# ลิขสิทธิ์มหาวิทยาลัยเชียงใหม่ Copyright<sup>©</sup> by Chiang Mai University All rights reserved

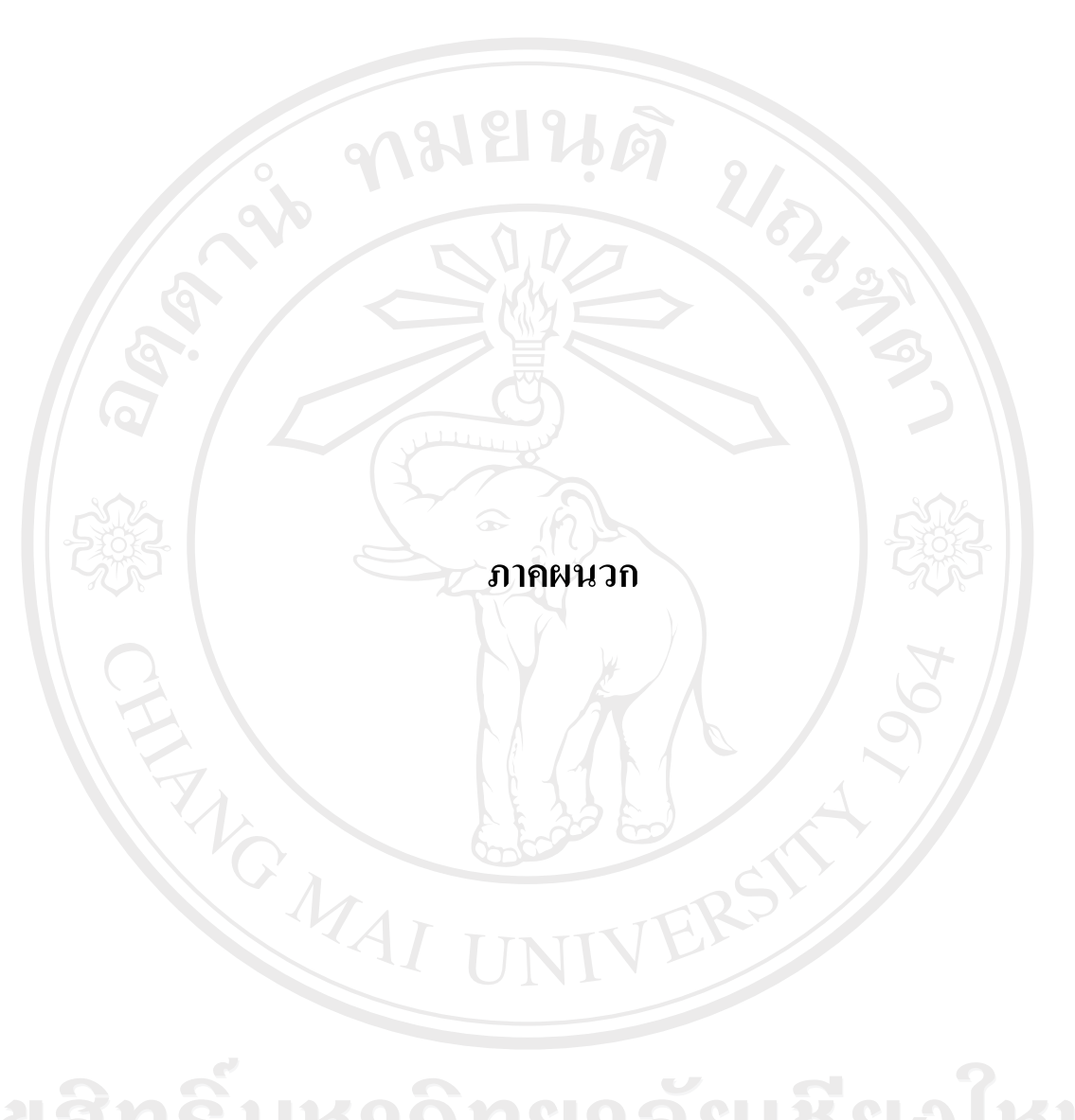

#### **ภาคผนวกก**

#### **คูม อการติดตั้ง ื**

การติดตั้งระบบสารสนเทศเพื่อการจัดการกองทุนหมูบานปาพราวนอก ตําบลปาแดด อําเภอเมือง จังหวัดเชียงใหม ในสวนของเซิรฟเวอรจําเปนตองมีการติดตั้งโปรแกรมระบบ ฐานข้อมูลมายเอสคิวแอล พร้อมกับเว็บเซิร์ฟเวอร์ และโปรแกรมภาษาพีเอชพี ซึ่งโปรแกรม ดังกล่าวได้ถกติดตั้งอยู่ที่เซิร์ฟเวอร์บนระบบปฏิบัติการวินโดว์สด้วยโปรแกรมสำเร็จรูปเรียบร้อย แลวโดยผูดูแลระบบ ดังนั้นในสวนของการติดตั้งฐานขอมูล และโปรแกรม จะมีขั้นตอนการ ดําเนินการดังนี้

#### **ก.1 สรางฐานขอมลู**

สรางฐานขอมูลเพื่อใชในการเก็บและเรียกใชขอมูลทั้งหมดของระบบสารสนเทศเพื่อการ จัดการกองทุนหมู่บ้านป่าพร้าวนอก ตำบลป่าแดด อำเภอเมือง จังหวัดเชียงใหม่ ซึ่งมีขั้นตอนในการ สรางฐานขอมูลดังนี้

1) เปดโปรแกรมที่สามารถจัดการฐานขอมูลมายเอสคิวแอลไดเชน มายเอสคิวแอล-ี ฟร้อนท์ (MySQL-Front) และทำการเชื่อมต่อฐานข้อมูลมายเอสคิวแอลเซิร์ฟเวอร์ให้เรียบร้อย

2) คลิกขวาที่ localhost แล้วเลือกเมนู Import > SQL File ดังรูป ก.1

3) หลังจากนั้นเลือกไฟล fund.sql ดังรูป ก.2

4) หลังจากเลือกไฟล์เรียบร้อยแล้วจะปรากฏหน้าต่างใหม่ขึ้นมา ดังรูป ก.3 ให้คลิกที่ปุ่ม Finish เพื่อเริ่มดําเนินการสรางฐานขอมูล

5) เมื่อการสร้างฐานข้อมูลเสร็จเรียบร้อย ก็จะ ได้ฐานข้อมูลที่ชื่อว่า fund และมีตารางพร้อม ขอมูลที่จําเปน ดังรูป ก.4 by Chiang Mai University

rights reserved

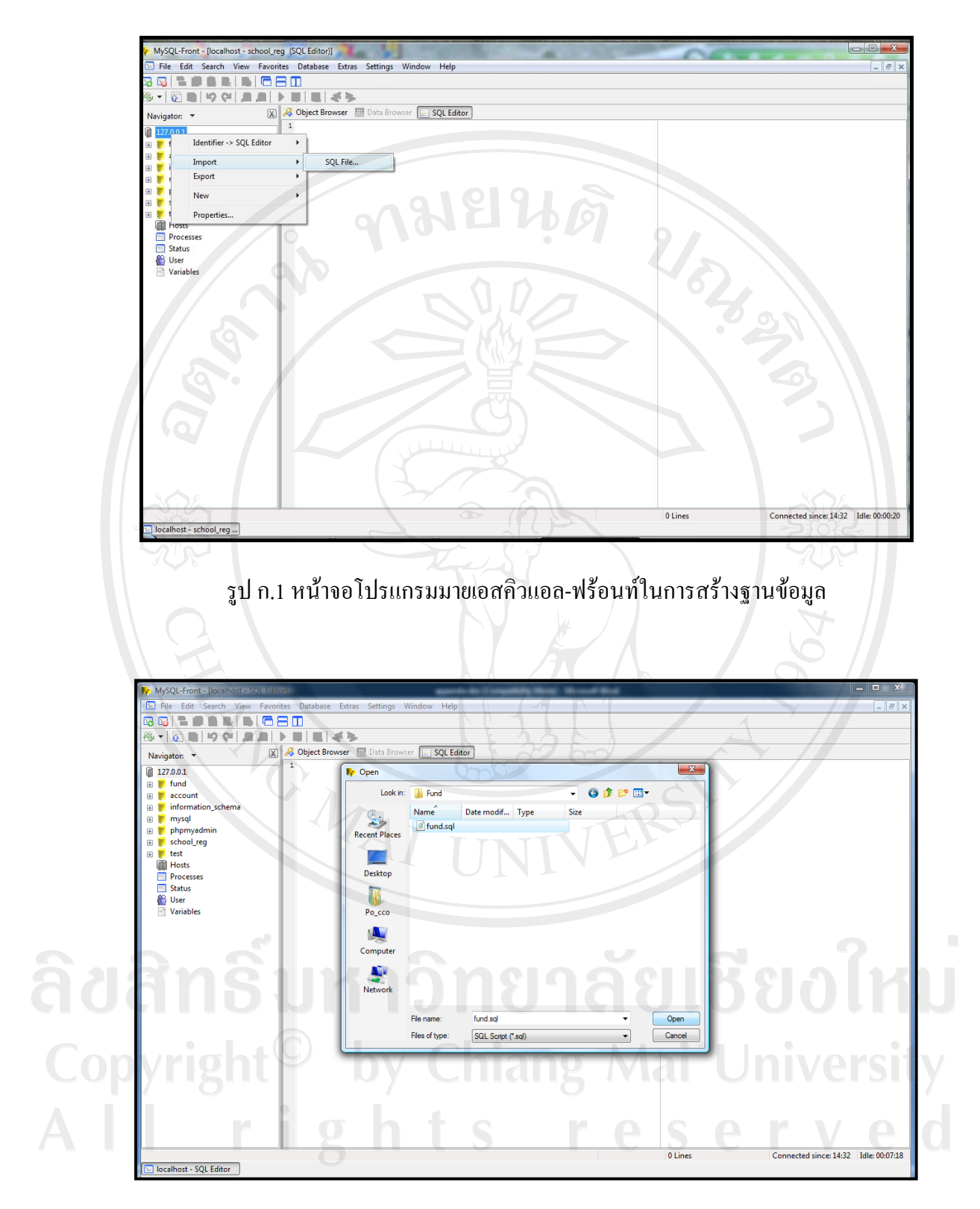

รูป ก.2 หนาจอเลือกไฟล fund.sql

76

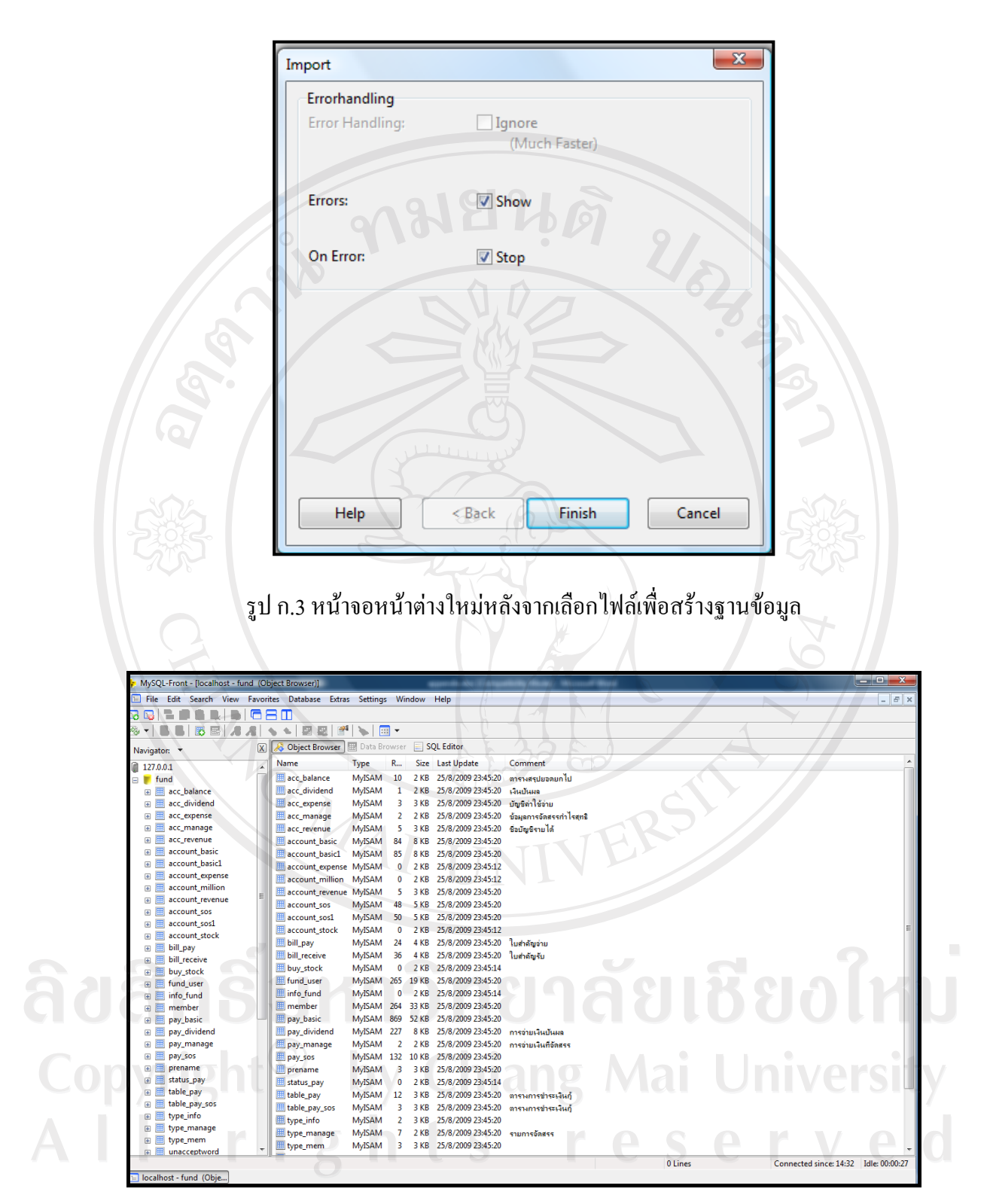

รูป ก.4 หน้าจอเมื่อทำการสร้างฐานข้อมูลเสร็จเรียบร้อยแล้ว

# **ก.2 ติดตั้งโปรแกรมพีเอชพี (PHP)**

การติดตั้งโปรแกรมพีเอชพี (PHP) เปนสวนของโปรแกรมทั้งหมดของระบบสารสนเทศ ้ เพื่อการจัดการกองทุนหมู่บ้านป่าพร้าวนอก ตำบลป่าแดด อำเภอเมือง จังหวัดเชียงใหม่ ซึ่งถูกบีบ อัดขอมูลและมีชื่อไฟลวา fund.zip ใหทําการติดตั้งโดยการแตกขอมูล (Unzip) และตั้งชื่อแฟมขอมูล (Folder) ว่า fund และคัดลอก (Copy) แฟ้มข้อมูลไปไว้ที่เซิร์ฟเวอร์ตามตำแหน่งที่กำหนดให้คือ C:\AppServ\www ซึ่งเมื่อคัดลอกแฟ้มข้อมูลเสร็จแล้วจะ ได้ตำแหน่งของแฟ้มข้อมูลเป็น C:\AppServ\www\fund ซึ่งในแฟ้มข้อมูล fund จะประกอบไปด้วยไฟล์ต่าง ๆ ดังรูป ก.5

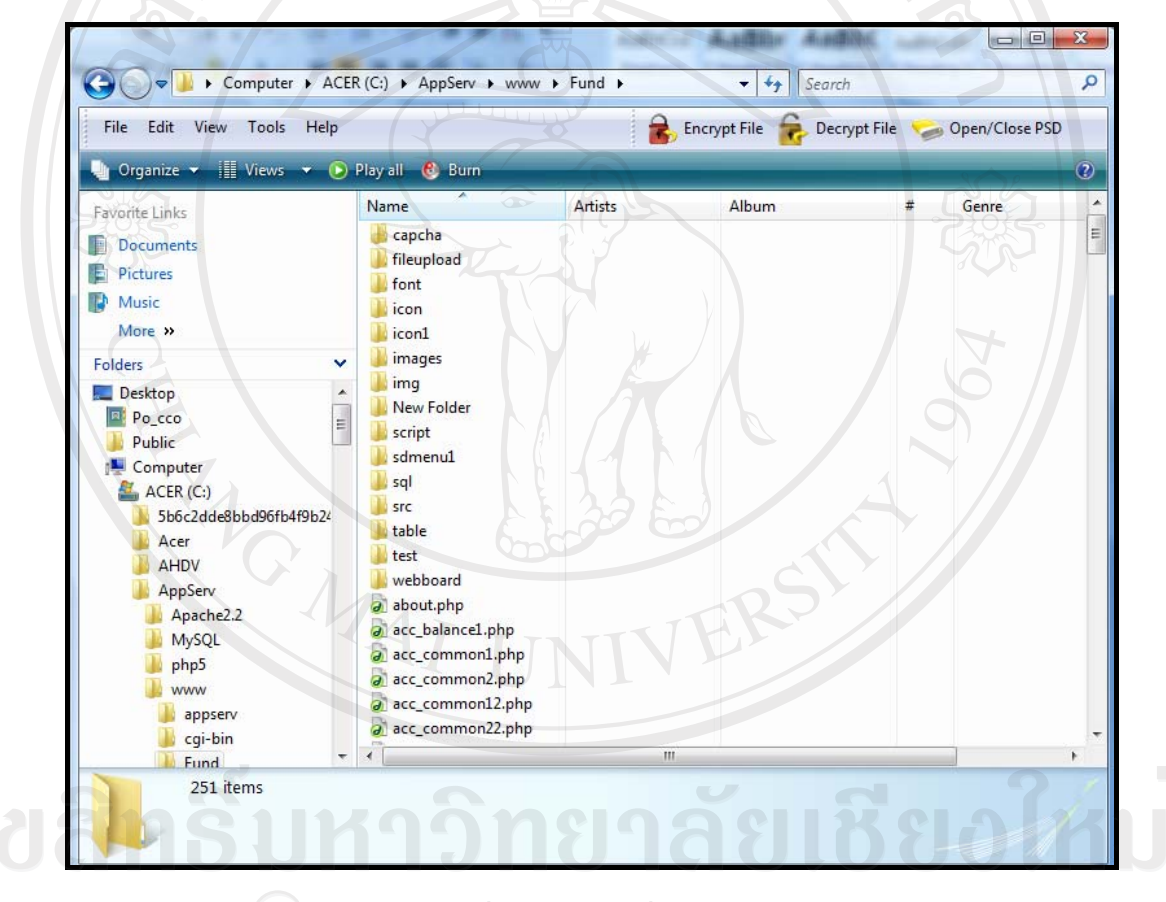

รูป ก.5 แสดงรายชื่อไฟลตาง ๆ ที่อยูในแฟมขอมูล fund  $\ddot{ }$ hts reser  $\sqrt{ }$ 

#### **ก.3 การสํารองฐานขอมูล**

การสํารองฐานขอมูลของระบบสารสนเทศเพื่อการจัดการกองทุนหมูบานปาพราวนอก ตำบลป่าแดด อำเภอเมือง จังหวัดเชียงใหม่ เพื่อเป็นการป้องกันข้อมูลสูญหาย ซึ่งมีขั้นตอนในการ สํารองฐานขอมูลดังนี้

1) เปดโปรแกรมที่สามารถจัดการฐานขอมูลมายเอสคิวแอลไดเชน มายเอสคิวแอล-ฟร้อนท์ (MySQL-Front) และทำการเชื่อมต่อฐานข้อมูลมายเอสคิวแอลเซิร์ฟเวอร์ให้เรียบร้อย

2) คลิกขวาที่ localhost แล้วเลือกเมนู Export > SQL File ดังรูป ก.6

3) หลังจากนั้นเลือกที่เก็บไฟล fund.sql

4) หลังจากเลือกเก็บไฟลเรียบรอยแลวจะปรากฏหนาตางใหมขึ้นมา ดังรูป ก.7 ใหเลือก รูปแบบในการสํารองฐานขอมูล

5) เข้าสู่การสำรองฐานข้อมูล ดังรูป ก.8 เมื่อสำรองฐานข้อมูลเสร็จแล้ว คลิกที่ปุ่ม Close

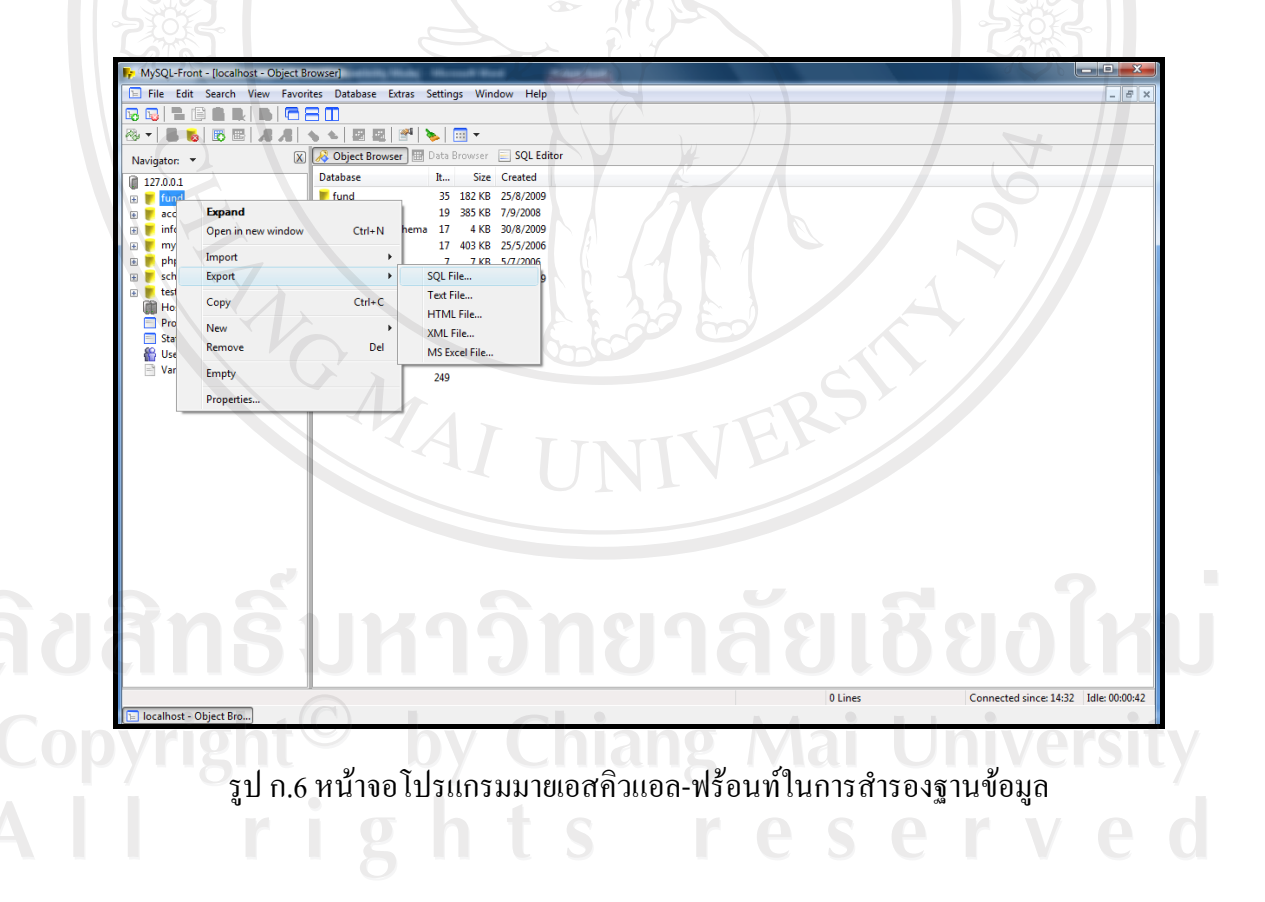

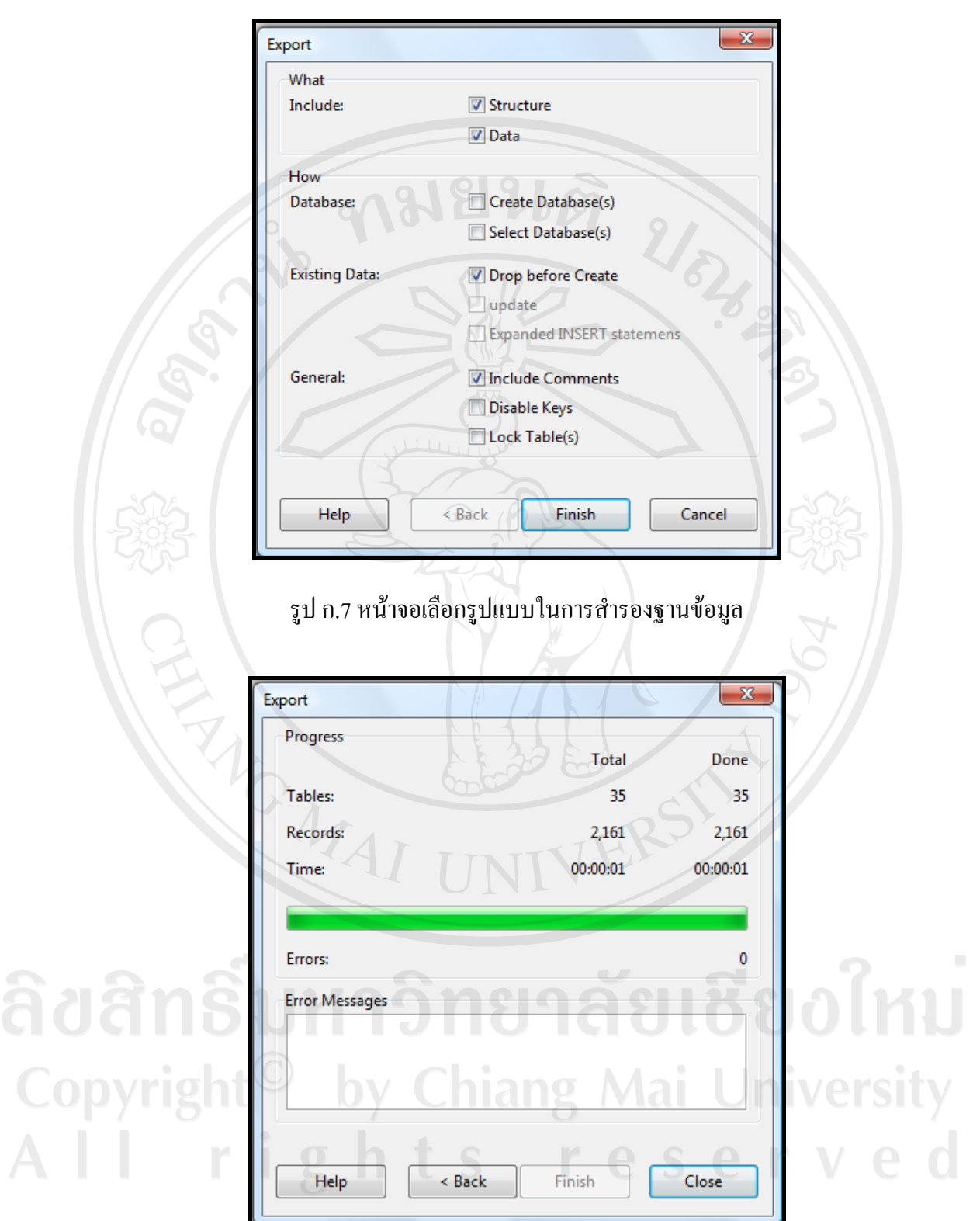

รูป ก.8 หน้าจอการสำรองข้อมูล

80

#### **ภาคผนวก ข**

### **คูม ือการใชงานโปรแกรม**

การพัฒนาระบบสารสนเทศเพื่อการจัดการกองทุนหมูบานปาพราวนอก ตําบลปาแดด ้อำเภอเมือง จังหวัดเชียงใหม่ จัดทำขึ้นเพื่อใช้ในการบริหารจัดการกองทุนหมู่บ้านป่าพร้าวนอกให้มี ประสิทธิภาพมากยิ่งขึ้น โดยใช้เครื่องมือในการพัฒนาคือโปรแกรมภาษาพีเอชพี และฐานข้อมูล มายเอสคิวแอล เปนสวนติดตอกับผูใชงานและแสดงรายงาน และมีการใชงานผานทางเว็บไซต เพื่อความสะดวกตอการใชงานของคณะกรรมการกองทุนหมูบานและสมาชิกกองทุนหมูบาน

การเขาใชงานระบบสารสนเทศเพื่อการจัดการกองทุนหมูบานปาพราวนอก ตําบลปาแดด อําเภอเมือง จังหวัดเชียงใหมนั้น ผูใชงานสามารถเขาไปหนาเว็บโดยพิมพเว็บบราวเซอรมาที่ http://127.0.0.1/fund/ ดังรูป ข.1

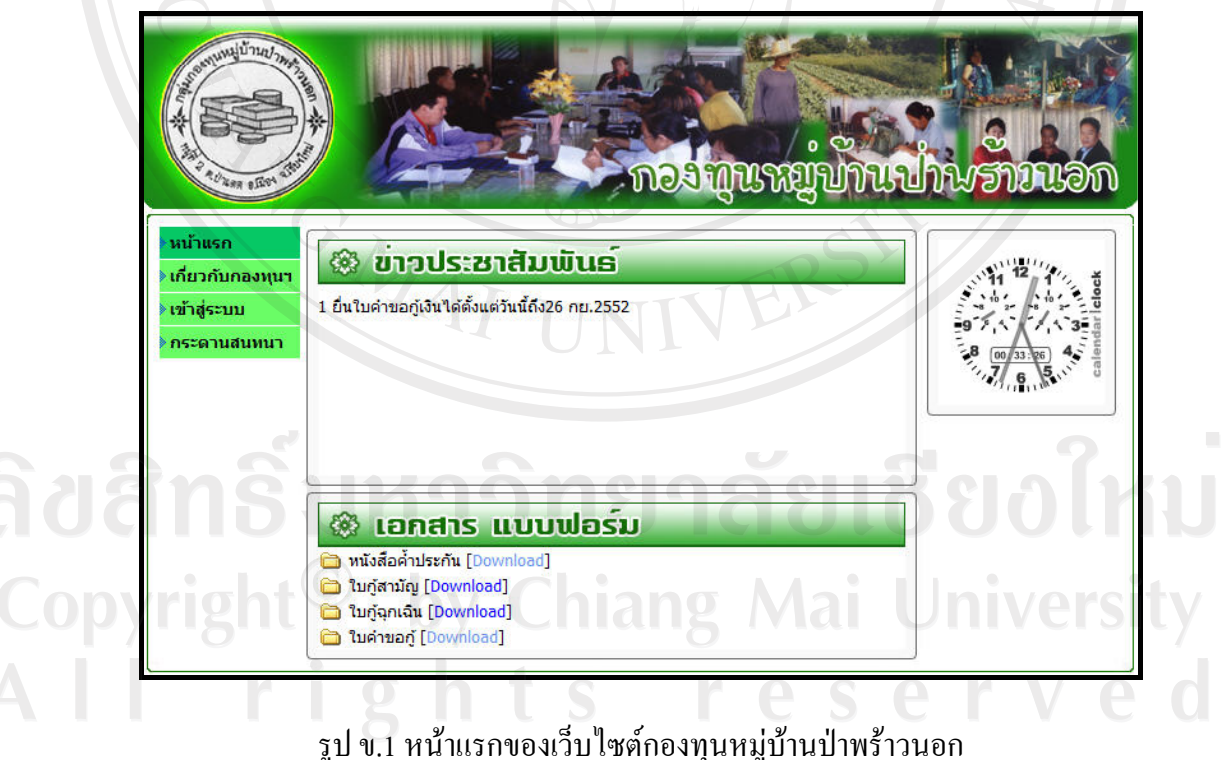

หน้าแรกจะประกอบไปด้วย ความเป็นมาของกองทุนหมู่บ้านป่าพร้าวนอก กระดาน สนทนา ข่าวประชาสัมพันธ์ และเอกสารแบบฟอร์มต่าง ๆ ซึ่งสมาชิกสามารถคลิกแบบฟอร์ม ี เอกสารเพื่อดาวน์โหลดไว้ใช้งานได้ ซึ่งถ้าต้องการเข้าสู่ระบบสามารถคลิกข้อความ "เข้าสู่ระบบ" จะแสดงหนาจอเพื่อใหกรอกขอมูล ดังรูป ข.2

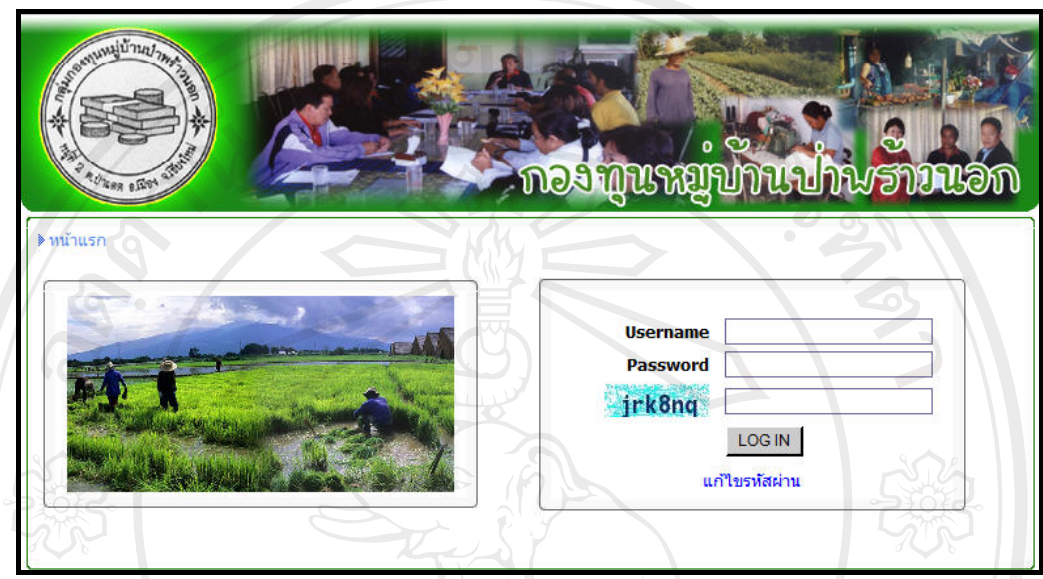

รูป ข.2 หน้าจอการเข้าสู่ระบบ

การเขาสูระบบ ผูใชงานตองทําการกรอกขอมูล Username (ชื่อผูใช), Password (รหัสผาน) ซึ่ง 2 ส่วนนี้จะมีการกำหนดให้ผู้ใช้งานไว้ล่วงหน้าแล้ว ส่วนช่อง <mark>Kirk8nq หมายถึงให้ผู้ใช้งาน</mark> กรอกข้อความตามที่เห็น หลังจากนั้นคลิกปุ่ม "LOG IN" เพื่อเข้าสู่ระบบ ซึ่งผู้ใช้งานสามารถแก้ไข รหัสผ่านได้โดยการคลิกข้อความ "แก้ไขรหัสผ่าน" ซึ่งจะแสดงหน้าจอให้แก้ไขรหัสผ่าน ดังรูป ข.3

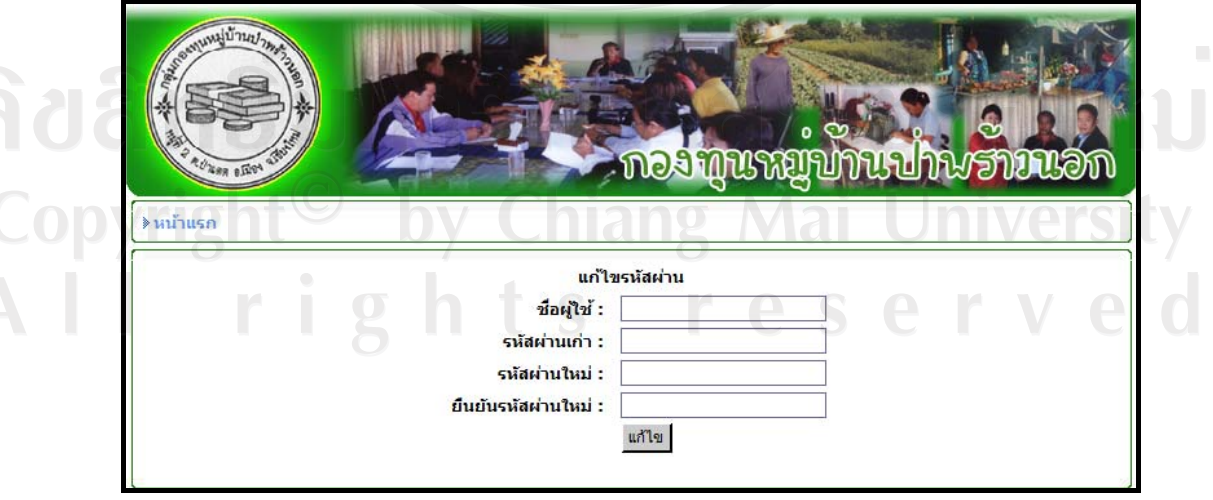

รูป ข.3 หนาจอแกไขรหัสผาน

หลังจากเขาสูระบบ ผูใชงานจะมีสิทธิในการเรียกดูขอมูลตามสิทธิที่ไดรับเทานั้น ซึ่ง ผูใชงานจะแบงออกไดดังนี้

- 1. ผูดูแลระบบหรือเหรัญญิก
- 2. คณะกรรมการกองทุนหมู่บ้าน
- 3. สมาชิกกองทุนหมู่บ้าน

#### **ข.1 ผูดูแลระบบหรือเหรัญญิก**

ผูดูแลระบบหรือเหรัญญิกสามารถจัดการขอมูลในระบบไดทั้งหมด แสดงหนาจอหลักหลัง การเข้าสู่ระบบของผู้ดูแลระบบได้ ดังรูป ข.4

 $\mathcal{U}_{\delta}$ 

หลังจากเข้าสู่ระบบเรียบร้อยแล้ว คลิกเลือกเมนู "จัดการระบบ" จะพบหน้าจอที่แสดงเมนู การจัดการระบบตาง ๆ ดังนี้

- 1. ระบบสมาชิก
- 2. ระบบการกูยืมเงินสามัญ
- 3. ระบบการกูยืมเงินฉุกเฉิน
- 4. ระบบรายได
- 5. ระบบค่าใช้จ่าย
- 6. ระบบเกี่ยวกับงบกําไรขาดทุน การจัดสรรเงินกําไรและเงินปนผล
- 7. ระบบอื่น ๆ เชน ระบบที่เกี่ยวกับการจัดการหนาเว็บไซตเปนตน

แสดงดังรูป ข.5

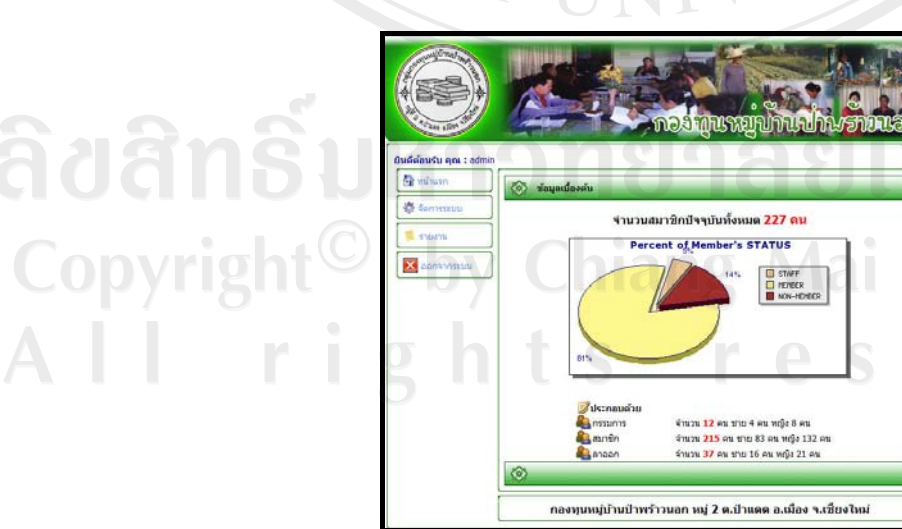

รูป ข.4 หน้าจอหลักของผู้ดูแลระบบ

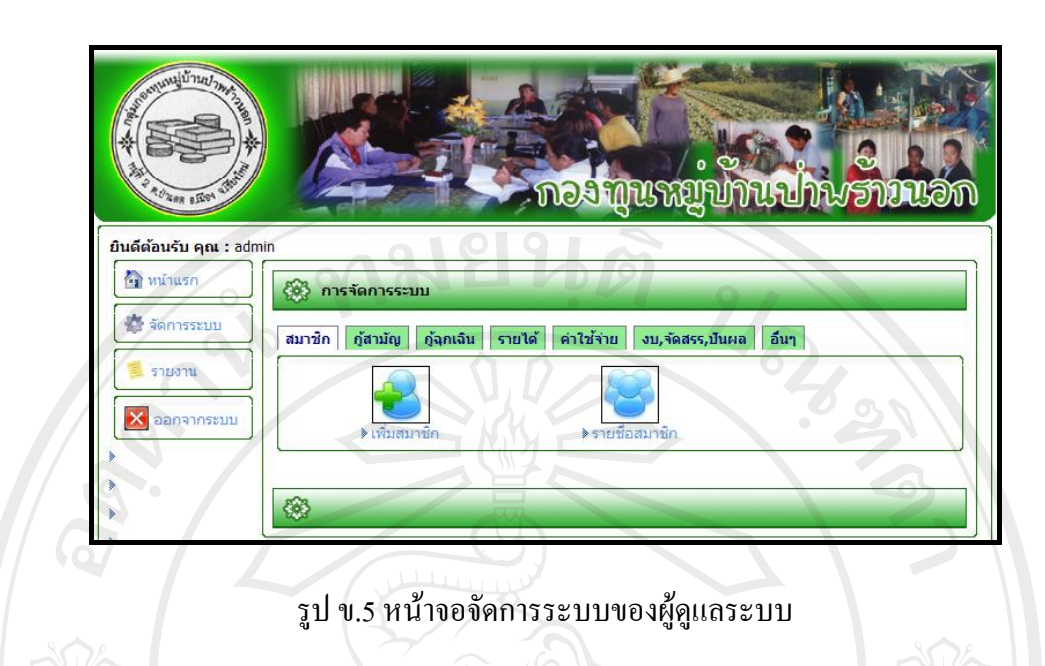

หากตองการเพิ่มขอมูลสมาชิก สามารถคลิกที่ขอความ "เพิ่มสมาชิก" จะปรากฏหนาจอการ เพิ่มขอมูลสมาชิก ซึ่งสามารถกรอกขอมูลสมาชิกที่สมัครเขามาใหมไดแตถาไมตองการเพิ่มขอมูล สามารถคลิกรูป  $\bigcirc$  เพื่อกลับไปยังหน้าจอจัดการระบบได้ ดังรูป ข.6

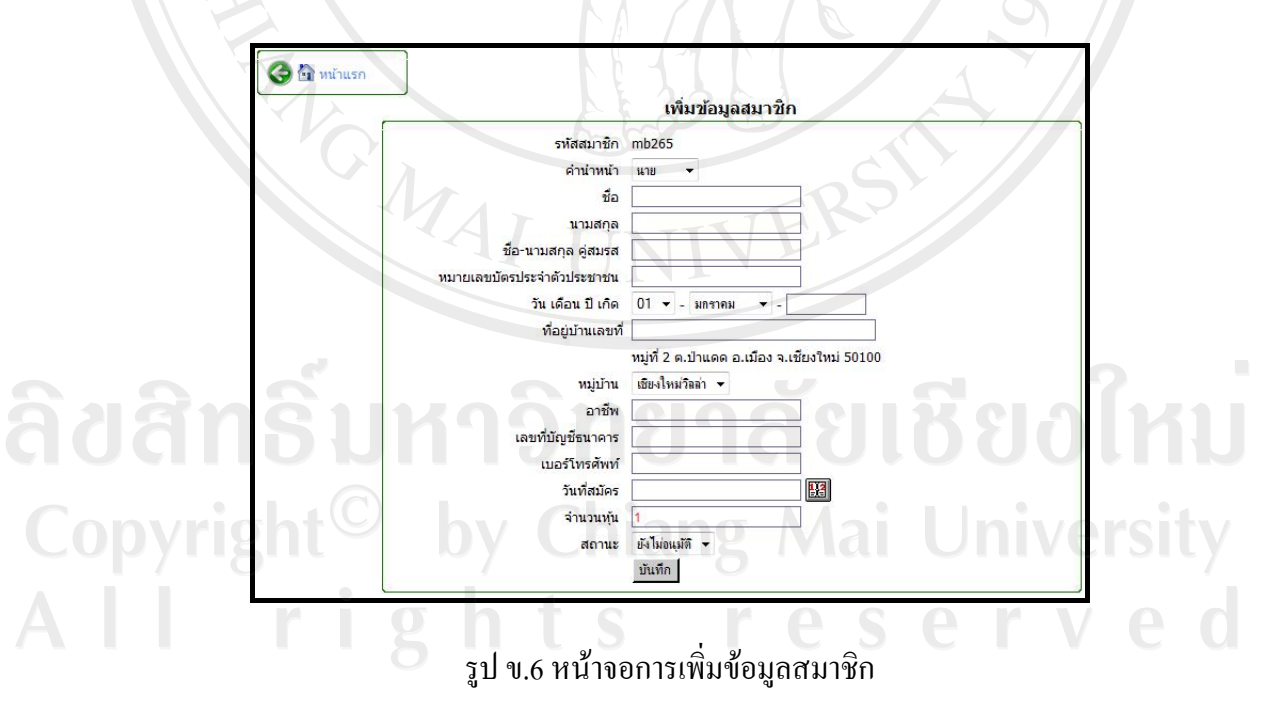

หากตองการดูรายชื่อสมาชิกที่มีอยูในระบบสามารถคลิกที่ขอความ "รายชื่อสมาชิก" จะพบ รายชื่อสมาชิกทั้งหมด โดยเรียงลําดับตามตัวอักษรในรายชื่อสมาชิกจะเห็นชื่อสมาชิกบางคนเขียน

้ด้วยตัวหนังสือสีแดง ซึ่งหมายความว่า สมาชิกคนนั้นได้ทำการลาออกจากการเป็นสมาชิกแล้ว ดัง รูป ข.7

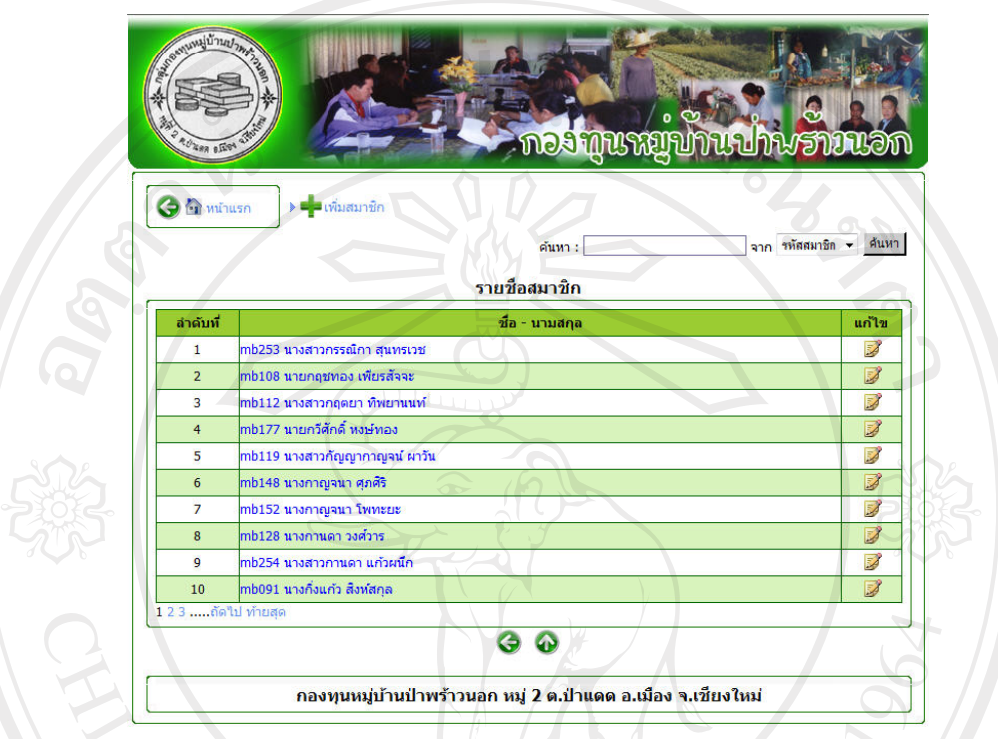

# รูป ข.7 หน้าจอรายชื่อสมาชิก

จากรูป ข.7 จะเห็นได้ว่ามีส่วนของการค้นหา ซึ่งสามารถค้นหาข้อมูลสมาชิกได้จาก รหัส ี สมาชิก ชื่อหรือนามสกุลสมาชิก ดังรูป ข.8 หลังจากเลือกข้อมูลที่ต้องการแล้ว คลิกที่ปุ่ม "ค้นหา" และสามารถกลับไปหน้าจอเพิ่มข้อมูลสมาชิกได้ โดยคลิกรูป

**WARD OCESS** รหลดมายแ<br>รหัสสมาชิก  $\frac{1}{20}$ Copyright **University** ี<br>นามสกุล รูป ข.8 แสดงการเลือกขอมูลเพื่อคนหา r erve

ถ้าต้องการเลือกดูรายละเอียดสมาชิกคนใด สามารถคลิกไปที่ชื่อคน ๆ นั้นได้ ซึ่งจะแสดง ขอมูลรายละเอียดใหทราบ ดังรูป ข.9

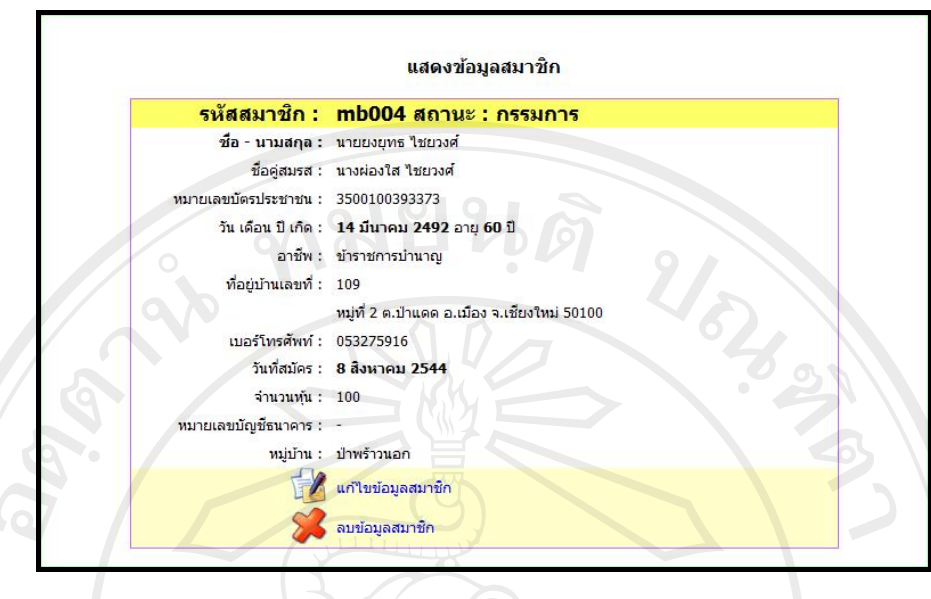

รูป ข.9 หนาจอแสดงขอมูลสวนตัวของสมาชิก

จากรูป ข.9 แสดงขอมูลสวนตัวของสมาชิกเชน ที่อยูวันเดือนปเกิด อาชีพ เลขที่บัตร ประชาชน เป็นต้น ซึ่งหากต้องการแก้ไขข้อมูลสมาชิกสามารถทำได้โดยคลิกที่รูป นี้ และหาก ตองการลบขอมูลสมาชิกสามารถคลิกไดที่รูป ขอมูลก็จะหายไป แตในกรณีที่สมาชิกคนนั้นมี การกูยืมเงินอยูในระบบจะไมสามารถลบได

หากต้องการจัดการระบบเกี่ยวกับการกู้ยืมเงินแบบสามัญ สามารถคลิกข้อความ "กู้สามัญ" ดังรูป ข.10 ซึ่งเมนูจะประกอบดวย

- 1. การเพิ่มข้อมูลบัญชีเงินกู้สามัญ
- 2. รายชื่อผู้กู้สามัญทั้งหมด
- 3. รายชื่อผู้ที่ค้างชำระ
- 4. การออกใบสําคัญรับ
- 5. การออกใบสำคัญจ่าย

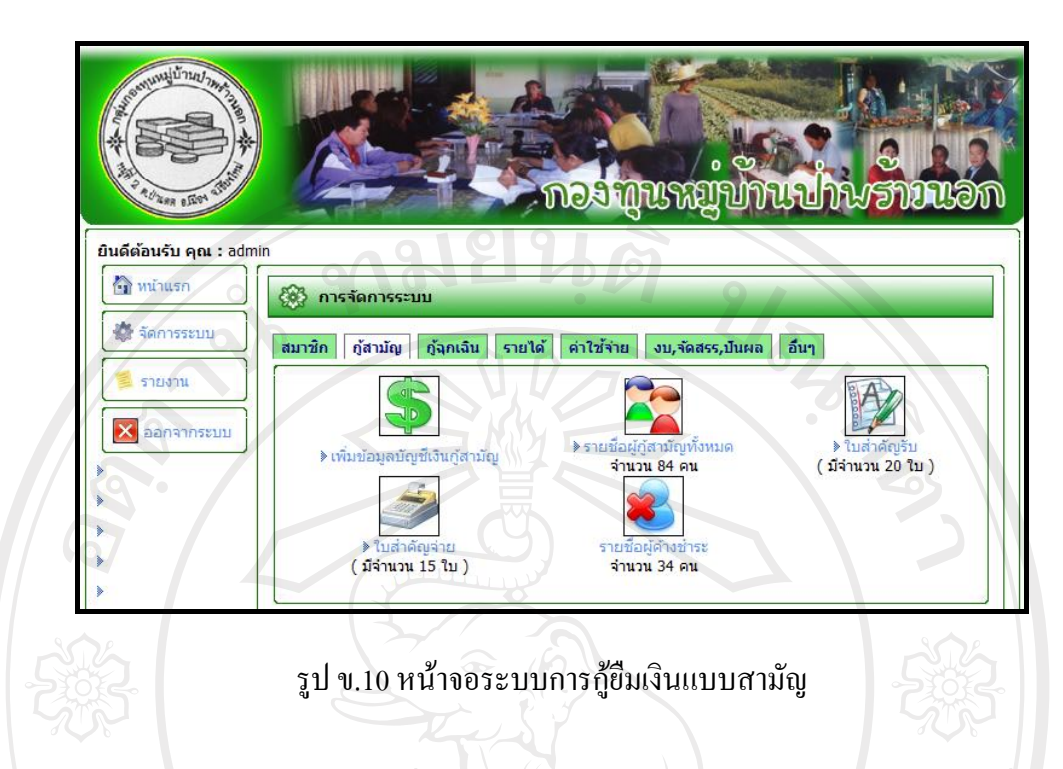

จากรูป ข.10 หากต้องการเพิ่มข้อมูลบัญชีเงินกู้สามัญ สามารถคลิกข้อความ "เพิ่มข้อมูล บัญชีเงินกู้สามัญ" จะแสดงหน้าจอบัญชีเงินกู้สามัญ ดังรูป ข.11 ซึ่งเป็นหน้าจอสำหรับกรอกข้อมูล สมาชิกที่ต้องการกู้ยืมเงินแบบสามัญ เพื่อเป็นการตรวจเงื่อนไขการกู้ยืมเงิน ว่าสมาชิกที่ต้องการกู้มี คุณสมบัติตรงตามเงื่อนไขหรือไม่ และสามารถเข้าไปดูรายชื่อผู้กู้สามัญได้ผ่านการคลิกข้อความ "รายชื่อผู้กู้สามัญ"

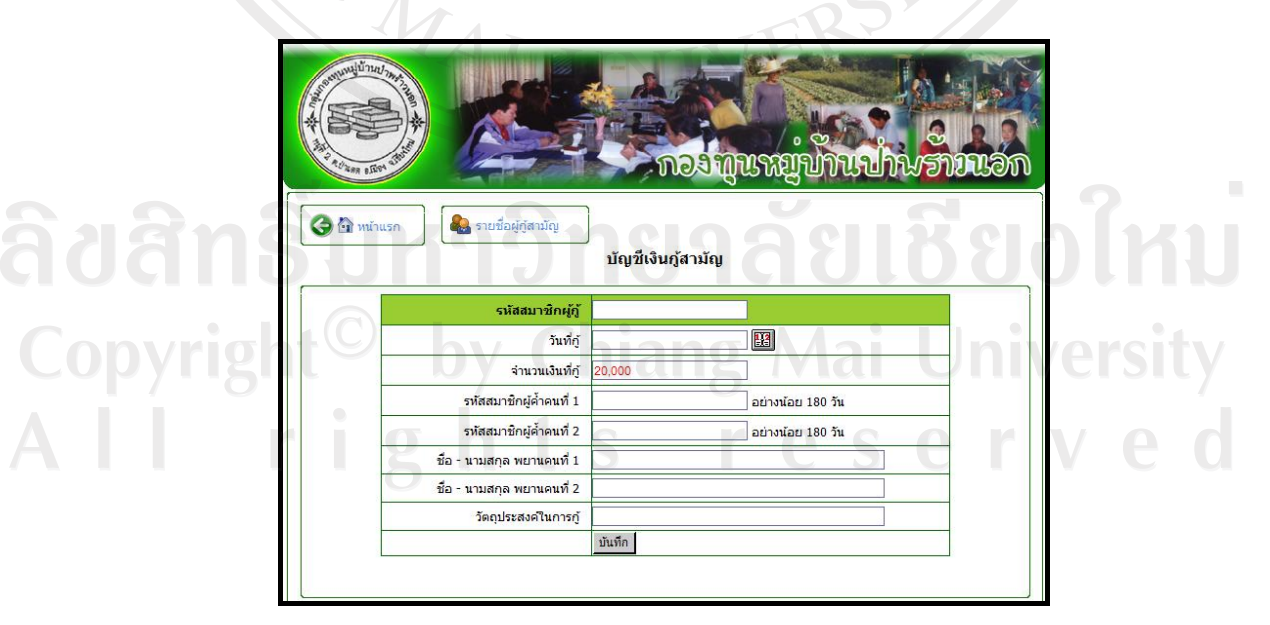

รูป ข.11 หน้าจอบัญชีเงินกู้สามัญ

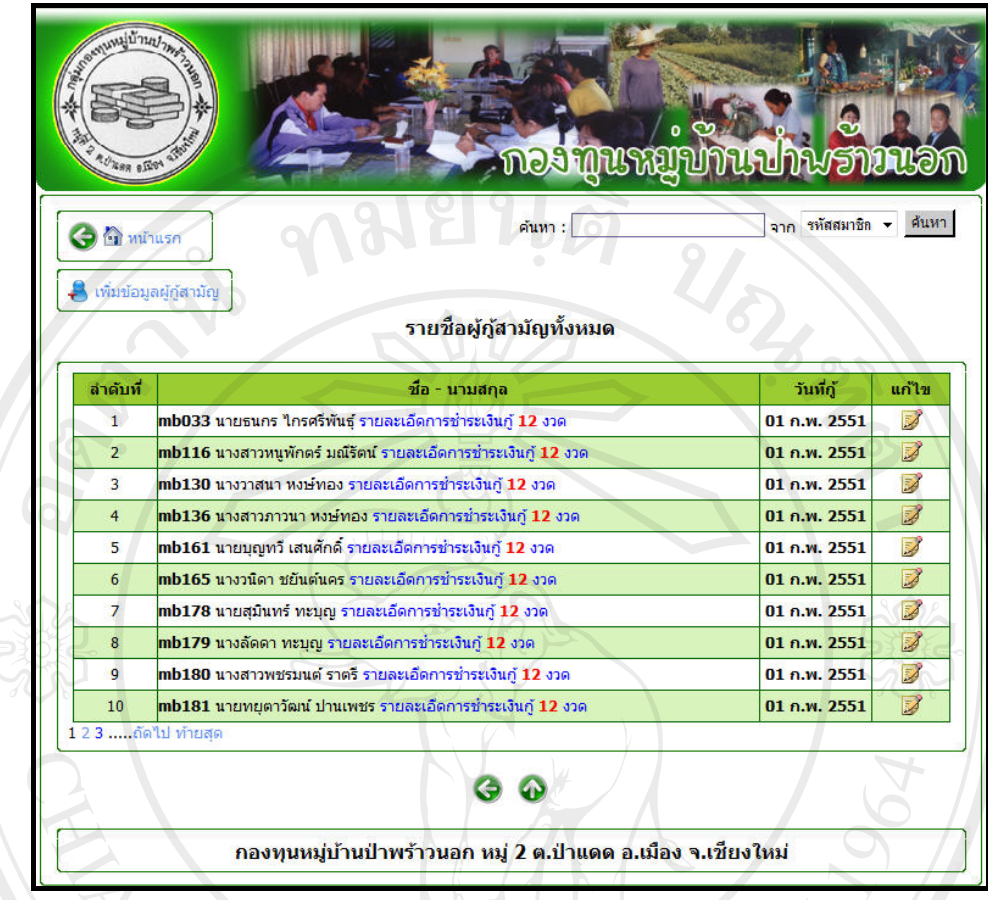

รูป ข.12 หน้าจอรายชื่อผู้กู้สามัญทั้งหมด

หน้าจอรายชื่อผู้กู้สามัญทั้งหมด จะแสดงรายชื่อทั้งหมดที่กู้ยืมเงินสามัญ พร้อมวันที่กู้โดย เรียงลำดับตามวันที่กู้ยืมเงิน ซึ่งสามารถแก้ไขข้อมูลได้โดยคลิกที่รูป ��� ดังรูป ข.12 แต่หาก ้ต้องการทราบเฉพาะส่วนผู้ที่ค้างชำระสามารถคลิกได้ผ่านข้อความ "รายชื่อผู้ค้างชำระ" ดังรูป ข.10 จากรูป ข.12 หากตองการดูรายละเอียดการชําระเงินกูของสมาชิกแตละราย สามารถคลิก เข้าไปดูข้อมูลผ่านข้อความ "รายละเอียดการชำระเงินกู้" ซึ่งจะแสดงรหัสสมาชิก ชื่อ นามสกุล ของ สมาชิกที่กู้ วันที่กู้ยืมเงิน งวดที่ วันที่ต้องชำระ ยอดที่ต้องชำระ ยอดที่ชำระแล้ว วันที่รับชำระ และ ี สถานะการชำระเงิน โดยการกู้สามัญสามารถกู้ได้ 20,000 บาทต่อครั้ง และแบ่งผ่อนชำระออกเป็น 12 งวด พร้อมกำหนดยอดที่ต้องชำระแต่ละงวดให้สมาชิกทราบ หากมีการชำระเงินช้ากว่ากำหนด ระบบจะทําการคิดคาปรับอัตโนมัติและแสดงใหทราบ ดังรูป ข.13

| รหัสสมาชิก mb265 |  |                | ชื้อ - นามสกุล นาย ทดสอบ ทดสอบระบบ<br>01 กรกฎาคม 2552 |         |          |        |         |          |         |               |                  |
|------------------|--|----------------|-------------------------------------------------------|---------|----------|--------|---------|----------|---------|---------------|------------------|
|                  |  |                |                                                       |         |          |        |         |          |         |               |                  |
|                  |  |                |                                                       |         |          |        |         |          |         |               |                  |
| งวดที่           |  | วันที่ต้องชำระ |                                                       | เงินต้น | ดอกเบี้ย | 5011   | เงินต้น | ดอกเบี้ย | ค่าปรับ | วันที่รับชำระ | สถานะ            |
| 1                |  |                | 31 ก.ค. 2552                                          | 1700    | 200      | 1900   | 1700    | 200      | 0.00    | 31 ก.ค. 2552  | ชำระแล้ว ใบเสร็จ |
| $\overline{2}$   |  | 30 ส.ค. 2552   |                                                       | 1700    | 183      | 1883   | 1700    | 183      | 0.00    | 30 ส.ค. 2552  | ชำระแล้ว ใบเสร็จ |
| 3                |  |                | 29 ก.ย. 2552                                          | 1700    | 166      | 1866   |         |          |         |               | ค้างชำระ         |
| $\overline{4}$   |  |                | 29 ต.ค. 2552                                          | 1700    | 149      | 1849   |         |          |         |               | ค้างชาระ         |
| 5                |  |                | 28 พ.ย. 2552                                          | 1700    | 132      | 1832   |         |          |         |               | ค้างชาระ         |
| 6                |  |                | 28 ธ.ค. 2552                                          | 1700    | 115      | 1815   |         |          |         |               | ค้างชำระ         |
| $\overline{7}$   |  |                | 27 ม.ค. 2553                                          | 1700    | 98       | 1798   |         |          |         |               | ค้างชำระ         |
| 8                |  |                | 26 ก.พ. 2553                                          | 1700    | 81       | 1781   |         |          |         |               | ค้างชำระ         |
| 9                |  |                | 28 มี.ค. 2553                                         | 1700    | 64       | 1764   |         |          |         |               | ค้างชำระ         |
| 10               |  |                | 27 เม.ย. 2553                                         | 1700    | 47       | 1747   |         |          |         |               | ค้างชำระ         |
| 11               |  |                | 27 พ.ค. 2553                                          | 1500    | 30       | 1530   |         |          |         |               | ค้างชำระ         |
| 12               |  |                | 26 มิ.ย. 2553                                         | 1500    | 15       | 1515   |         |          |         |               | ค้างชำระ         |
| 511              |  |                |                                                       | 20,000  | 1,280    | 21,280 | 3,400   | 383      | 0.00    |               |                  |

รูป ข.13 หน้าจอรายละเอียดข้อมูลการชำระเงินกู้สามัญ

เมื่อสมาชิกมีการชําระเงินใหคลิกที่ขอความ "คางชําระ" ซึ่งขอความ "คางชําระ" จะมีทั้งสี น้ำเงินและสีแดง โดยสีน้ำเงินจะแสดงถึงงวดที่ต้องชำระสามารถคลิกได้ ซึ่งจะแสดงหน้าจอบันทึก ข้อมูลการชำระเงิน เพื่อบันทึกข้อมูลว่าสมาชิกมีการชำระเงินเรียบร้อยแล้ว แสดงดังรูป ข.14 ส่วน ข้อความ "ค้างชำระ" สีแดงเป็นส่วนที่ป้องกันไว้เพื่อไม่ให้มีการคลิกการชำระเงินข้ามงวด ซึ่งหาก ชำระเงินแล้วจะขึ้นข้อความ "ชำระแล้ว" พร้อมข้อความ "ใบเสร็จ" หากคลิกข้อความ "ใบเสร็จ" จะ ี่ มีข้อมูลแสดงรายละเอียดเงินที่ชำระพร้อมวันที่ชำระ ซึ่งสามารถคลิกที่รูป ���� เพื่อสั่งพิมพ์ได้ ดัง รูป ข.15

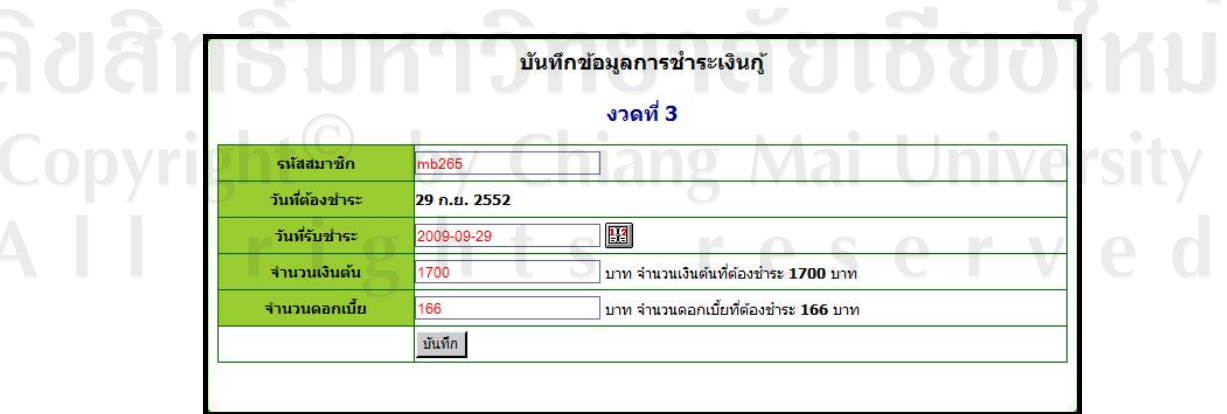

รูป ข.14 หน้าจอบันทึกข้อมูลการชำระเงินกู้

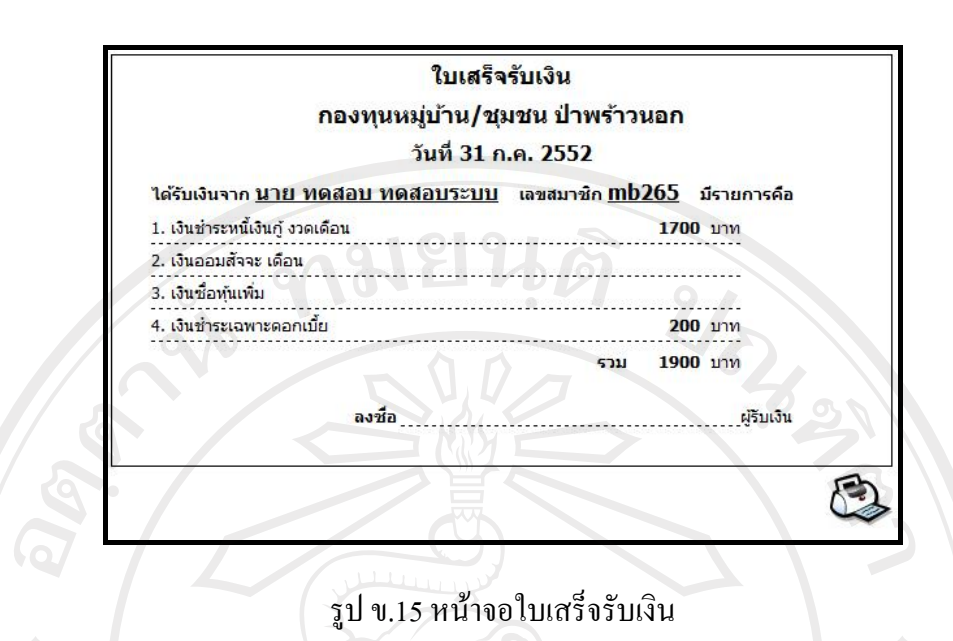

์ หลังจากสมาชิกชำระเงินกู้แล้ว ณ วันสิ้นเดือนจะทำการออกใบสำคัญจ่ายและใบสำคัญรับ โดยใบสําคัญจายประกอบไปดวย สวนที่กรอกขอมูลและแสดงรายงาน ซึ่งรายงานจะแสดงเลขที่ ใบสําคัญจาย วันที่ออกใบสําคัญจาย รายการที่จายและจํานวนเงินที่จาย ดังรูป ข.16 สวนใบสําคัญ รับประกอบไปดวย สวนที่กรอกขอมูลและแสดงรายงานเชนเดียวกับใบสําคัญจาย ซึ่งรายงานจะ แสดงเลขที่ใบสําคัญรับ วันที่ออกใบสําคัญรับ รายการที่รับ และจํานวนที่ไดรับ ดังรูป ข.17

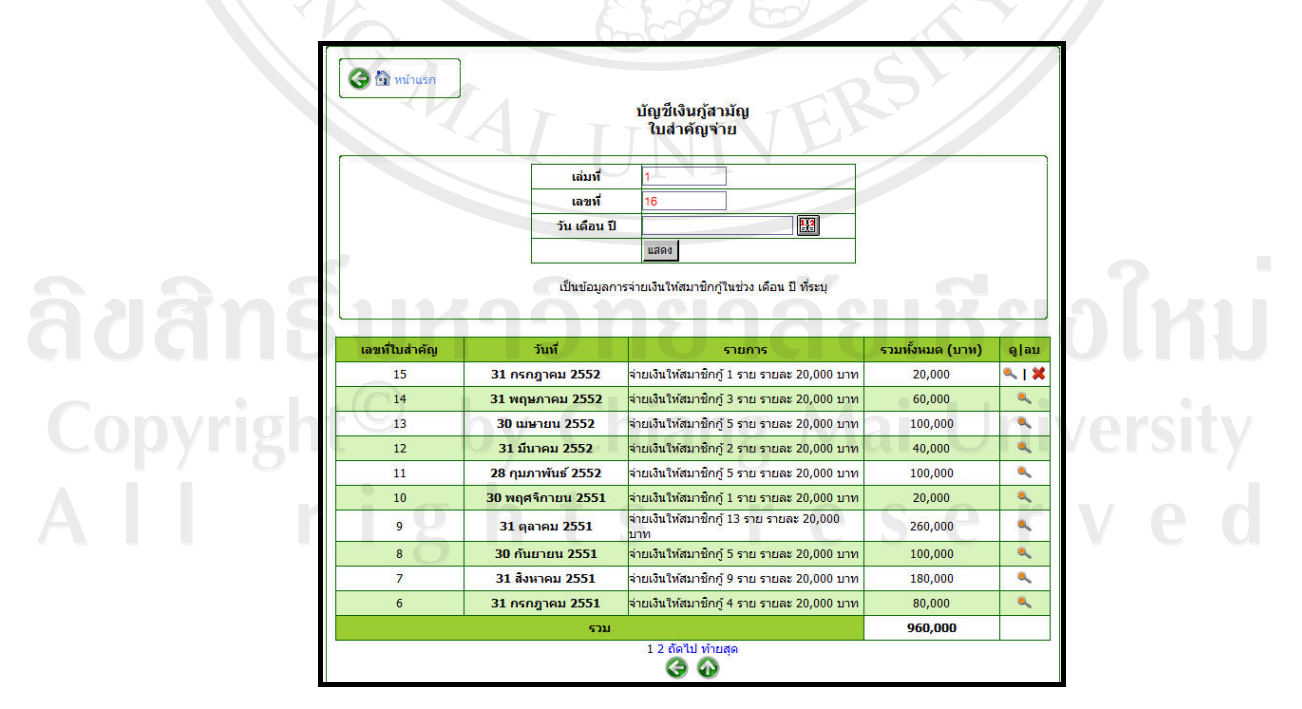

รูป ข.16 หน้าจอใบสำคัญจ่ายบัญชีเงินกู้สามัญ

90

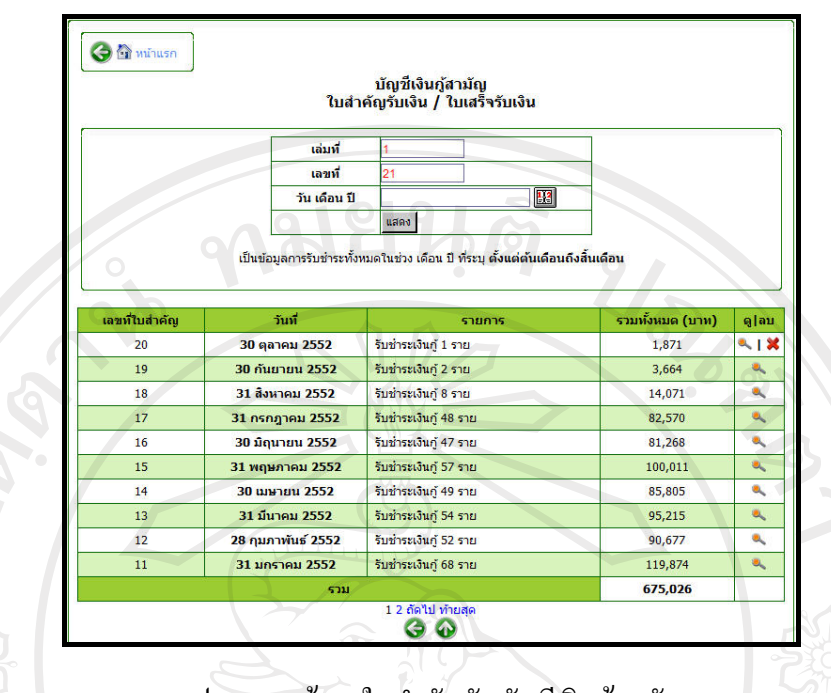

รูป ข.17 หน้าจอใบสำคัญรับบัญชีเงินกู้สามัญ

จากรูป ข.16 และรูป ข.17 หากตองการลบขอมูลใบสําคัญจายและใบสําคัญรับสามารถคลิก ที่รูป  $\Join$  และสามารถคลิกเข้าไปดูรายละเอียดเฉพาะเดือนที่ต้องการได้ โดยคลิกที่รูป ซึ่งจะ แสดงรายละเอียดและสามารถสั่งพิมพ์ใด้โดยคลิกที่รูป  $\mathbb{C}$  ดังรูป ข.18 และ รูป ข.19

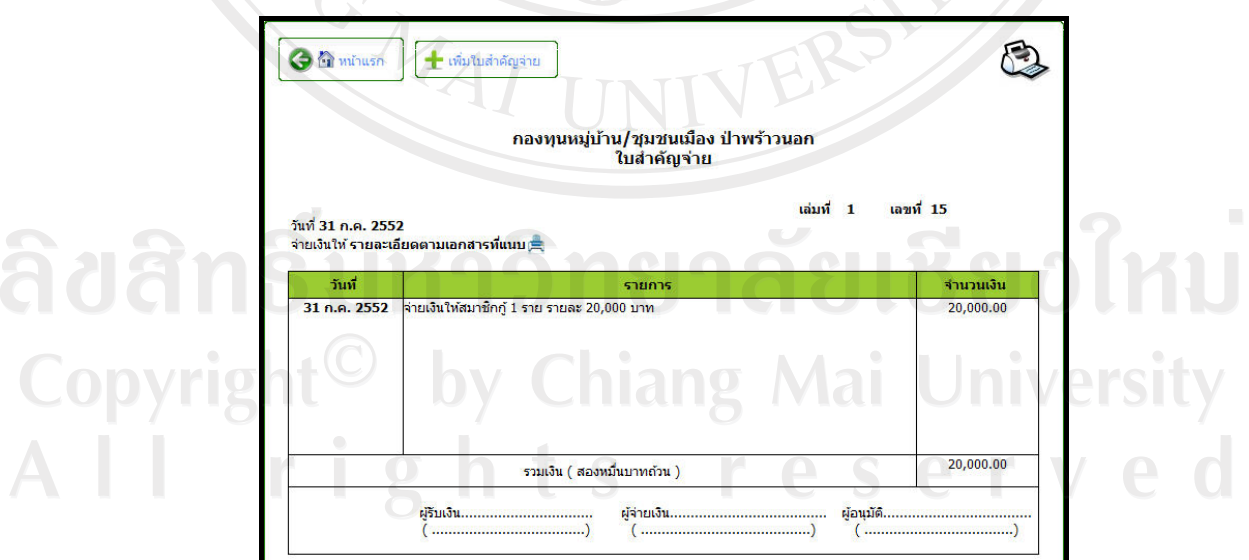

รูป ข.18 หน้าจอพิมพ์ใบสำคัญจ่าย

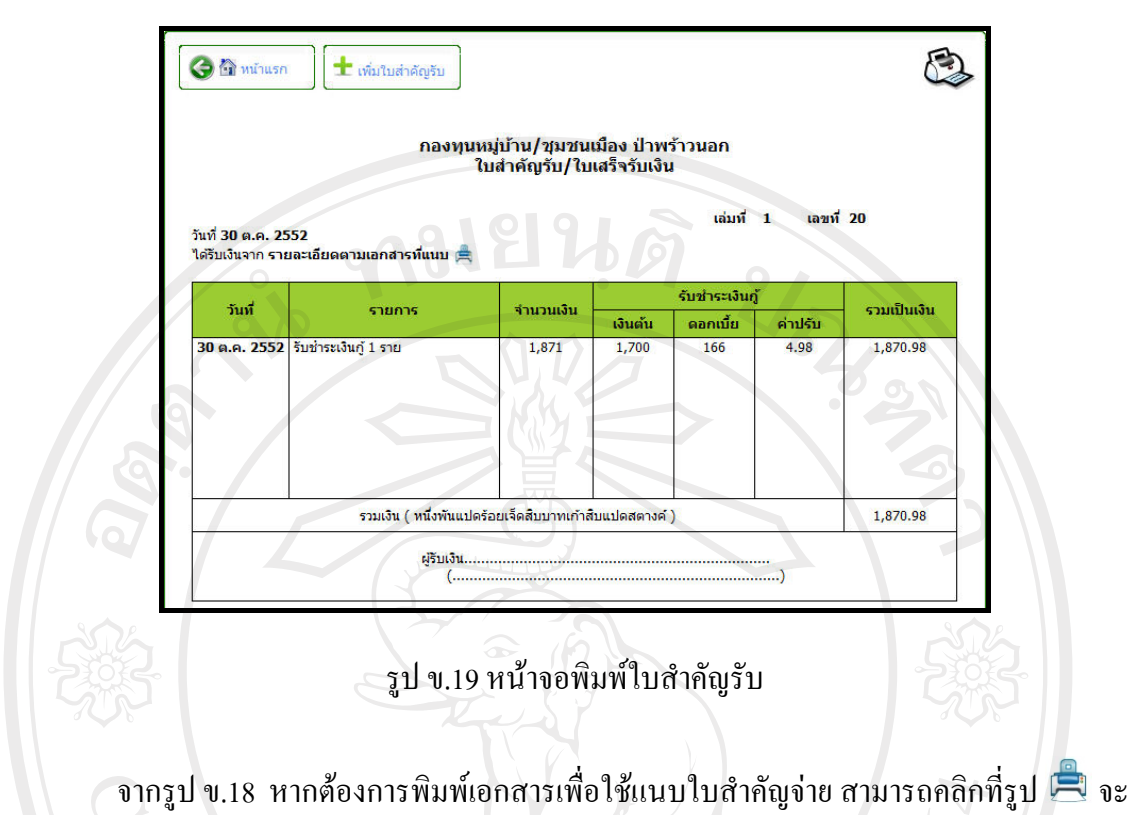

พบขอมูลรายละเอียดการจายเงินกูใหกับสมาชิก ดังรูป ข.20

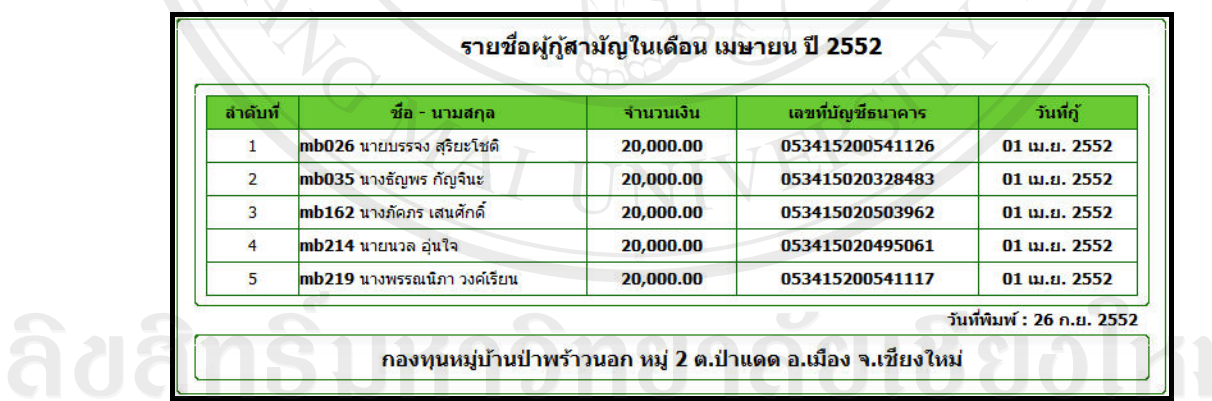

Copyrigh รูปข.20 หน้าจอแสดงตัวอย่างเอกสารการจ่ายเงินกู้ยืมให้สมาชิก versity

92

หากต้องการจัดการระบบเกี่ยวกับการกู้ยืมเงินแบบฉุกเฉิน สามารถคลิกข้อความ "กู้ ฉุกเฉิน" ดังรูป ข.21 ซึ่งเมนูจะประกอบดวย

- 1. การเพิ่มข้อมูลบัญชีเงินกู้ฉุกเฉิน
- 2. รายชื่อผู้กู้ฉุกเฉินทั้งหมด
- 3. รายชื่อผู้ที่ค้างชำระ
- 4. การออกใบสําคัญรับ
- 5. การออกใบสําคัญจาย

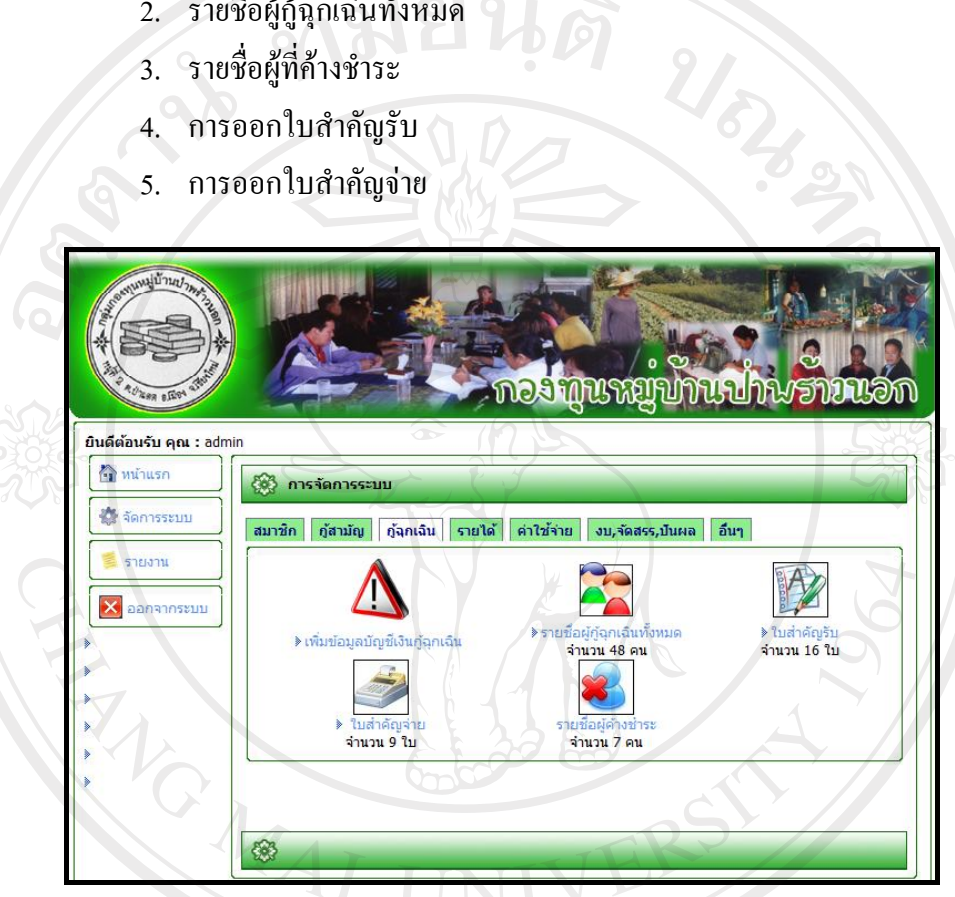

รูป ข.21 หน้าจอระบบการกู้ยืมเงินแบบฉุกเฉิน

การจัดการในสวนของการกูยืมเงินแบบฉุกเฉิน สามารถจัดการไดในลักษณะเดียวกันกับ ึ การกู้ยืมเงินแบบสามัญ ซึ่งมีส่วนที่ต่างกันคือ หน้าจอบัญชีเงินกู้ฉุกเฉิน ซึ่งมีเงื่อนไขการกรอก CO ข้อมูลน้อยกว่า ดังรูป ข.22 DV Chiang Mai Universi rights reserve

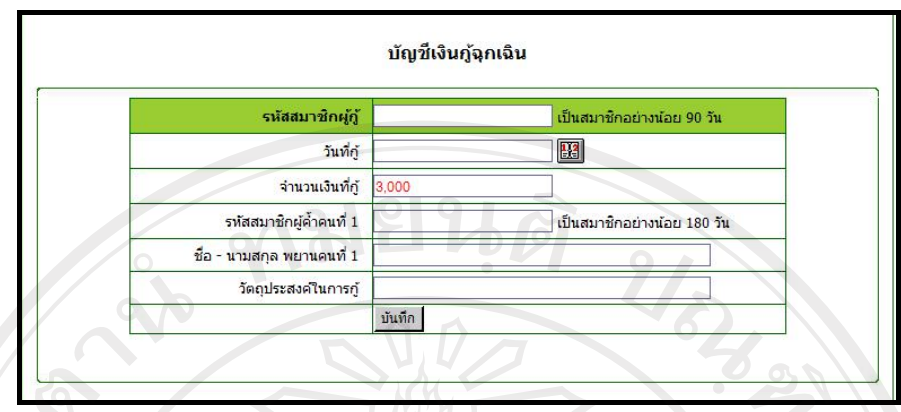

# รูป ข.22 หน้าจอบัญชีเงินกู้ฉุกเฉิน

หากต้องการดูรายชื่อผู้กู้สามัญได้ผ่านการคลิกข้อความ "รายชื่อผู้กู้ฉุกเฉินทั้งหมด" ดังรูป ข.21 จะแสดงรายชื่อทั้งหมดที่กูยืมเงินฉุกเฉิน พรอมวันที่กูโดยเรียงลําดับตามวันที่กูยืมเงิน ซึ่ง ี สามารถแก้ไขข้อมูลได้โดยคลิกที่รูป *นี้* ดังรูป ข.23 แต่หากต้องการทราบเฉพาะส่วนผู้ที่ก้างชำระ ิสามารถคลิกได้ผ่านข้อความ "รายชื่อผู้ค้างชำระ" ดังรูป ข.21

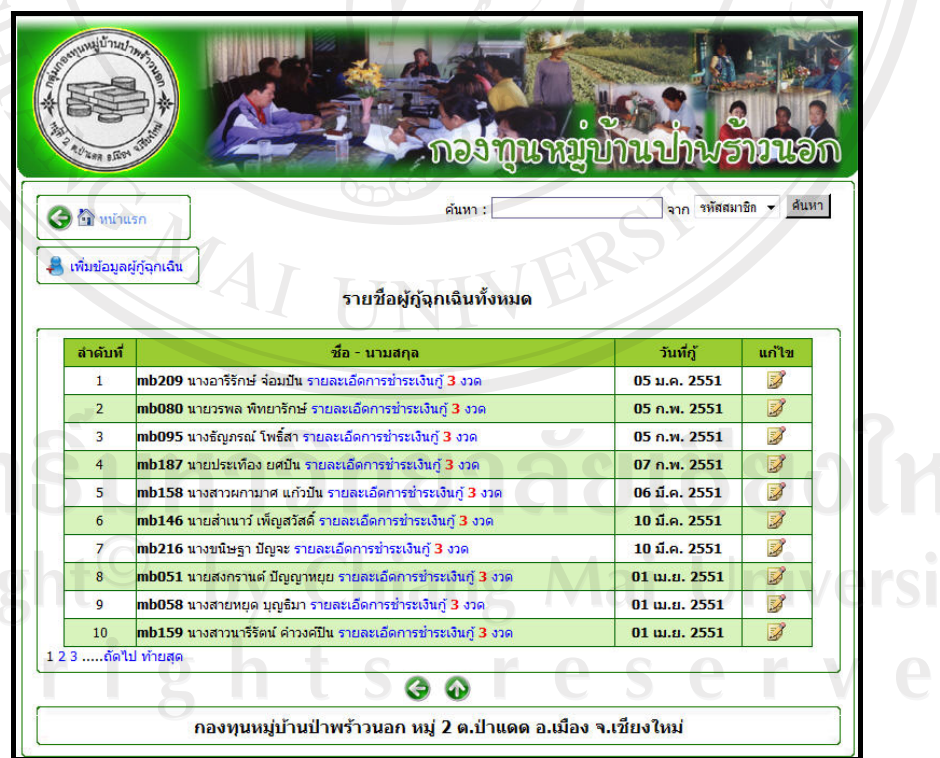

รูป ข.23 หน้าจอรายชื่อผู้กู้ฉุกเฉินทั้งหมด

จากรูป ข.23 หากตองการดูรายละเอียดการชําระเงินกูของสมาชิกแตละราย สามารถคลิก เขาไปดูขอมูลผานขอความ "รายละเอียดการชําระเงินกู" ซึ่งจะแสดงรหัสสมาชิก ชื่อ นามสกุลของ สมาชิกที่กู้ วันที่กู้ยืมเงิน งวดที่ วันที่ต้องชำระ ยอดที่ต้องชำระ ยอดที่ชำระแล้ว วันที่รับชำระ และ สถานะการชำระเงิน โดยการกู้สามัญสามารถกู้ได้ 3,000 บาทต่อครั้ง และแบ่งการผ่อนชำระ ้ออกเป็น 3 งวด พร้อมกำหนดยอดที่ต้องชำระแต่ละงวดให้สมาชิกทราบ หากมีการชำระเงินช้ากว่า กําหนด ระบบจะทําการคิดคาปรับอัตโนมัติและแสดงใหทราบ ดังรูป ข.24

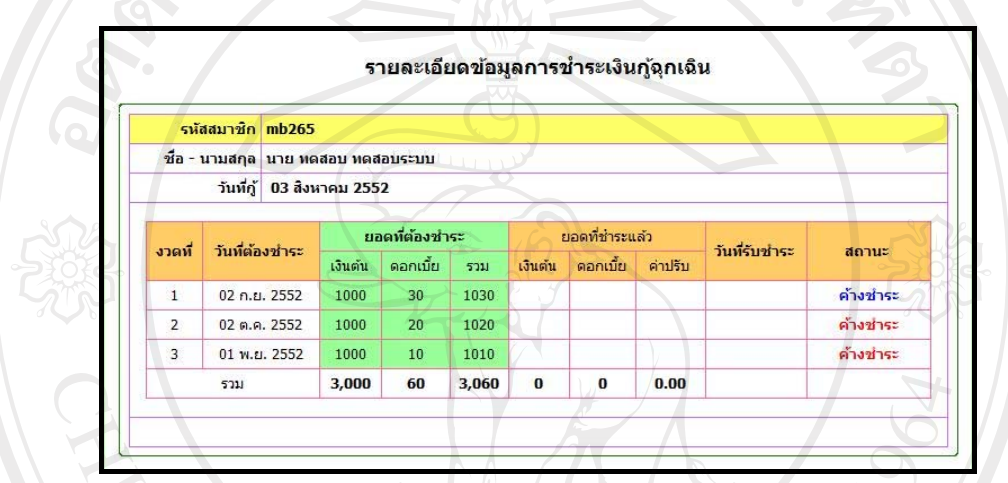

รูป ข.24 หน้าจอรายละเอียดการชำระเงินกู้ฉุกเฉิน

หากต้องการจัดการระบบเกี่ยวกับรายได้ สามารถคลิกข้อความ "รายได้" ดังรูป ข.25 ซึ่ง เมนูจะประกอบดวย

- 1. การเพิ่มบัญชีรายได
- 2. การเพิ่มขอมูลรายได
- 3. การซื้อหุนเพิ่ม
- 4. สรุปบัญชีรายได

Copyright<sup>C</sup> by Chiang Mai University All rights reserve

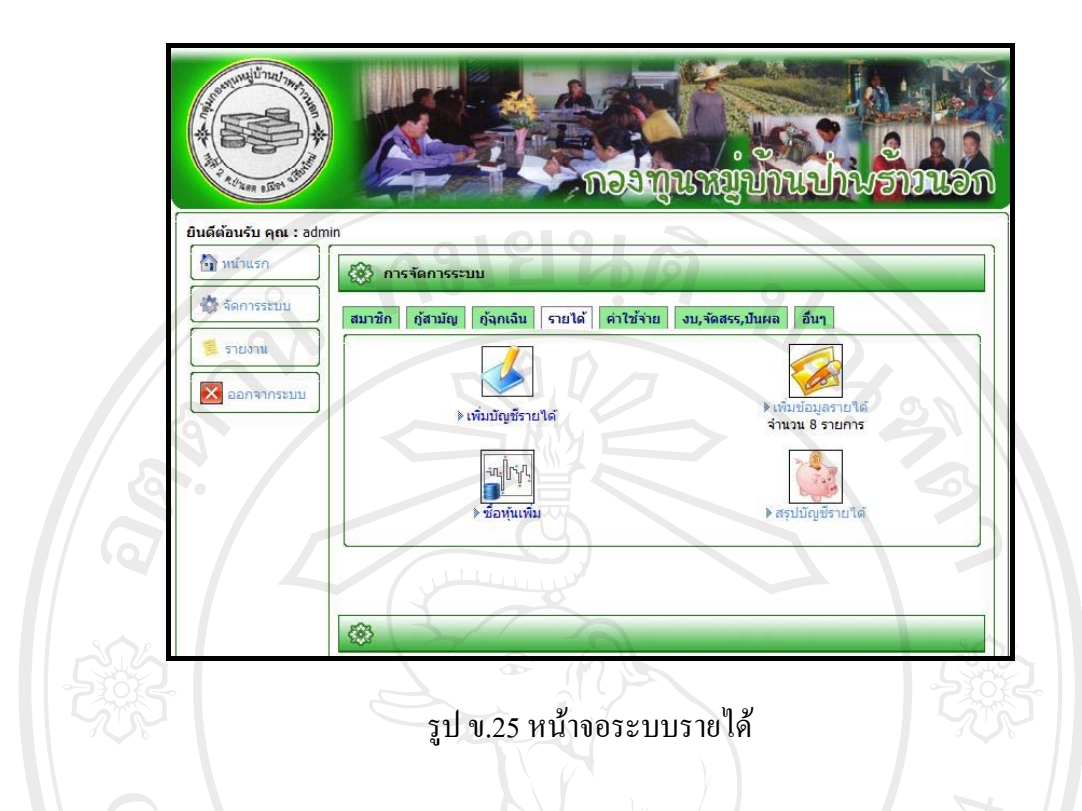

การเพิ่มบัญชีรายได้ เป็นการเพิ่มข้อมูลบัญชีรายได้ให้กับระบบ ได้แก่ เลขที่บัญชีและชื่อ บัญชี หลังจากบันทึกข้อมูลแล้ว ระบบจะรายงานบัญชีรายใด้ให้ทราบ ดังรูป ข.26

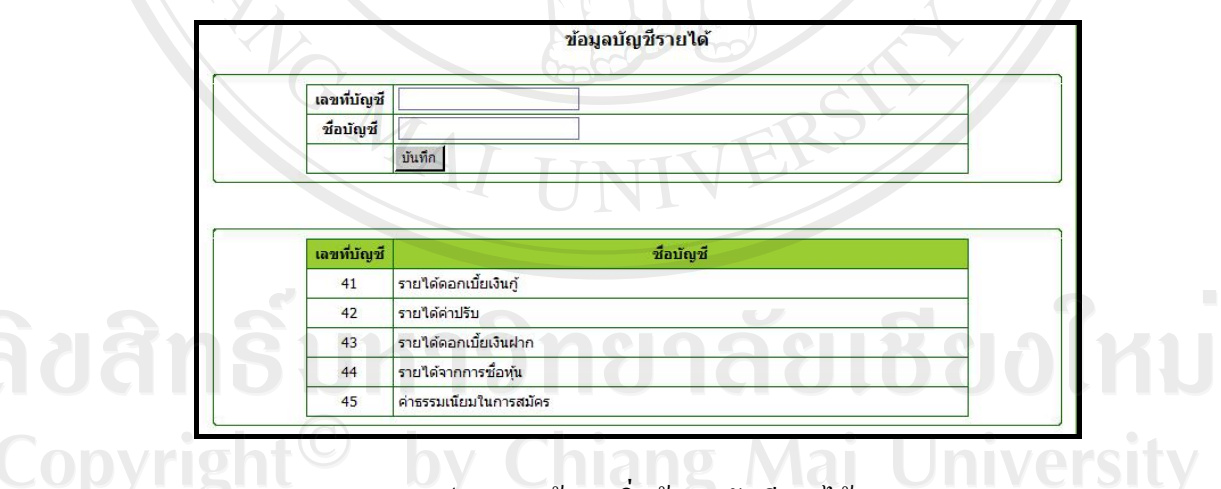

รูป ข.26 หนาจอเพิ่มขอมูลบัญชีรายได

serv

การเพิ่มขอมูลรายไดเปนการเพิ่มรายไดที่เกิดขึ้นนอกเหนือจากรายไดดอกเบี้ยเงินกูและ ้ รายได้ค่าปรับ เนื่องจากทั้งสองส่วนนี้สามารถดึงข้อมูลได้จากการชำระเงินกู้ยืมของสมาชิก ดังรูป ข.27

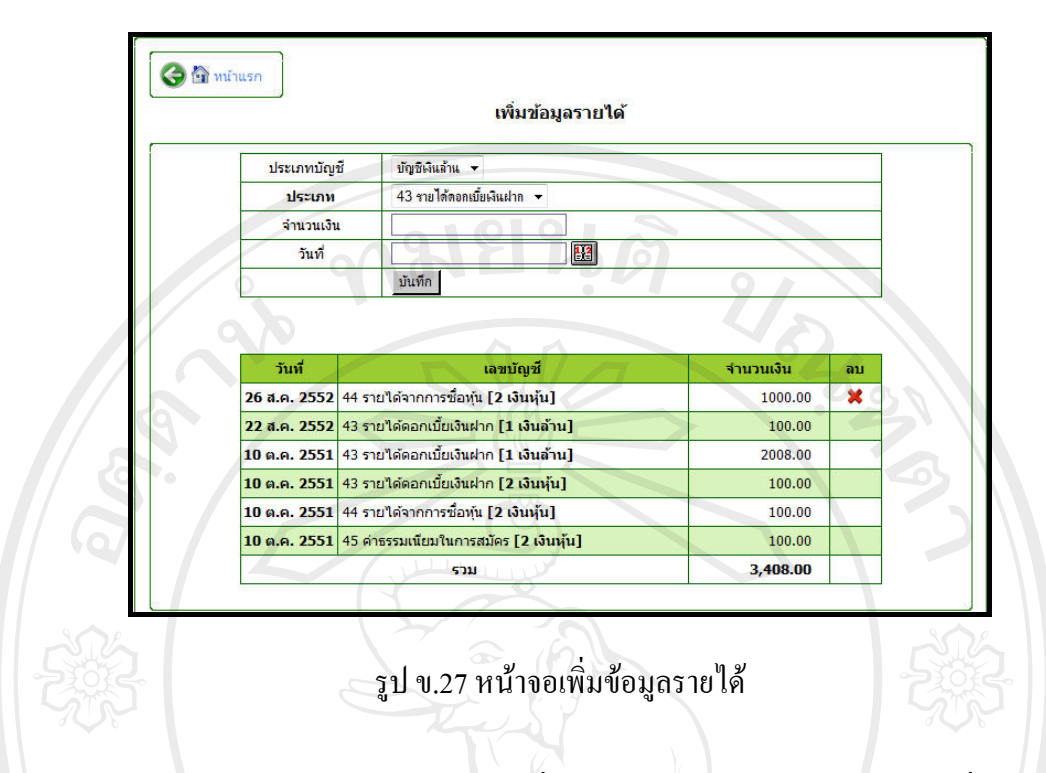

ึจากรูป ข.27 แสดงส่วนกรอกข้อมูลเพิ่มรายได้ ประกอบด้วยประเภทบัญชีที่ต้องการเพิ่ม รายได้ แบ่งเป็นบัญชีเงินล้านและบัญชีเงินหุ้น ประเภทบัญชีรายได้ จำนวนเงิน วันที่ได้รับ พร้อม แสดงรายงานใหทราบ แตหากตองการลบขอมูลสามารถคลิกที่รูป ระบบจะทําการลบขอมูลทิ้ง

หากสมาชิกต้องการซื้อหุ้นเพิ่มเติมจากเดิม สามารถคลิกทำรายการได้ ดังรูป ข.28

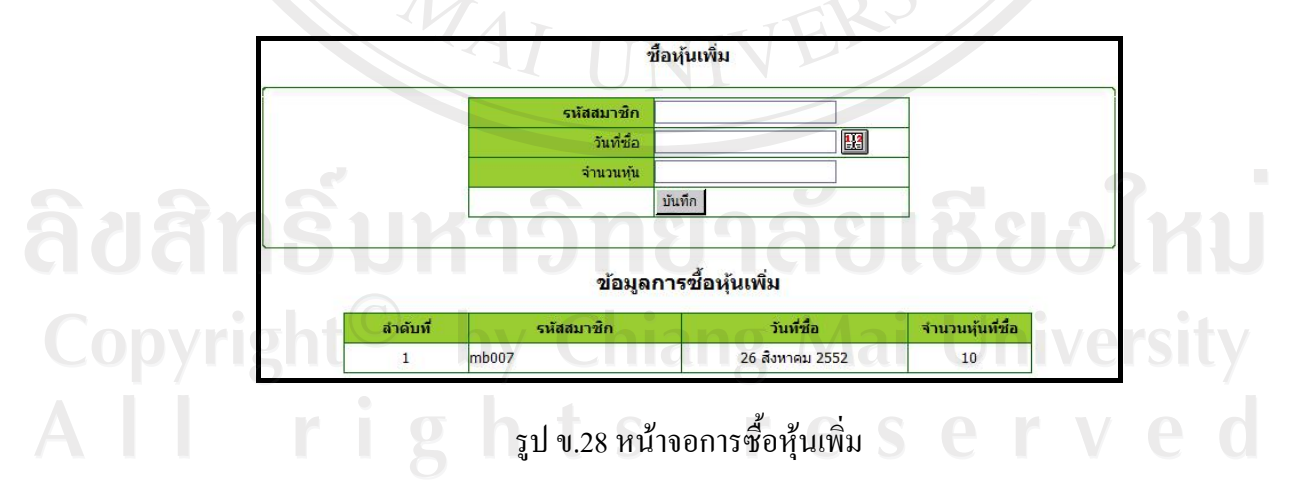

จากรูป ข.28 ทําการเพิ่มขอมูลหุนไดโดยการกรอกรหัสสมาชิกวันที่ซื้อหุน จํานวนหุนที่ ซื้อเพิ่ม หลังจากกดปุม "บันทึก" ระบบจะแสดงรายงานการซื้อหุนขึ้นที่หนาจอ

การแสดงขอมูลสรุปบัญชีรายไดสามารถคลิกเลือกดูขอมูลไดจากป พ.ศ. ที่ตองการและ บัญชีที่ต้องการ ซึ่งบัญชีประกอบไปด้วย บัญชีเงินล้านและบัญชีเงินหุ้น ดังรูป ข.29

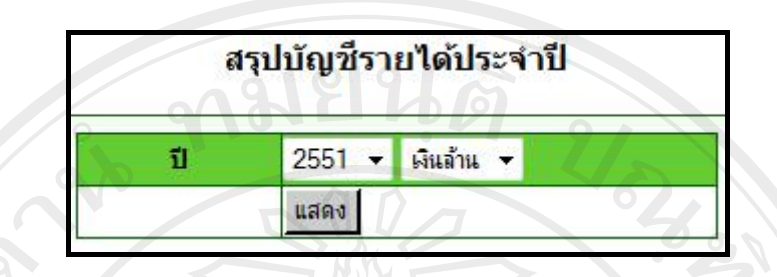

รูป ข.29 หนาจอแสดงการเลือกดูขอมูลสรุปบัญชีรายไดประจําป

หลังจากคลิกเลือกปี พ.ศ. และบัญชีที่ต้องการดูแล้ว จะพบหน้าจอแสดงผลสรุปบัญชี รายได้ พร้อมทั้งสามารถสั่งพิมพ์ได้ โดยคลิกที่รูป  $\dot\heartsuit$  ดังรูป ข.30

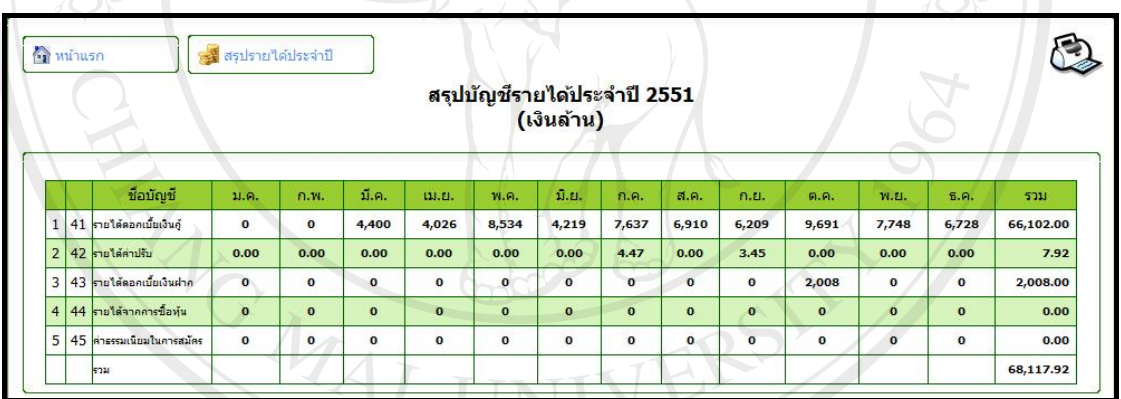

รูป ข.30 หน้าจอแสดงตัวอย่างรายงานสรุปบัญชีรายได้ประจำปี

จากรูป ข.30 เปนหนาจอการแสดงตัวอยางรายงานสรุปบัญชีรายไดประจําป 2551 ของ บัญชีเงินล้าน หากต้องการดูรายงานปี พ.ศ. อื่นหรือบัญชีเงินหุ้น สามารถคลิกไปที่ข้อความ "สรุป รายไดประจําป" ซึ่งจะแสดงหนาจอใหเลือกขอมูลอีกครั้ง

หากต้องการจัดการระบบเกี่ยวกับค่าใช้จ่าย สามารถคลิกข้อความ "ค่าใช้จ่าย" ดังรูป ข.31 ซึ่งเมนูจะประกอบดวย

- 1. การเพิ่มบัญชีคาใชจาย
- 2. การเพิ่มข้อมูลค่าใช้จ่าย
- 3. สรุปบัญชีค่าใช้จ่าย

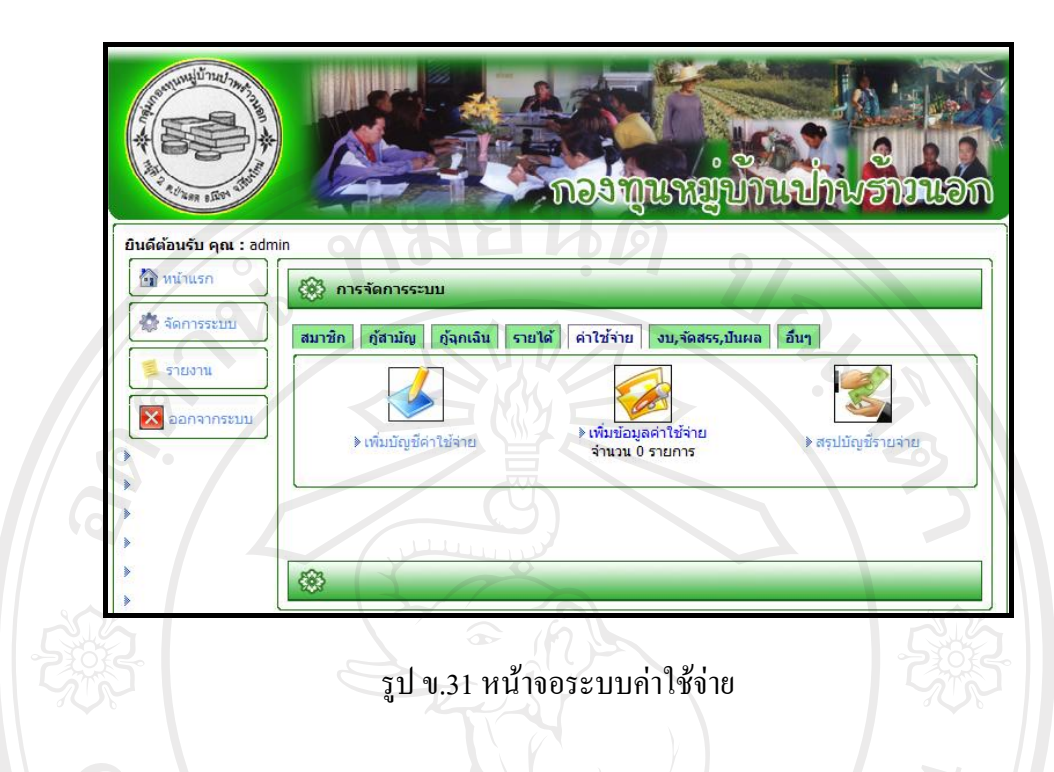

การเพิ่มบัญชีค่าใช้จ่าย เป็นการเพิ่มข้อมูลบัญชีค่าใช้จ่ายให้กับระบบ ได้แก่ เลขที่บัญชีและ ชื่อบัญชี หลังจากบันทึกข้อมูลแล้ว ระบบจะรายงานบัญชีค่าใช้จ่ายให้ทราบ ดังรูป ข.32

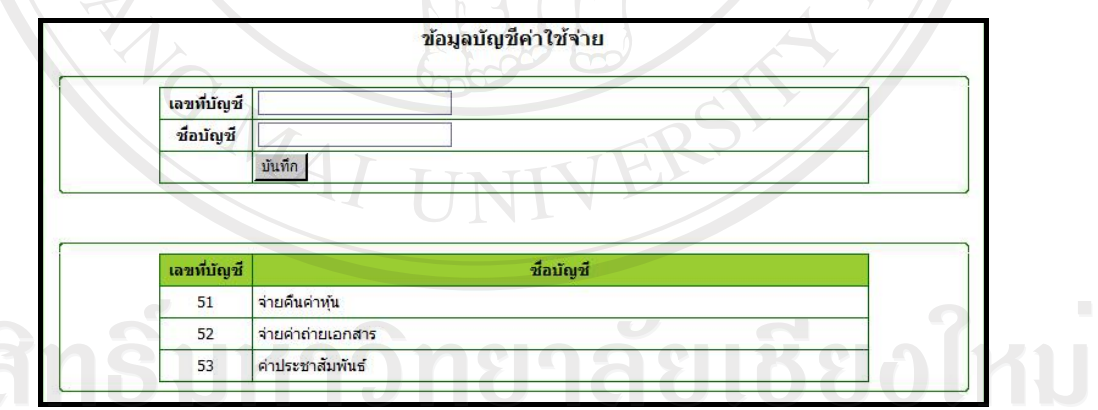

Copyright<sup>©</sup> รูปข.32 หน้าจอเพิ่มข้อมูลบัญชีค่าใช้จ่าย University<br>All rights reserved

การเพิ่มขอมูลคาใชจายเปนการเพิ่มคาใชจายที่เกิดขึ้น ดังรูป ข.33

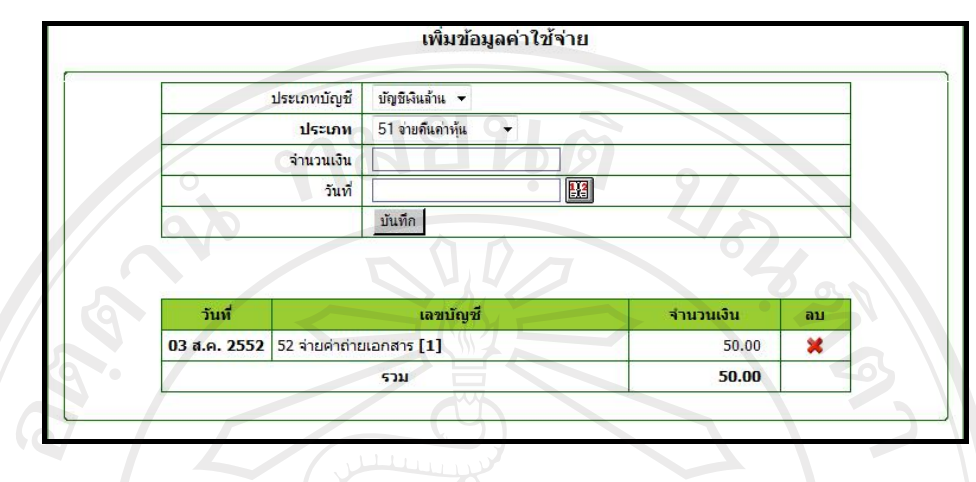

รูป ข.33 หน้าจอเพิ่มข้อมูลค่าใช้จ่าย

จากรูป ข.33 แสดงสวนกรอกขอมูลเพิ่มคาใชจาย ประกอบดวยประเภทบัญชีที่ตองการเพิ่ม คาใชจายแบงเปนบัญชีเงินลานและบัญชีเงินหุน ประเภทบัญชีคาใชจายจํานวนเงิน วันที่จาย พรอม แสดงรายงานใหทราบ แตหากตองการลบขอมูลสามารถคลิกที่รูป ระบบจะทําการลบขอมูลทิ้ง

การแสดงข้อมูลสรุปบัญชีค่าใช้จ่ายสามารถคลิกเลือกดูข้อมูลได้จากปี พ.ศ. ที่ต้องการและ บัญชีที่ต้องการ ซึ่งบัญชีประกอบไปด้วย บัญชีเงินล้านและบัญชีเงินหุ้น ดังรูป ข.34

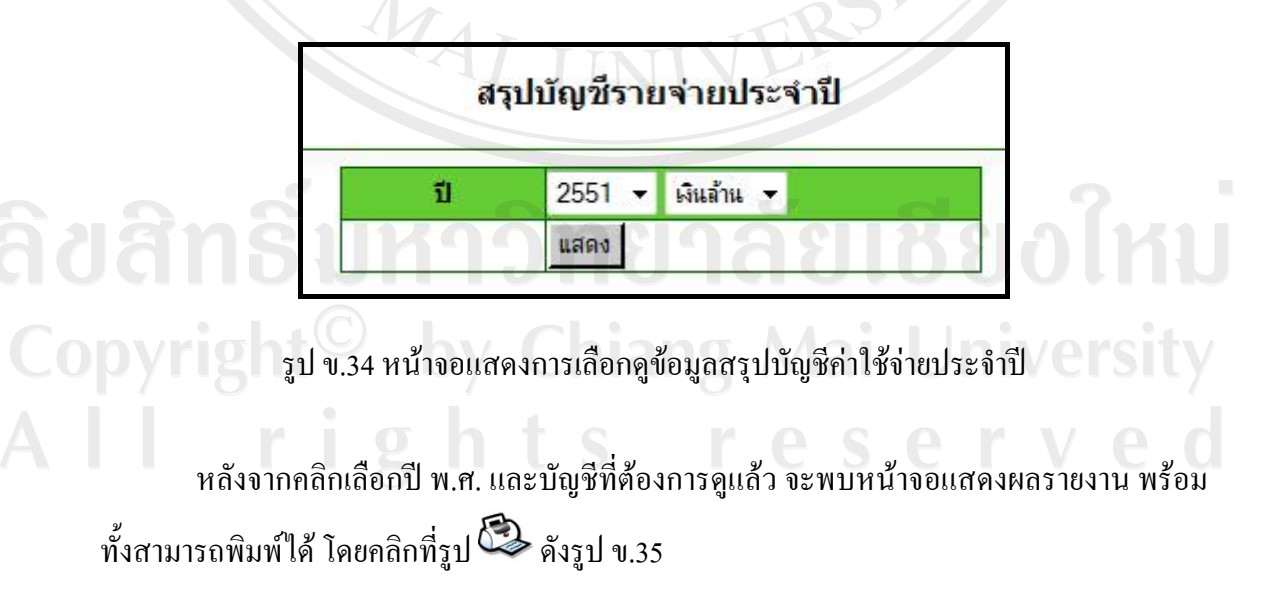

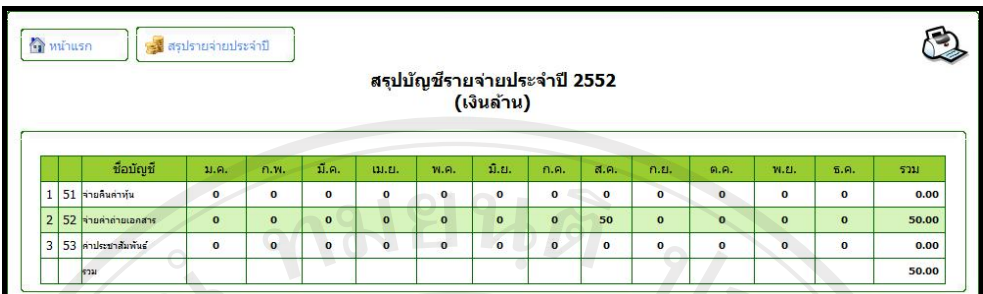

รูป ข.35 หน้าจอแสดงตัวอย่างรายงานสรุปบัญชีค่าใช้จ่ายประจำปี

จากรูป ข.35 เปนหนาจอการแสดงตัวอยางรายงานสรุปบัญชีคาใชจายประจําป 2552 ของ บัญชีเงินล้าน หากต้องการดูรายงานปี พ.ศ. อื่นหรือบัญชีเงินหุ้น สามารถคลิกไปที่ข้อความ "สรุป คาใชจายประจําป" ซึ่งจะแสดงหนาจอใหเลือกขอมูลอีกครั้ง

้หากต้องการจัดการระบบเกี่ยวกับงบกำไรขาดทุน การจัดสรรเงินกำไรและเงินปันผล สามารถคลิกขอความ "งบ จัดสรร ปนผล" ดังรูป ข.36 ซึ่งเมนูจะประกอบดวย

- 1. แสดงขอมูลงบกําไรขาดทุนสิ้นป
- 2. แสดงข้อมูลงบกำไรขาดทุนครึ่งปี
- 3. การจัดสรรกำไร
- 4. การจายเงินจัดสรร
- 5. ขอมูลเงินปนผลตอหุน
- 6. ขอมูลการจายเงินปนผล

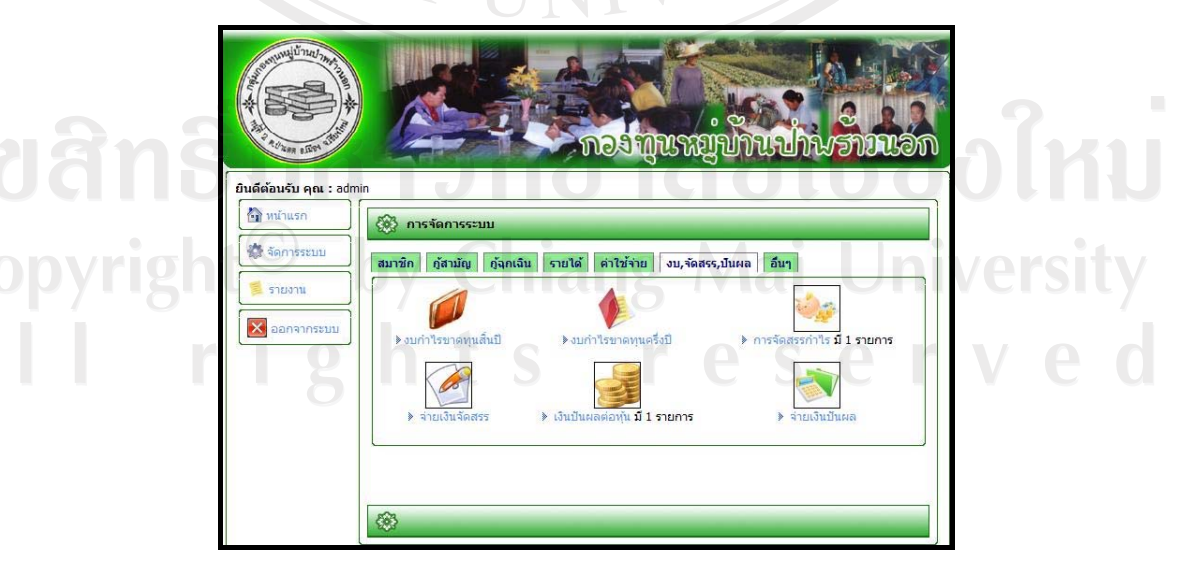

รูป ข.36 หน้าจอระบบเกี่ยวกับงบกำไรขาดทุน การจัดสรรเงินกำไรและเงินปันผล

หากเลือกเมนูงบกำไรขาดทุนสิ้นปี จะพบหน้าจอให้เลือกปี พ.ศ. ที่ต้องการ ดังรูป ข.37

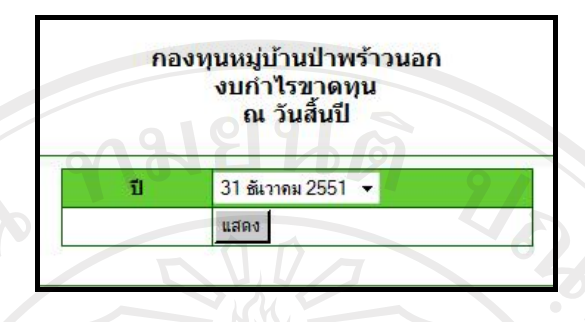

รูป ข.37 หน้าจอแสดงการเลือกดูข้อมูลงบกำไรขาดทุน ณ วันสิ้นปี

สามารถแสดงตัวอย่างรายงานงบกำไรขาดทุนสำหรับปีสิ้นสุด วันที่ 31 ธันวาคม 2551 ของ กองทุนหมู่บ้านป่าพร้าวนอกได้ดังรูป ข.38

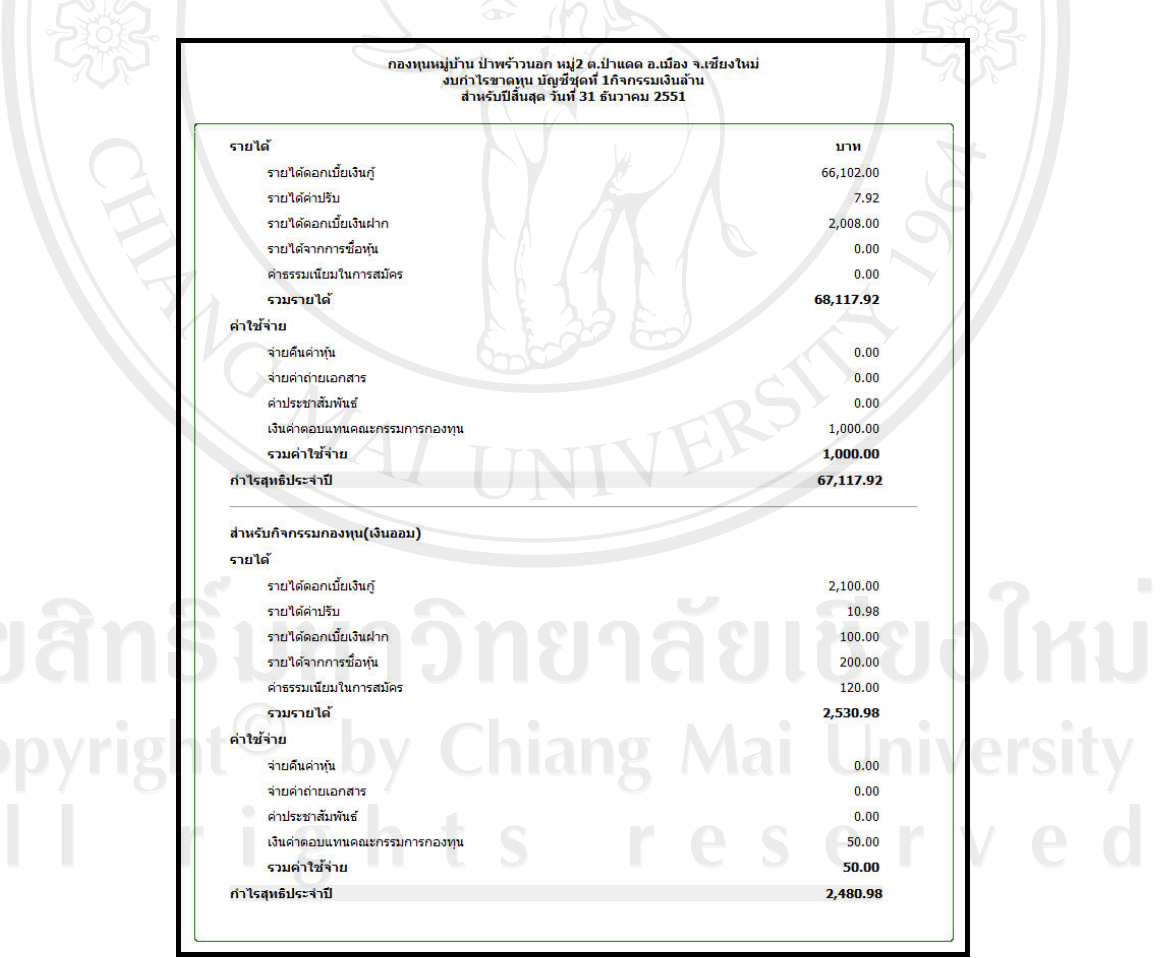

รูป ข.38 หน้าจอแสดงตัวอย่างรายงานงบกำไรขาดทุน

หากเลือกเมนูแสดงข้อมูลงบกำไรขาดทุนครึ่งปี จะพบหน้าจอให้เลือกปี พ.ศ. ที่ต้องการ ดัง รูป ข.39

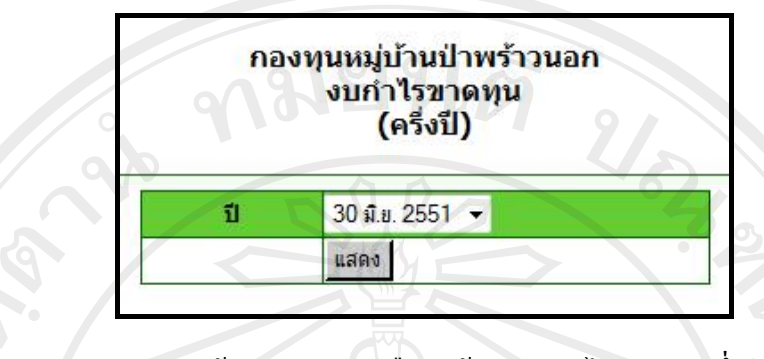

รูป ข.39 หน้าจอแสดงการเลือกดูข้อมูลงบกำไรขาดทุนครึ่งปี

หากเลือกเมนูการจัดสรรกําไร จะพบหนาจอแสดงวันที่จัดสรรกําไร ดังรูป ข.40 ซึ่ง ี สามารถเข้าไปดูรายละเอียดได้ โดยคลิกที่รูป \*\* และสามารถลบข้อมูลการจัดสรรได้ โดยคลิกที่ รูป สวนรายละเอียดจะแสดงรายการจัดสรร ยอดเงินกําไรสุทธิทั้งในสวนของเงินหุนและเงิน ด้าน จำนวนเงินที่รายการจัดสรรแต่ละรายการได้ ดังรูป ข.41

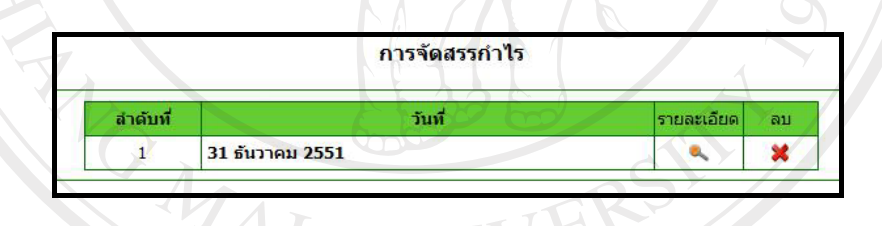

รูป ข.40 หน้าจอการจัดสรรกำไร

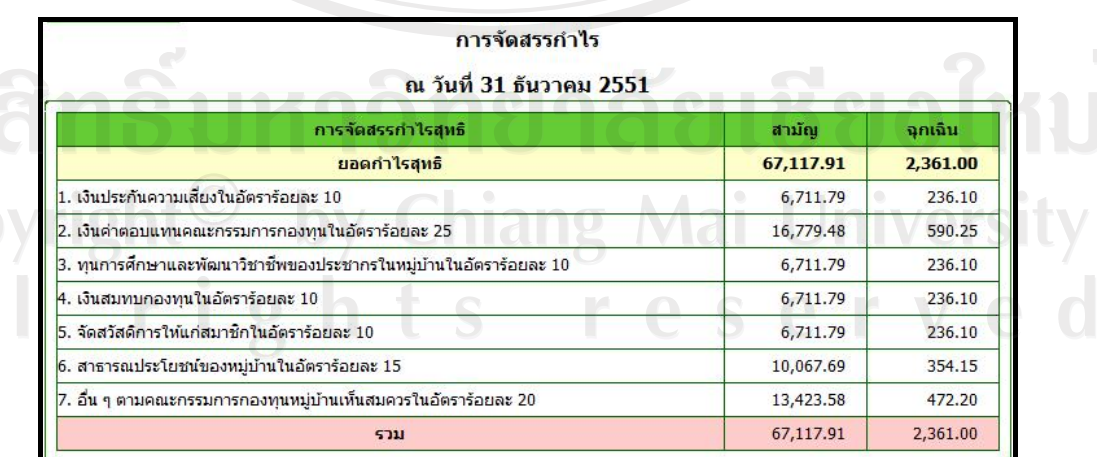

Cop

รูป ข.41 หนาจอแสดงเงินทไดี่ จากการจัดสรรของแตละรายการ

หากต้องการจ่ายเงินจัดสรรที่ได้รับ สามารถเลือกข้อมูลรายงานจัดสรรได้ โดยการเลือกปีที่ ตองการและคลิกที่ปุม "แสดงขอมูลจัดสรร" จะแสดงยอดเงินที่แตละรายการไดรับ และสามารถ บันทึกข้อมูลการจ่ายเงินได้ ดังรูป ข.42

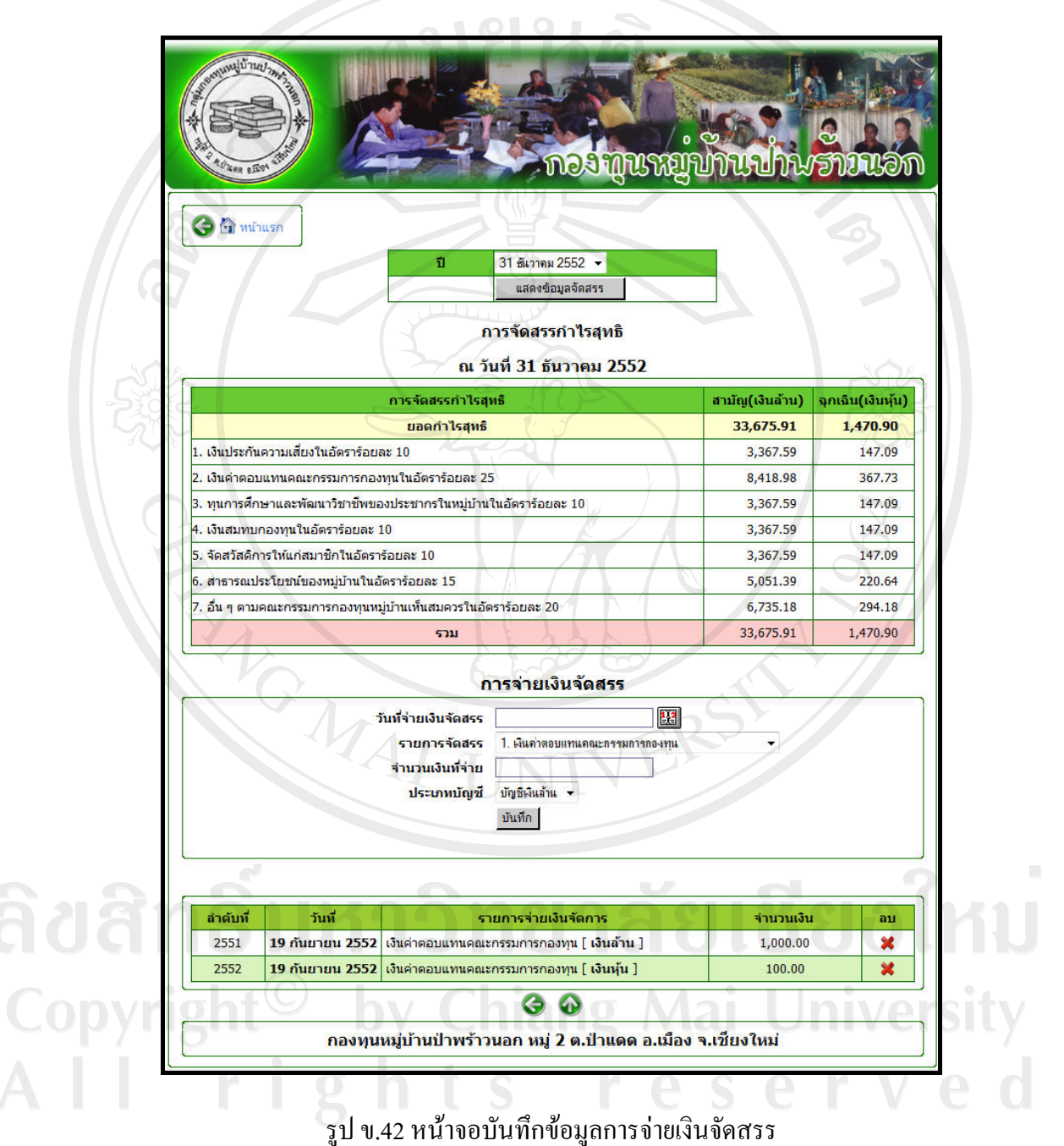

หากต้องการดูเงินปันผลต่อหุ้นที่ระบบทำการคำนวณค่าแล้ว สามารถเลือกคลิกข้อความ "เงินปนผลตอหุน" ดังรูป ข.36 จะแสดงขอมูลเงินปนผลตอหุนเรียงตามปดังรูป ข.43

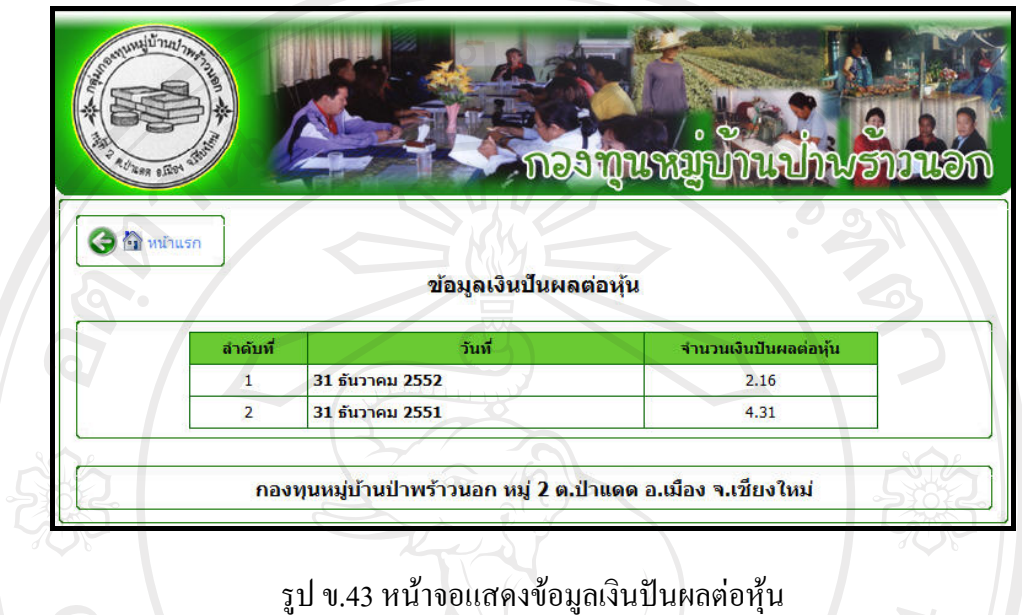

หลังจากระบบคำนวณเงินปันผลจากเงินจัดสรรที่ได้ ระบบจะทำการออกรายงานเงินปันผล เพื่อใหทราบวาสมาชิกแตละคนถือหุนจํานวนเทาไรและไดรับเงินปนผลจํานวนเทาไรโดยสามารถ เลือกปที่ตองการแสดงไดดังรูป ข.44

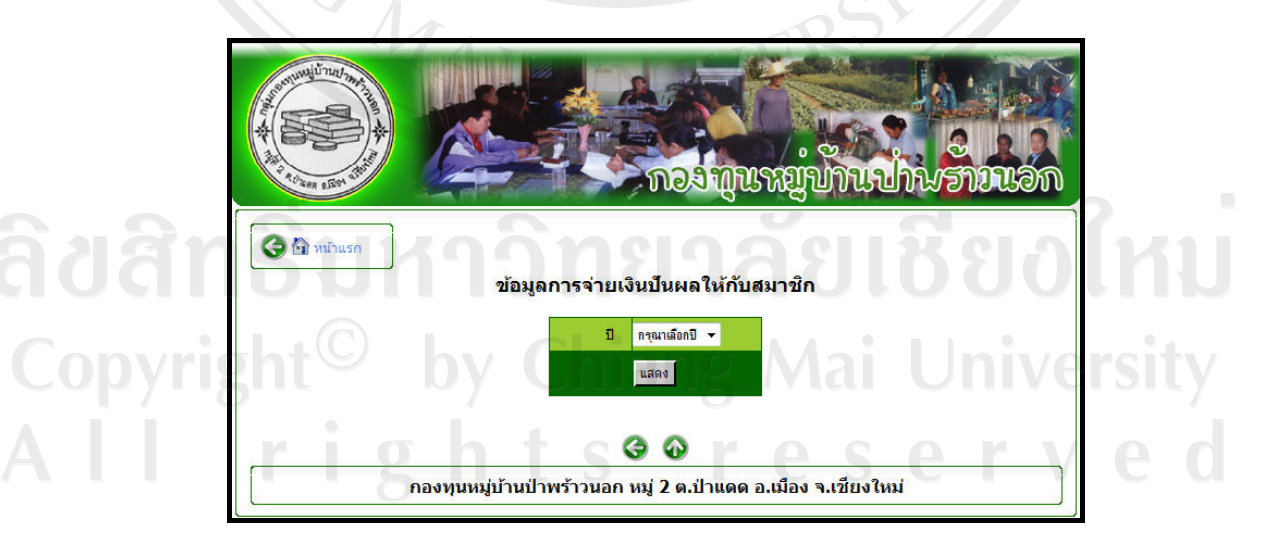

รูป ข.44 หน้าจอแสดงการเลือกดูข้อมูลเงินปันผลของสมาชิก

หลังจากเลือกปีที่ต้องการแล้ว จะพบหน้าจอแสดงรายงานเงินปันผล ซึ่งสามารถพิมพ์ใบลง ชื่อการรับเงินปันผลได้โดยคลิกที่รูป  $\mathbb{C}$  ดังรูป ข.45

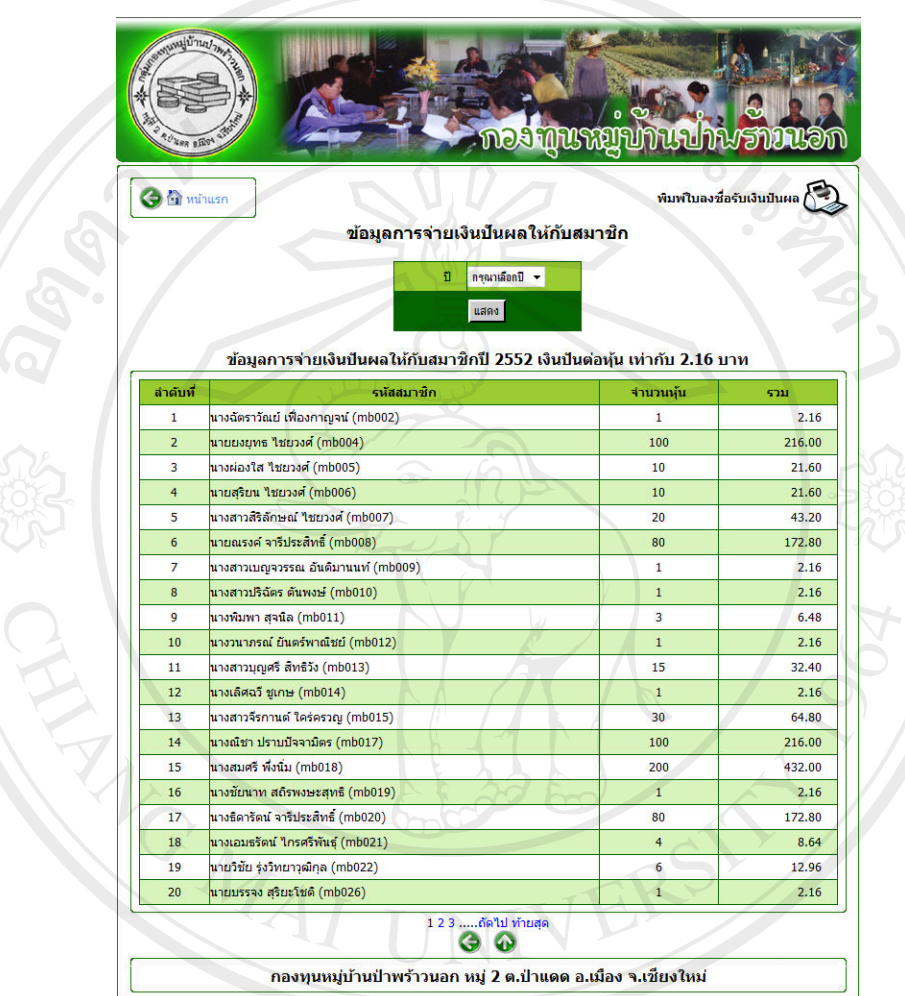

รูป ข.45 หน้าจอแสดงข้อมูลการจ่ายเงินปันผลให้กับสมาชิก

หากต้องการจัดการระบบอื่น ๆ ที่นอกเหนือจากที่กล่าวมาข้างต้น สามารถคลิกข้อความ "อื่น ๆ" ดังรูป ข.46 ซึ่งเมนูจะประกอบดวย

- 1. เอกสาร
	- 2. เว็บบอรด
	- 3. ขาวประชาสัมพันธ
	- 4. การเพิ่มชื่อหมู่บ้าน
	- 5. ขอมูลยอดยกไป

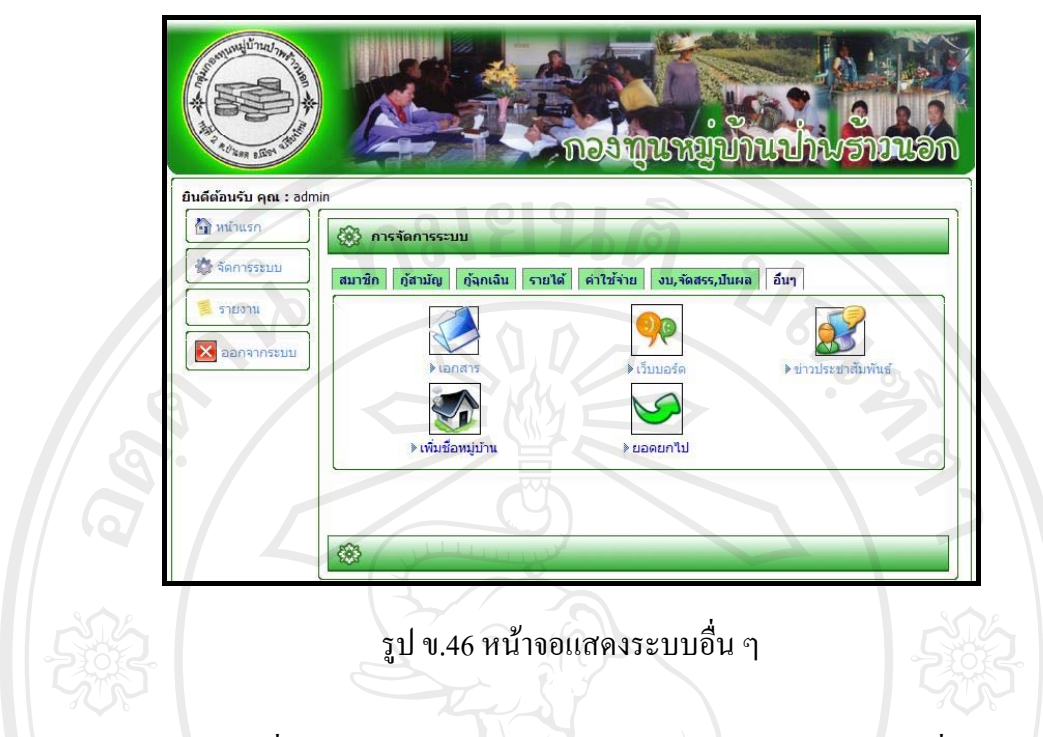

หากต้องการเพิ่มเอกสาร สามารถคลิกข้อความ "เอกสาร" จะพบหน้าจอเพิ่มเอกสาร แสดง ดังรูป ข.47

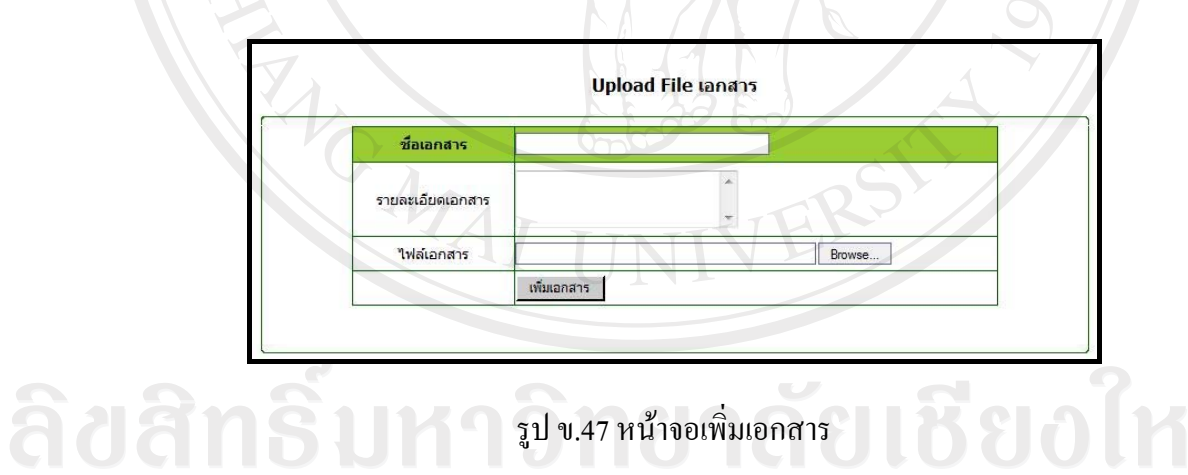

 $\begin{CD} \begin{pmatrix} 0 & 0 \end{pmatrix}$ ี หากต้องการจัดการกระดานสนทนา สามารถคลิกข้อความ "เว็บบอร์ค" จะพบหน้าจอเพิ่ม เอกสารแสดงดังรูป ข.48 ซึ่งสามารถลบขอความไดโดยคลิกที่รูป

nes mussunnuah **O** G minus จัดการข้อมูลกระทู้ ลำดับที่ กระท่ au  $\frac{1}{200002}$ - การชำระเงินกู้สามัญ itti (0) - [ 2552-09-23 02:03:06 ] gaunser  $\mathbb{Z}_{00001}$ - สอบถามการกู้ยืมเงิน po\_cco (0) - [ 2552-09-23 02:00:54 ] Baunsey ึกองทุนหมู่บ้านป่าพร้าวนอก หมู่ 2 ต.ป่าแดด อ.เมือง จ.เชียงใหม รูป ข.48 หน้าจอจัดการกระดานสนทนา

หากต้องการจัดการข้อมูลเกี่ยวกับข่าวประชาสัมพันธ์ สามารถเลือกคลิกข้อความ "ข่าว ประชาสัมพันธ์" จะพบหน้าจอจัดการข่าวประชาสัมพันธ์ แสดงดังรูป ข.49 ซึ่งสามารถลบข้อมูล ได้ โดยคลิกที่รูป

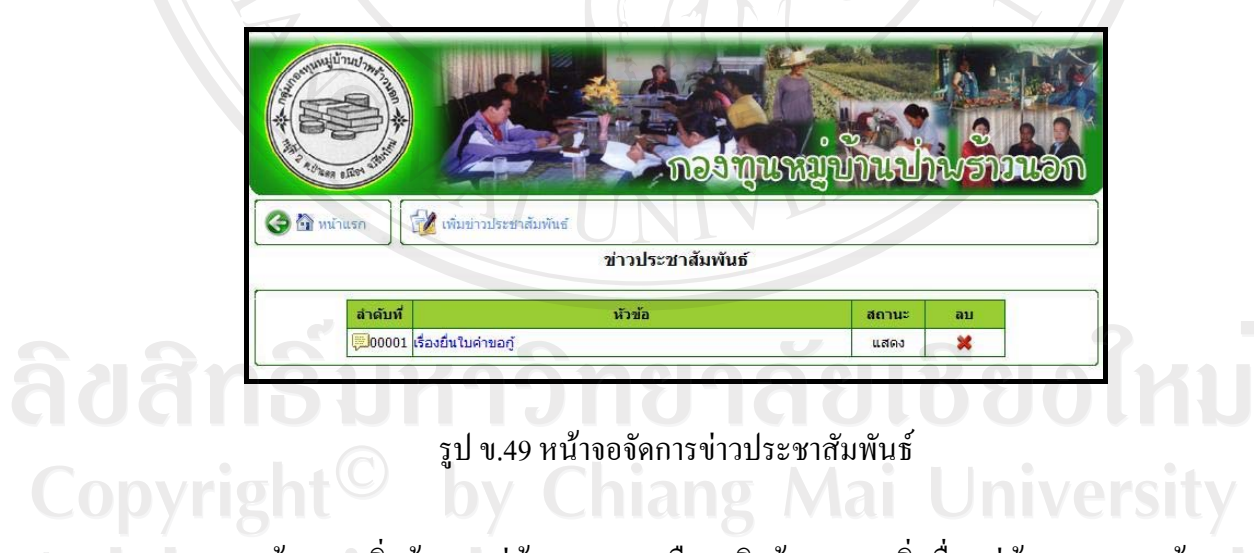

หากต้องการเพิ่มข้อมูลหมู่บ้าน สามารถเลือกคลิกข้อความ "เพิ่มชื่อหมู่บ้าน" จะพบหน้าจอ กรอกขอมูลการเพิ่มชื่อหมูบาน แสดงดังรูป ข.50

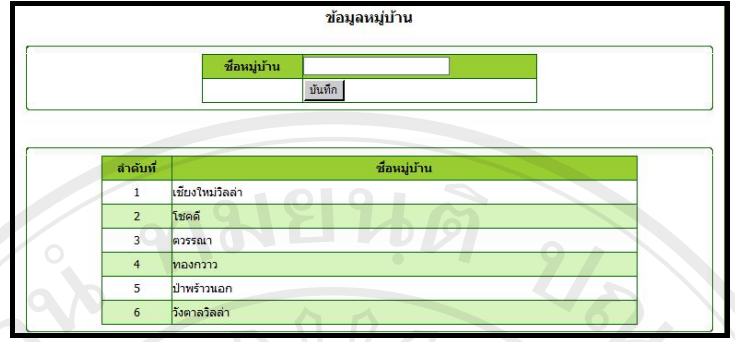

้รูป ข.50 หน้าจอเพิ่มชื่อหมู่บ้าน

หากตองการดูสรุปรายงานตาง ๆ สามารถเลือกคลิกไปที่เมนูรายงาน ดังรูป ข.51

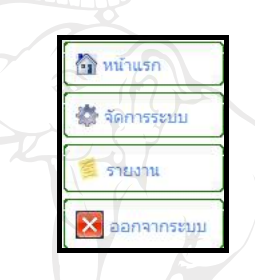

รูป ข.51 แสดงรูปเมนูรายงาน

หลังจากคลิกที่ "รายงาน" จะพบหน้าจอหลักของรายงาน ดังรูป ข.52

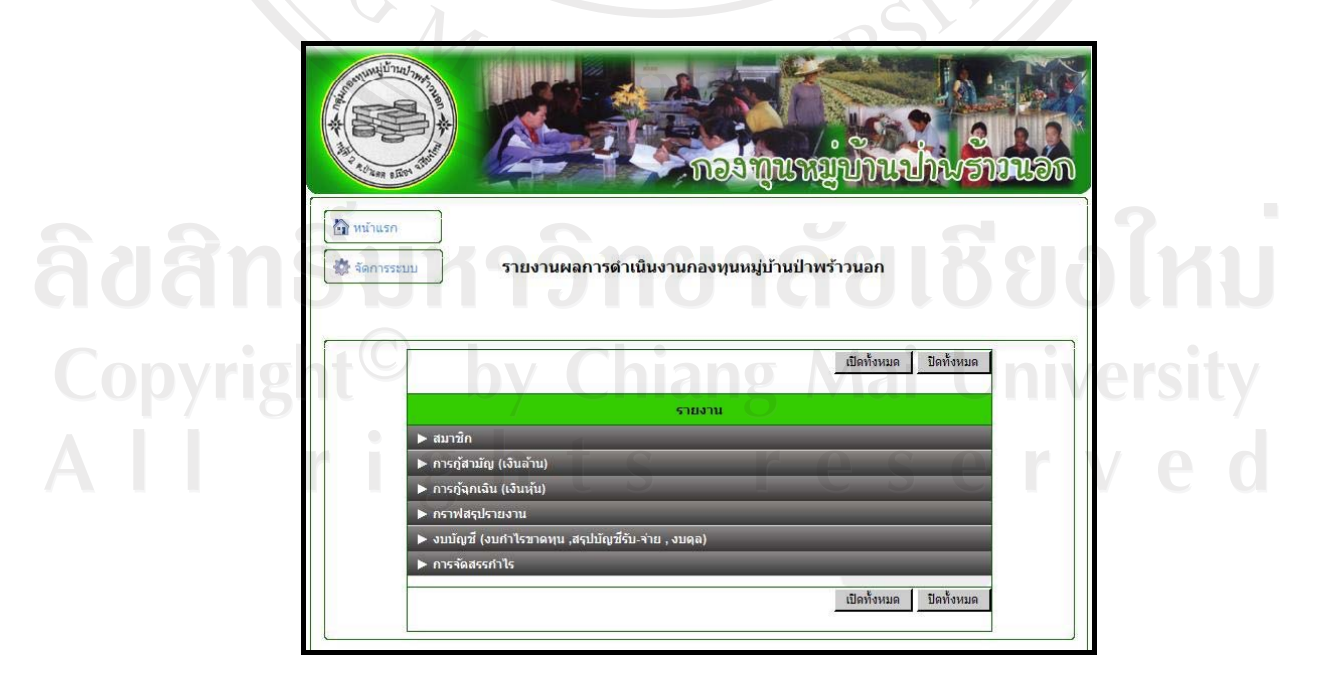

รูป ข.52 หน้าจอหลักระบบรายงาน

จากรูป ข.52 จะเห็นวารายงานจะแบงเปนสวนตาง ๆ ไดแกรายงานสมาชิก รายงานการ กูยืมเงินทั้งแบบสามัญและแบบฉุกเฉิน รายงานสรุปแสดงในรูปแบบกราฟ งบบัญชีการเงิน และ การจัดสรรกำไร โดยสามารถคลิกเลือกดูข้อมูลได้ตามความต้องการ แต่หากต้องการดูรายงาน ทั้งหมด สามารถคลิกท่ีปุม "เปดทั้งหมด" ระบบก็จะแสดงขอมูลรายงานทั้งหมด หากไมตองการก็ สามารถเลือกคลิกที่ปุม "ปดทั้งหมด" ได

หากต้องการเลือกดูรายงานเกี่ยวกับสมาชิก สามารถคลิกได้ที่ Rannin ซึ่งจะแสดง รายงานตาง ๆ ที่เกี่ยวของกับสมาชิก ดังรูป ข.53

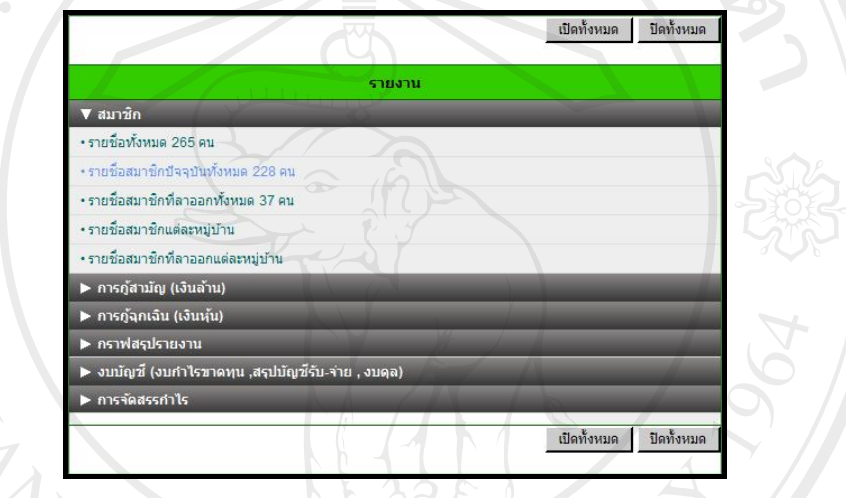

# รูป ข.53 หน้าจอแสดงรายงานสมาชิก

ตัวอย่างรายงานสมาชิก แสดงรายงานรายชื่อสมาชิกแต่ละหมู่บ้าน ดังรูป ข.54 โดยสามารถ เขาไปดูรายชื่อไดผานการคลิกที่รูป

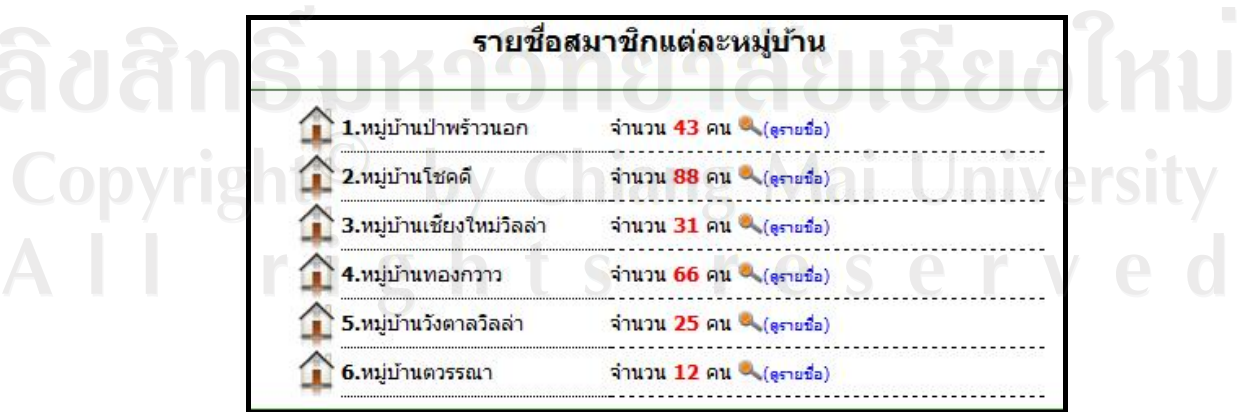

รูป ข.54 หน้าจอแสดงรายชื่อสมาชิกแต่ละหมู่บ้าน

หากต้องการเลือกดูรายงานเกี่ยวกับข้อมูลการกู้ยืมเงินแบบสามัญ สามารถคลิกได้ที่  $\blacktriangleright$  การกู้สามัญ (เงินล้าน) - ซึ่งจะแสดงรายงานต่าง ๆ ที่เกี่ยวข้องกับการกู้ยืมเงินแบบสามัญ ดังรูป ข.55

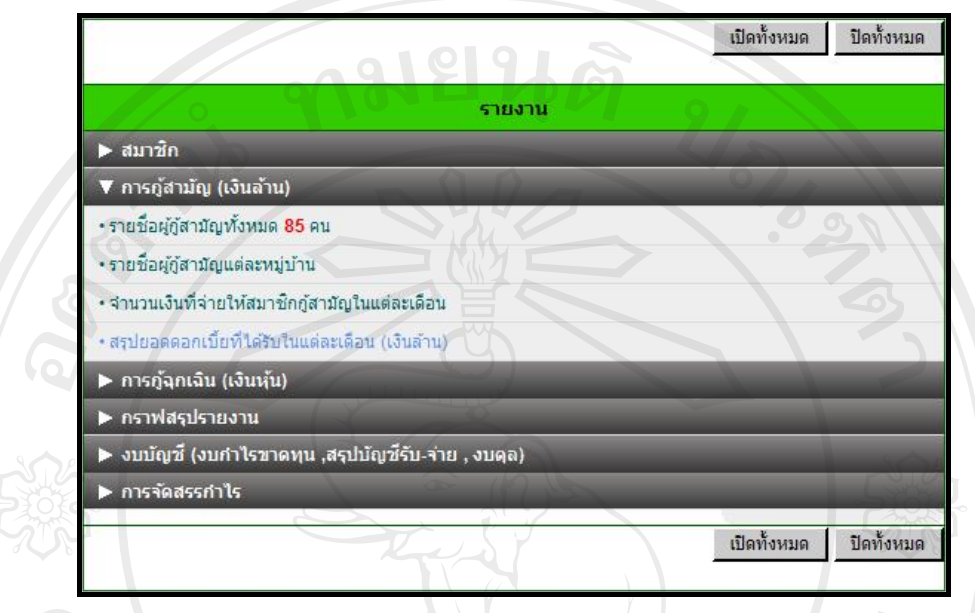

รูป ข.55 หน้าจอแสดงรายงานการกู้เงินสามัญ

ตัวอย่างรายงานการกู้ยืมเงินแบบสามัญ แสดงรายงานสรุปยอดดอกเบี้ยที่ได้รับในแต่ละ เดือน(เงินลาน) ดังรูป ข.56 ซึ่งสามารถสั่งพิมพไดโดยคลิกที่รูป

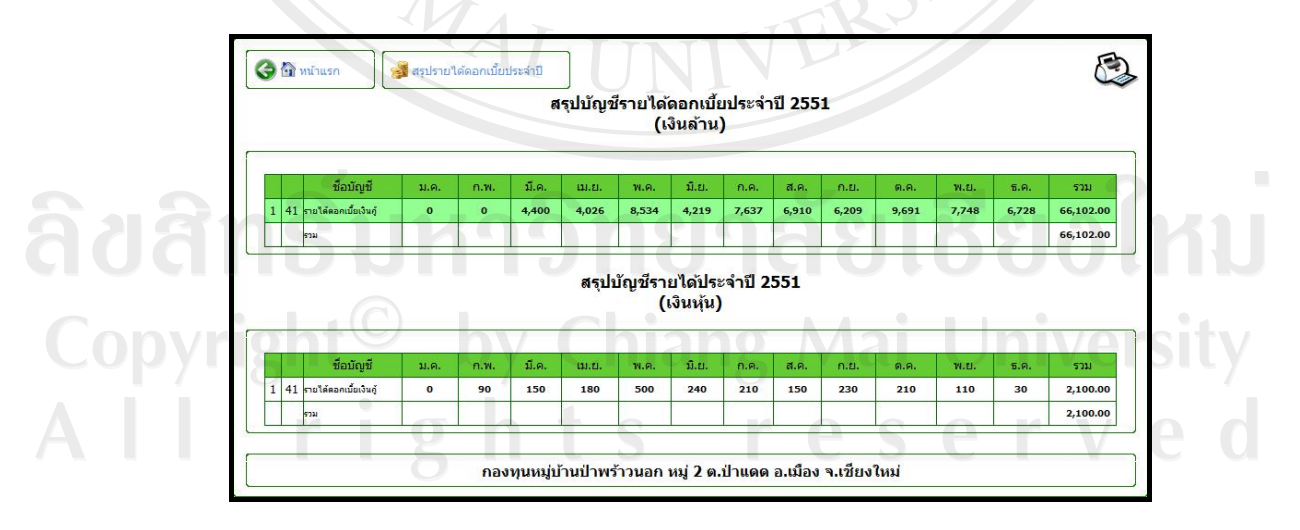

รูป ข.56 หนาจอแสดงรายงานสรุปยอดดอกเบี้ยที่ไดรับในแตละเดือน (เงินลาน)

หากต้องการเลือกดูรายงานเกี่ยวกับข้อมูลการกู้ยืมเงินแบบฉุกเฉิน สามารถคลิกได้ที่ ซึ่งจะแสดงรายงานตาง ๆ ที่เกี่ยวของกับการกูยืมเงินแบบฉุกเฉิน ดังรูป ข.57

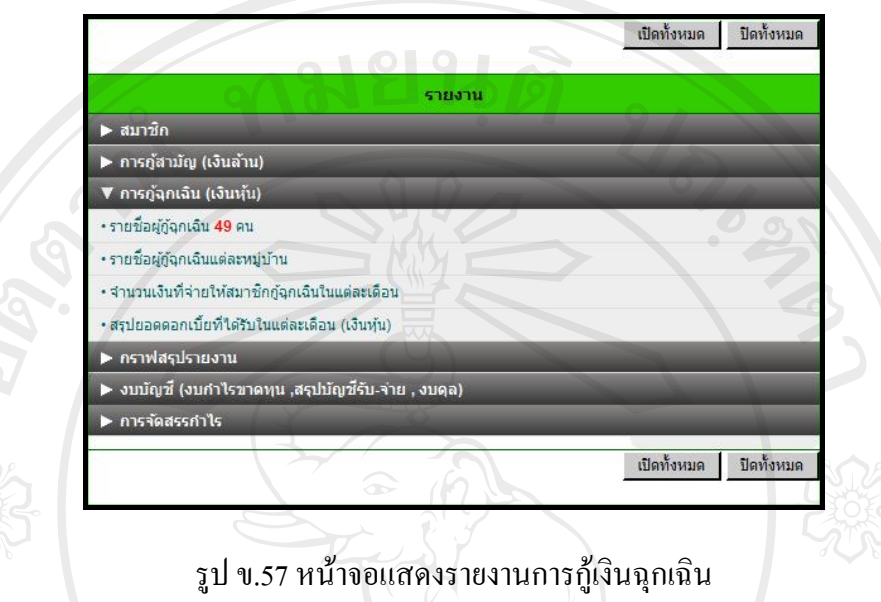

ตัวอยางรายงานการกูยืมเงินแบบฉุกเฉิน แสดงรายงานจํานวนเงินที่จายใหสมาชิกกูยืมแบบ ฉุกเฉินในแต่ละเดือนของปี พ.ศ. 2551 ซึ่งสามารถเลือกปีที่ต้องการรายงานได้ หลังจากเลือกปีที่ ต้องการแล้ว และแสดงรายงานออกมาในรูปแบบของกราฟและตารางข้อมูล ระบุจำนวนผู้กู้ยืมเงิน และจำนวนเงินที่จ่ายให้สมาชิกในแต่ละเดือน โดยสามารถคลิกเข้าไปดูรายละเอียดเพิ่มเติมได้ผ่าน การคลิกที่รูป ดังรูป ข.58

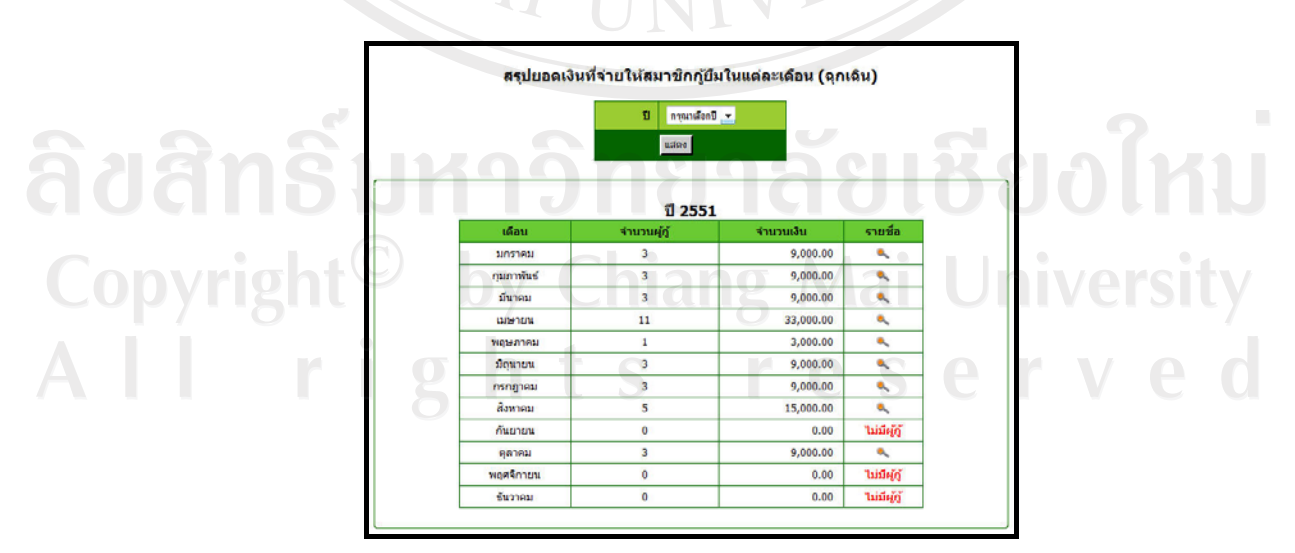

รูป ข.58 หน้าจอรายงานจำนวนเงินที่จ่ายให้สมาชิกกู้ยืมแบบฉุกเฉินของปี พ.ศ. 2551

หากต้องการเลือกดูกราฟสรุปรายงาน สามารถคลิกได้ที่ Perwas เรา ซึ่งจะแสดง ขอมูลในรูปแบบของกราฟดังรูป ข.59

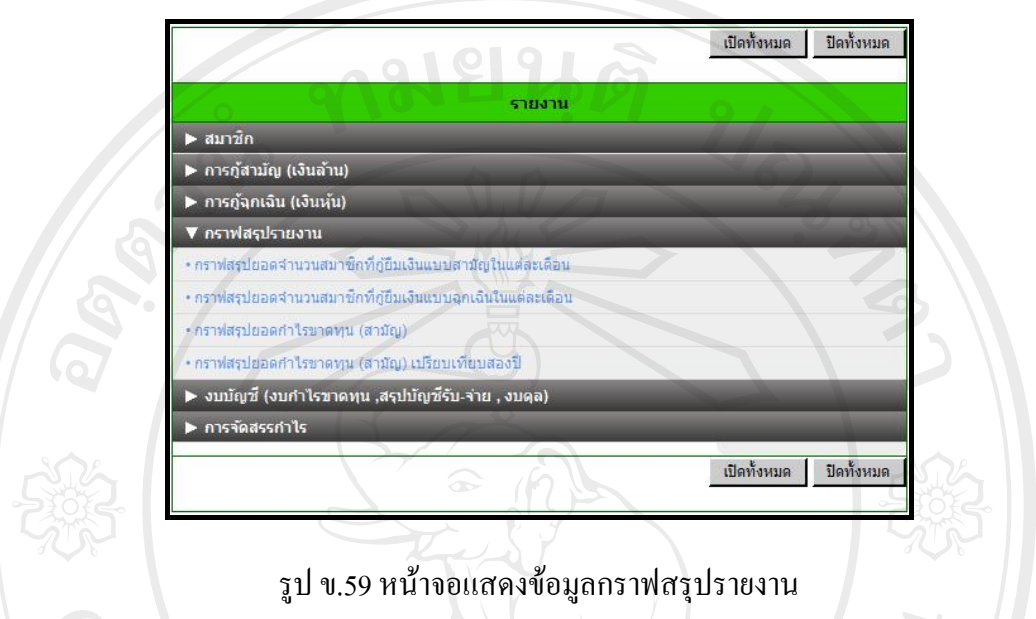

ตัวอยางรายงานกราฟสรุปรายงาน แสดงกราฟสรุปยอดกําไรขาดทุน(สามัญ)เปรียบเทียบ สองปดังรูป ข.60

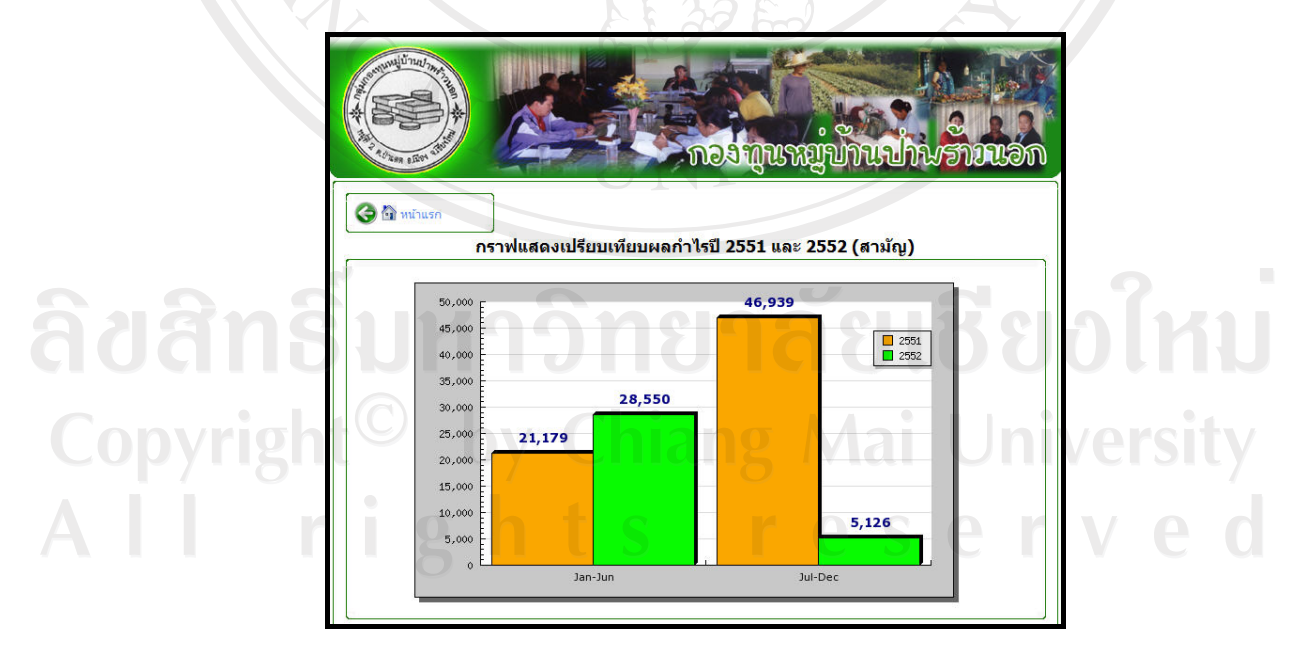

รูป ข.60 หน้าจอแสดงกราฟสรุปยอดกำไรขาดทุน (สามัญ) เปรียบเทียบสองปี

ตัวอยางรายงานกราฟสรุปรายงาน แสดงกราฟสรุปยอดจํานวนสมาชิกที่กูยืมเงินแบบ สามัญในแต่ละเดือน ซึ่งสามารถคลิกเข้าไปดูข้อมูลได้ ผ่านการคลิกที่รูป ��� ดังรูป ข.61

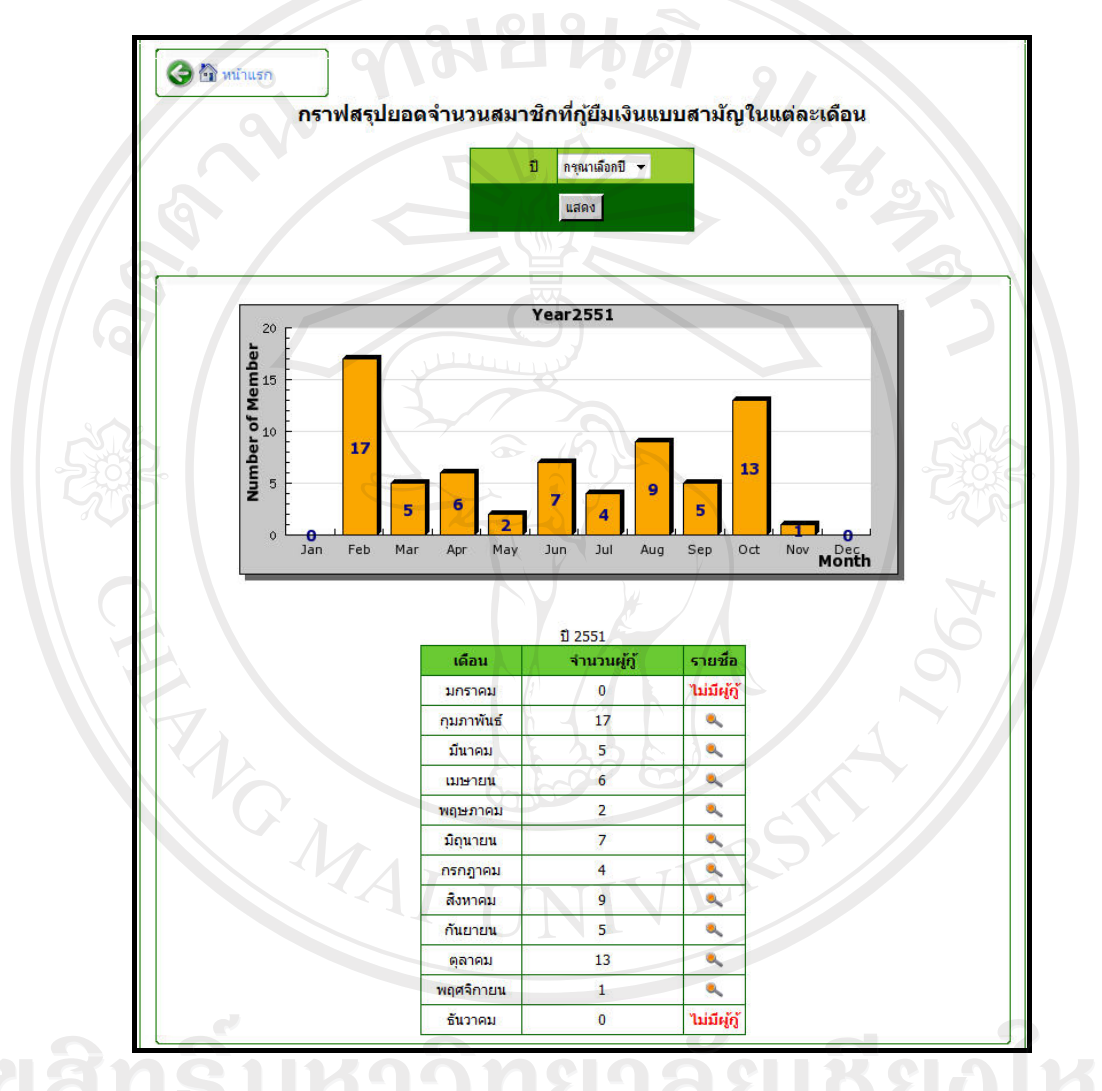

รูป ข.61 หนาจอแสดงกราฟสรุปยอดจํานวนสมาชิกที่กูยมเง ื ินแบบสามญในแต ั ละเดือน

**ื่อ ที่ สามาต้องการเลือกดูรายงานเกี่ยวกับงบบัญชีการเงิน สามารถคลิกได้ที่ ► งบบัญชี ซึ่งจะ** แสดงรายงานตาง ๆ ที่เกี่ยวของกับงบกําไรขาดทุน งบดุลและบัญชีรับ-จายทั้งของเงินลานและเงิน หุน ดังรูป ข.62

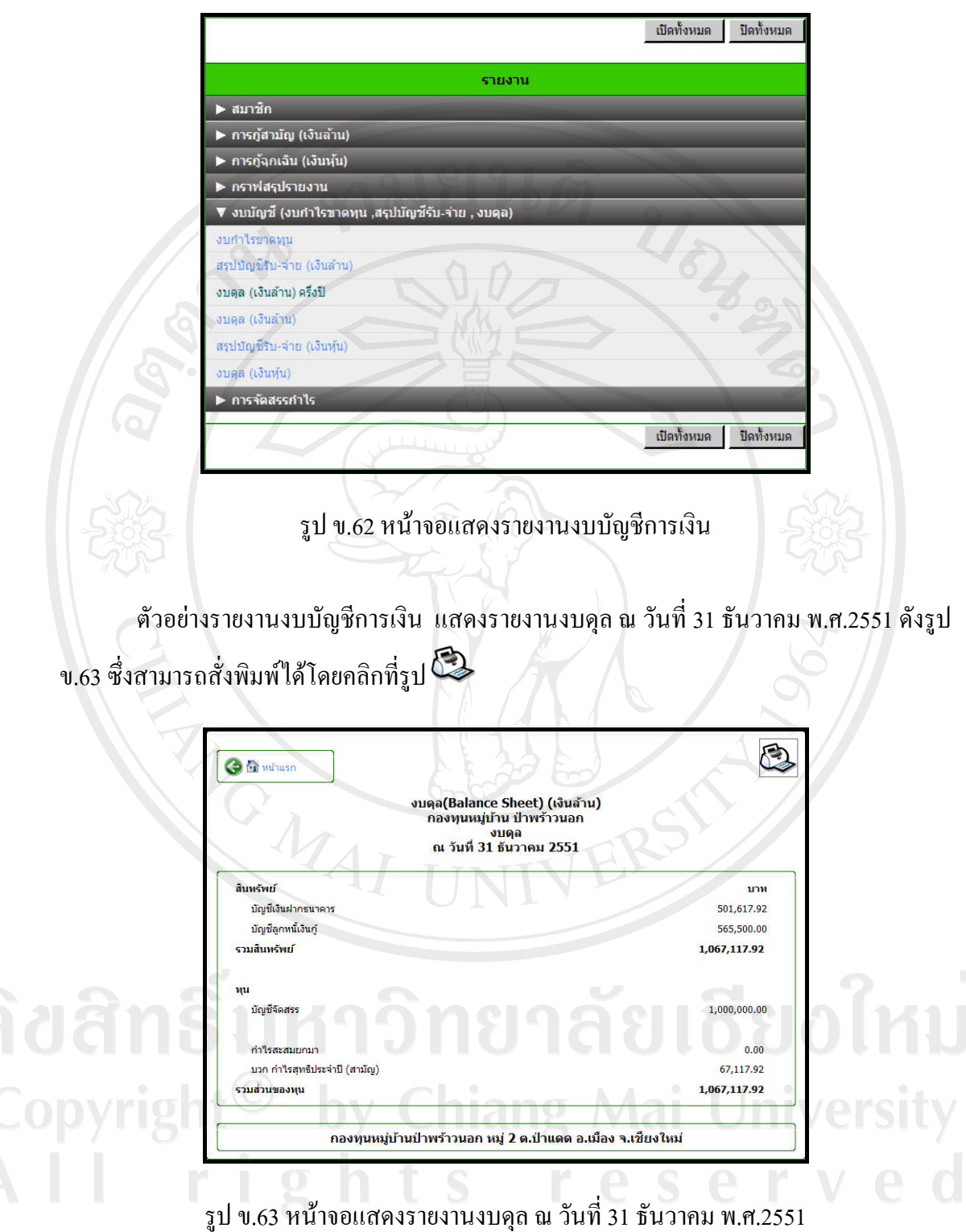

หากต้องการเลือกดูรายงานเกี่ยวกับการจัดสรรกำไร สามารถคลิกได้ที่  $\blacktriangleright$  การจัดสรรกาเร  $\frac{1}{90}$ ง จะแสดงรายงานตาง ๆ ที่เกี่ยวของกับการจัดสรรกําไรและเงินปนผล ดังรูป ข.64

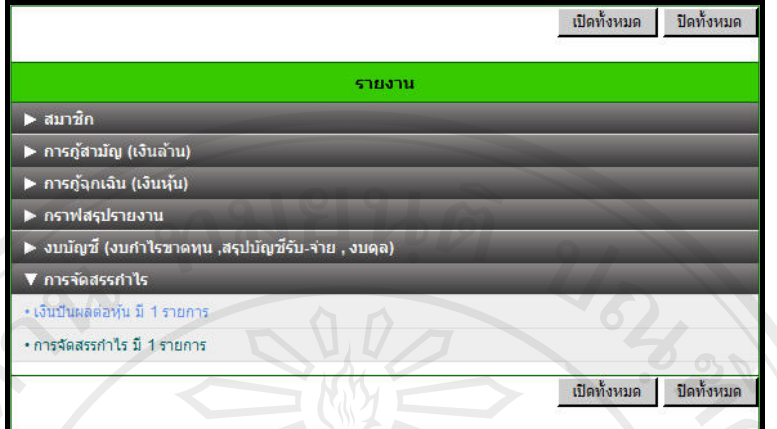

รูป ข.64 หน้าจอแสดงรายงานการจัดสรรกำไรและเงินปันผล

หากต้องการออกจากระบบสามารถคลิกที่  $\left[\mathbf{x}\right]$  จอกจากระบบ ] หน้าจอจะกลับไปสู่หน้าแรก ของเว็บไซต

#### **ข.2 คณะกรรมการกองทุนหมูบาน**

ในส่วนของคณะกรรมการกองทุนหมู่บ้านนั้น คณะกรรมการกองทุนหมู่บ้านมีสิทธิในการ เขาถึงขอมูลในสวนของรายงาน แตไมสามารถแกไขเปลี่ยนแปลงขอมูลไดซึ่งหนาจอหลักของ คณะกรรมการกองทุนหมูบาน ประกอบไปดวยเมนูหลักดังตอไปนี้

- 1. ขอมูลสวนตัวสมาชิก
- 2. เงินปนผล
- 3. ประวัติการกู้เงิน

แสดงดังรูป ข.65

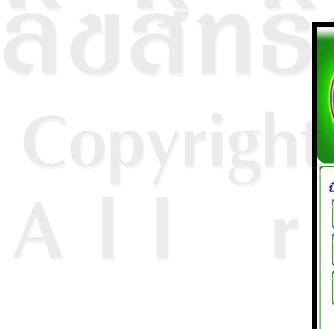

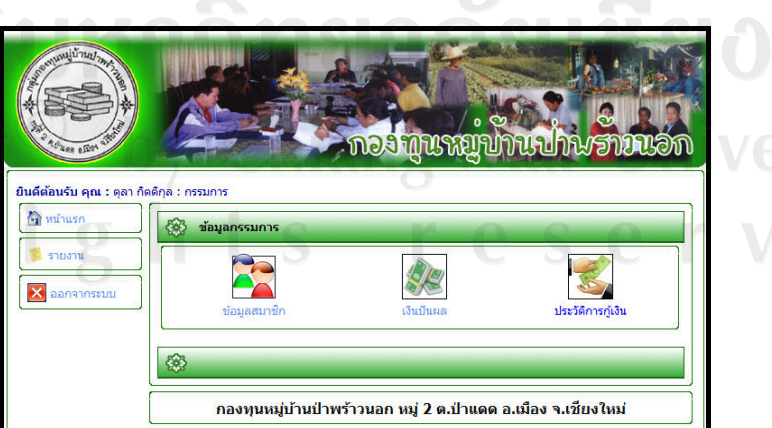

รูป ข.65 หน้าจอหลักของคณะกรรมการกองทุนหมู่บ้าน

หากคณะกรรมการต้องการดูข้อมูลส่วนตัวของตนเอง สามารถคลิกข้อความ "ข้อมูล ี สมาชิก" จะพบหน้าจอแสดงข้อมูลสมาชิก ดังรูป ข.66

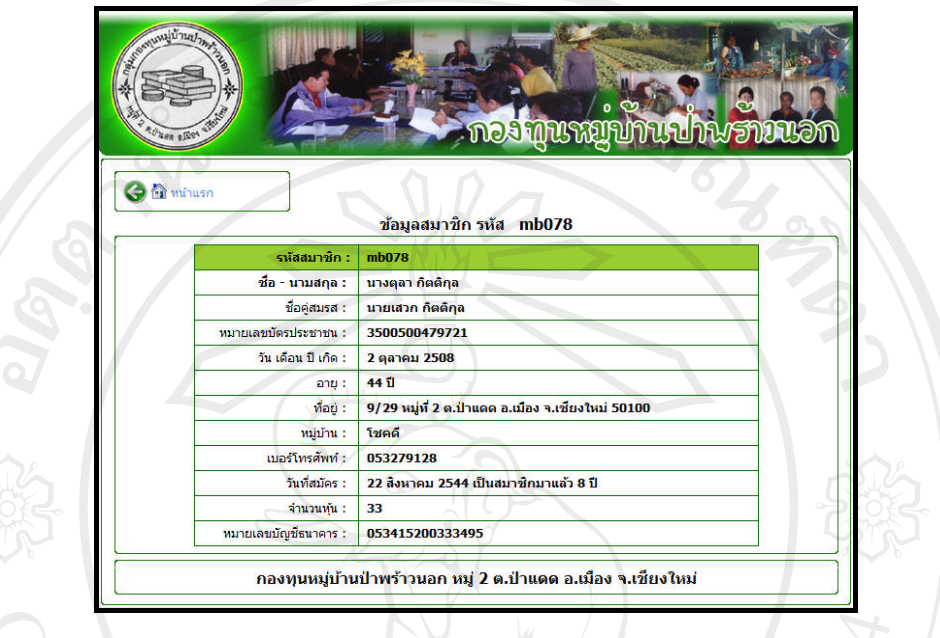

รูป ข.66 หน้าจอแสดงข้อมูลส่วนตัวของคณะกรรมการกองทุนหมู่บ้าน

หากคณะกรรมการกองทุนหมู่บ้านต้องการดูข้อมูลเงินปันผลที่ตนเองได้รับ สามารถคลิก ข้อความ "เงินปันผล" จะพบหน้าจอแสดงข้อมูลผลการคำนวณเงินปันผลของสมาชิก จะทำให้ ทราบถึงจํานวนเงินปนผลที่ไดรับในปนั้นๆ ดังรูป ข.67

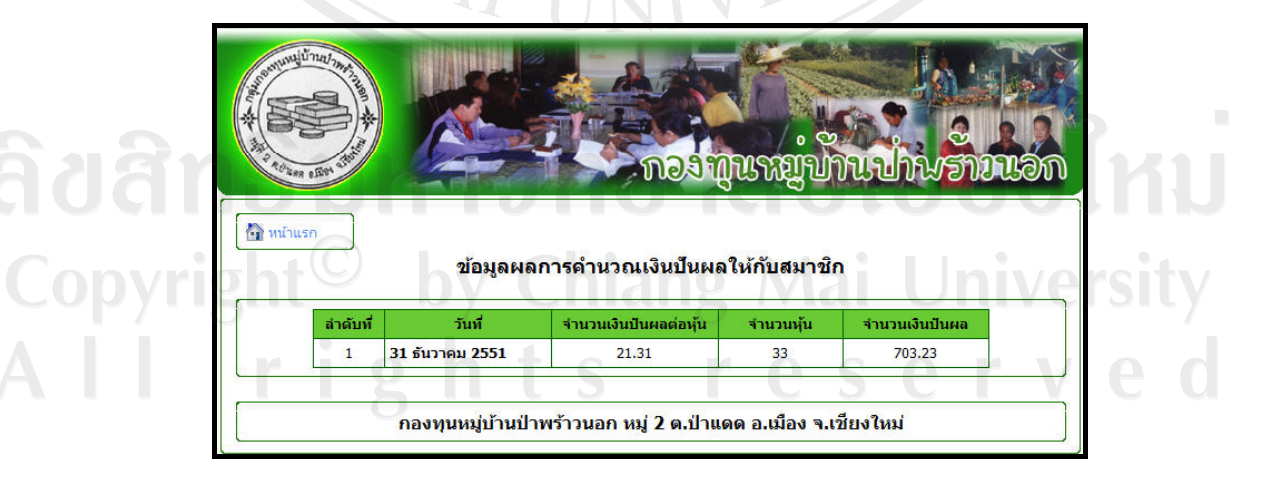

รูป ข.67 หน้าจอแสดงข้อมูลเงินปันผลของคณะกรรมการกองทุนหมู่บ้าน

หากคณะกรรมการกองทุนหมู่บ้านมีการกู้ยืมเงิน สามารถคลิกข้อความ "ประวัติการกู้เงิน" จะพบขอมูลรายละเอียดการกูยืมเงิน ซึ่งจะแสดงการกูทั้งแบบสามัญและแบบฉุกเฉิน โดยแสดง ึจำนวนครั้งที่กู้ วันที่กู้ วันที่ชำระล่าสุด พร้อมแจ้งเตือนวันชำระที่ต้องชำระครั้งต่อไป และถ้าหาก เลยกำหนดชำระระบบก็จะแจ้งเตือนให้ทราบค้วย ซึ่งสามารถคลิกเข้าไปดูรายละเอียดการชำระเงิน ของตนเองได้ ผ่านข้อความ "รายละเอียดการชำระเงิน" ดังรูป ข.68

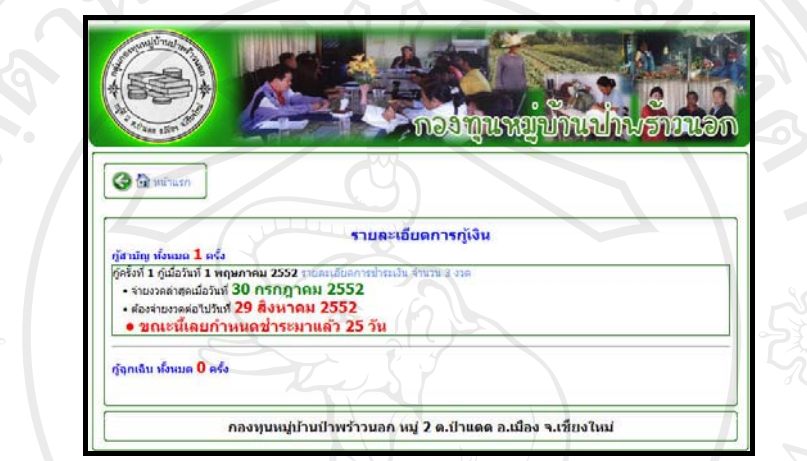

รูป ข.68 หน้าจอแสดงรายละเอียดการกู้เงินของคณะกรรมการกองทุนหมู่บ้าน

คณะกรรมการกองทุนหมูบานสามารถเขาดูขอมูลรายงานไดผานการคลิกที่รูป รายงาน ดังรูป ข.65 ซึ่งจะพบหน้าจอรายงานดังที่กล่าวมาข้างต้น

หากต้องการออกจากระบบสามารถคลิกที่รูป  $\mathbf x$  ออกจากระบบ หน้าจอจะกลับไปสู่หน้าแรก ของเว็บไซต

#### **ข.3 สมาชิกกองทุนหมูบาน**

ในส่วนของสมาชิกกองทุนหมู่บ้านนั้น สมาชิกกองทุนหมู่บ้านสามารถดูข้อมูลส่วนตัวของ ี ตนเอง เงินปันผลที่ได้รับ รายงานงบกำไรขาดทุนและงบดุล รายละเอียดการกู้ยืมเงินได้ แต่ไม่ ีสามารถแก้ไขเปลี่ยนแปลงข้อมูลได้ นอกจากเปลี่ยนแปลงรหัสผ่านที่กล่าวไว้ข้างต้น โดยหน้าจอ หลักของสมาชิกกองทนหมู่บ้าน แสดงดังรูป ข.69 ซึ่งประกอบไปด้วยเมนู ดังนี้

- 1. ขอมูลสวนตัวสมาชิก
- 2. รายงานงบดุลและงบกำไรขาดทุน
- 3. เงินปนผล
- 4. ประวัติการกูเงิน

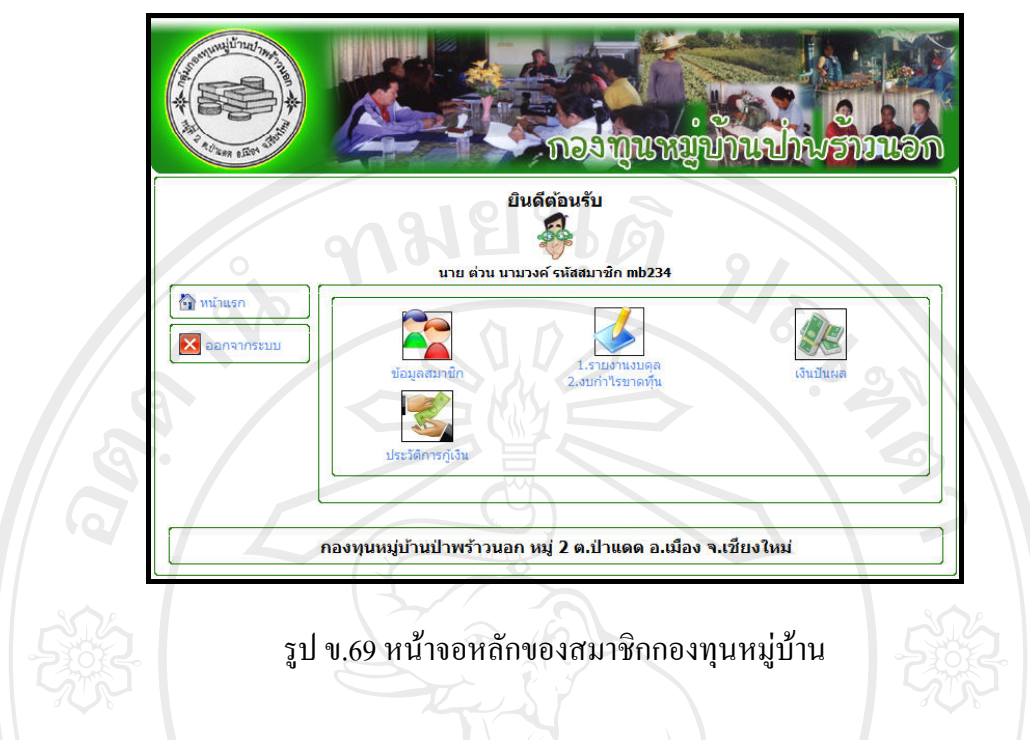

หากสมาชิกตองการดูขอมูลสวนตัวของตนเอง สามารถคลิกขอความ "ขอมูลสมาชิก" จะ พบหน้าจอแสดงข้อมูลสมาชิก ดังรูป ข.70

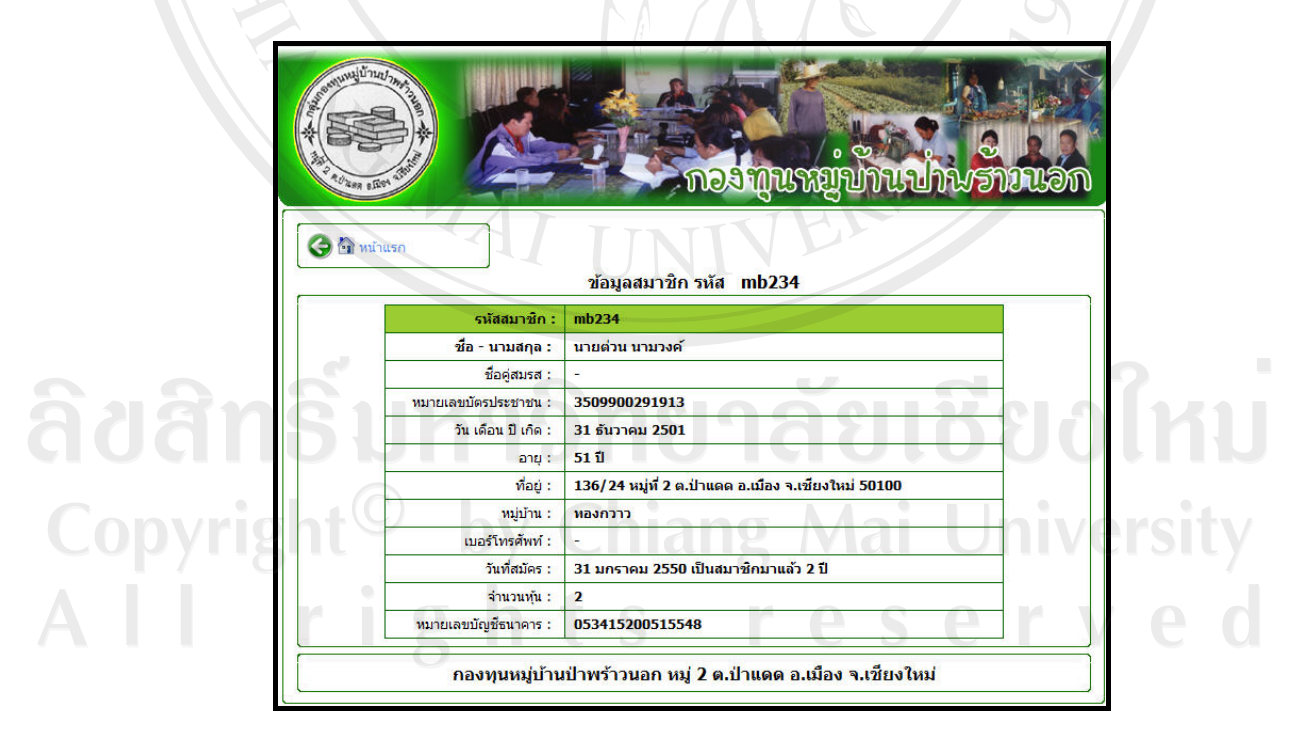

รูป ข.70 หน้าจอแสดงข้อมูลส่วนตัวของสมาชิกกองทุนหมู่บ้าน

หากสมาชิกกองทุน-ต้องการดูข้อมูลงบดุล สามารถคลิกข้อความ "รายงานงบดุล" จะพบ หน้าจอแสดงรายงานงบดุล ซึ่งสามารถเลือกได้ว่าจะเลือกดูงบดุลของบัญชีเงินล้านหรือบัญชีเงินหุ้น ดังรูป ข.71

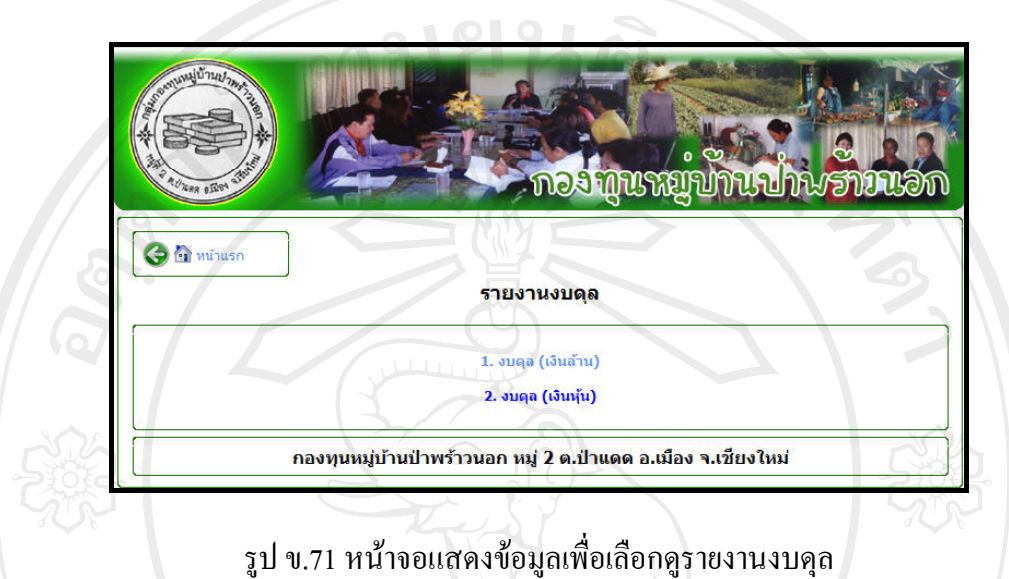

หลังจากคลิกเลือกงบคุลที่ต้องการดูเสร็จแล้ว จะพบหน้าจอเลือกปีที่ต้องการดู ดังรูป ข.72

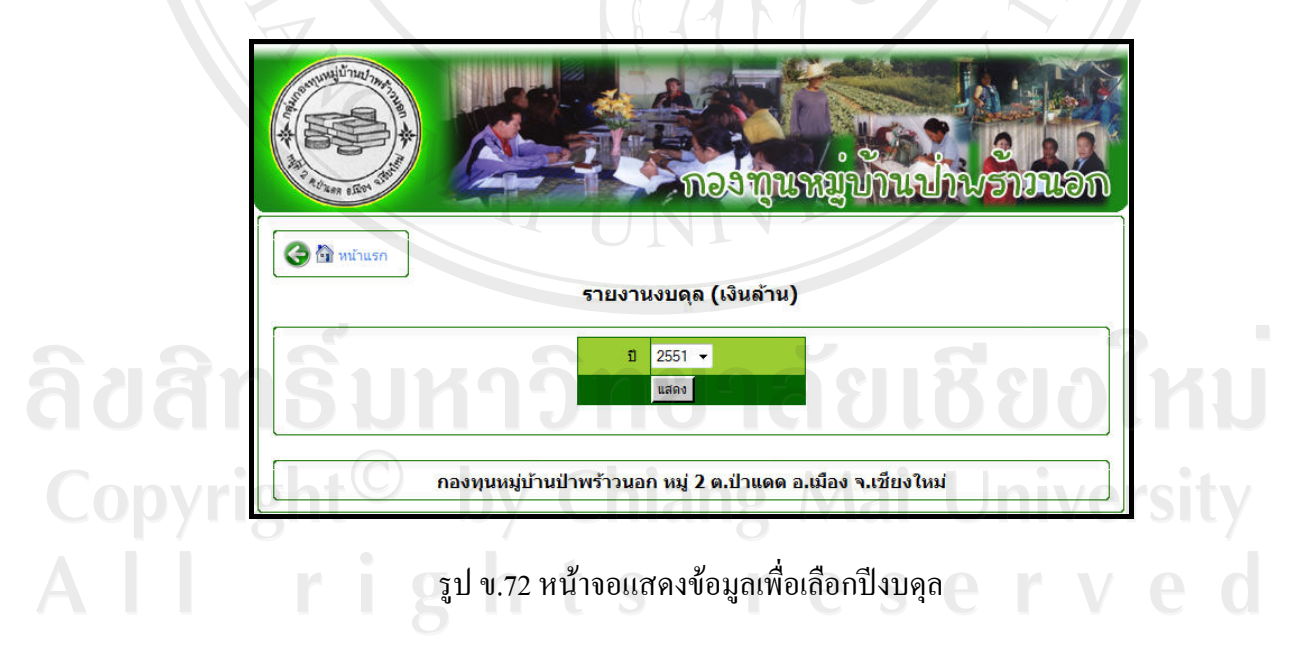

หลังจากคลิกเลือกปีที่ต้องการดูเสร็จแล้วจะพบข้อมูลรายงานงบคุล ดังรูป ข.73

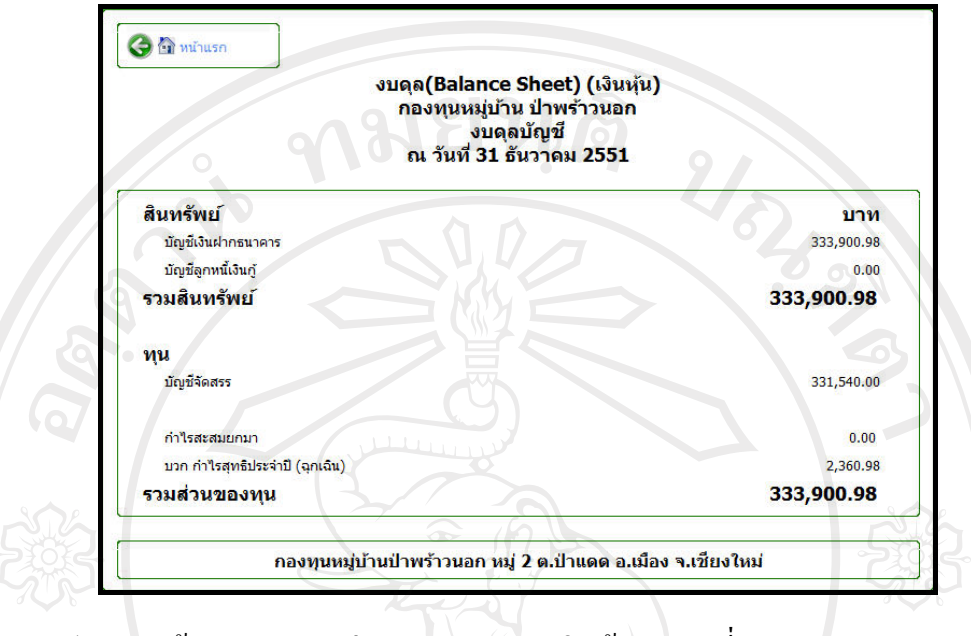

รูป ข.73 หน้าจอแสดงตัวอย่างรายงานงบดุล (เงินหุ้น) ณ วันที่ 31 ธันวาคม พ.ศ.2551

หากสมาชิกกองทุนต้องการดูข้อมูลงบกำไรขาดทุน สามารถคลิกข้อความ "งบกำไร ขาดทุน" จะพบหน้าจอให้เลือกปีที่ต้องการดูข้อมูล ดังรูป ข.74 ซึ่งถ้าคลิกเลือกแล้วจะพบหน้าจอ แสดงขอมูลงบกําไรขาดทุนดังที่กลาวมาขางตน

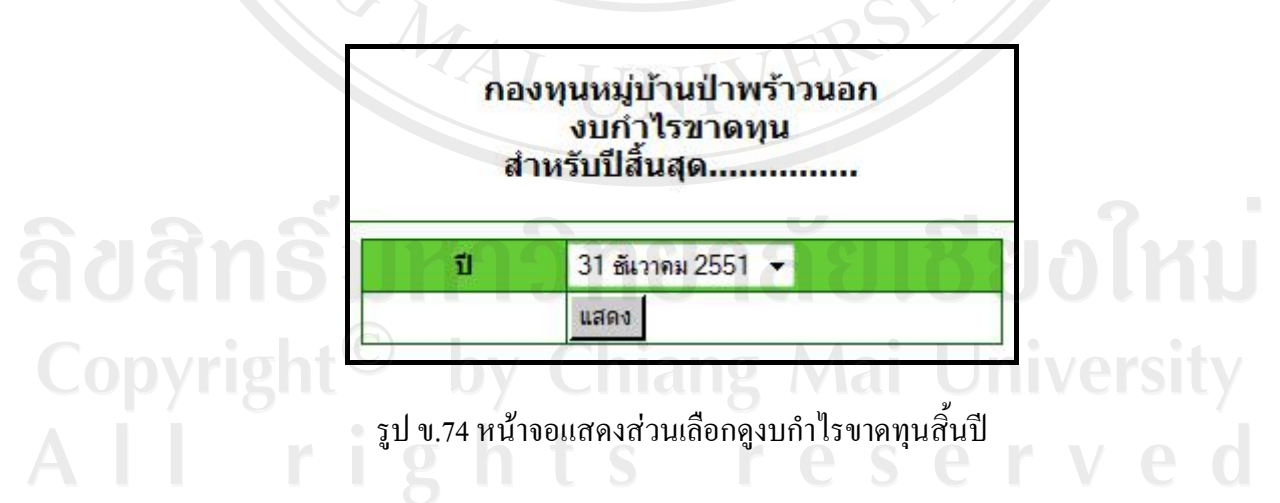

หากสมาชิกกองทุนหมู่บ้านต้องการดูข้อมูลเงินปันผลที่ตนเองได้รับ สามารถคลิกข้อความ "เงินปนผล" จะพบหนาจอแสดงขอมูลผลการคํานวณเงินปนผลของสมาชิก จะทําใหทราบถึง จํานวนเงินปนผลที่สมาชิกไดรับในปนั้นๆ ดังรูป ข.75

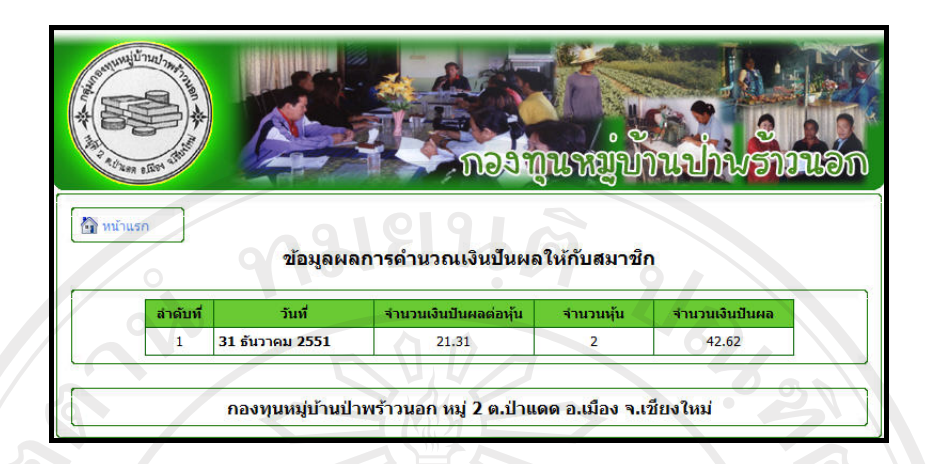

ี่ รูป ข.75 หน้าจอแสดงข้อมูลผลการคำนวณเงินปันผลของสมาชิกกองทุนหมู่บ้าน

หากสมาชิกกองทุนหมู่บ้านมีการกู้ยืมเงิน สามารถคลิกข้อความ "ประวัติการกู้เงิน" จะพบ ขอมูลรายละเอียดการกูยืมเงิน ซึ่งจะแสดงการกูทั้งแบบสามัญและแบบฉุกเฉิน โดยแสดงจํานวน ้ ครั้งที่กู้ วันที่กู้ วันที่ชำระล่าสุด พร้อมแจ้งเตือนวันชำระที่ต้องชำระครั้งต่อไป และถ้าหากเลย กําหนดชําระระบบก็จะแจงเตือนใหทราบดวย ซึ่งสามารถคลิกเขาไปดูรายละเอียดการชําระเงินของ ตนเองได้ ผ่านข้อความ "รายละเอียดการชำระเงิน" ดังรูป ข.76

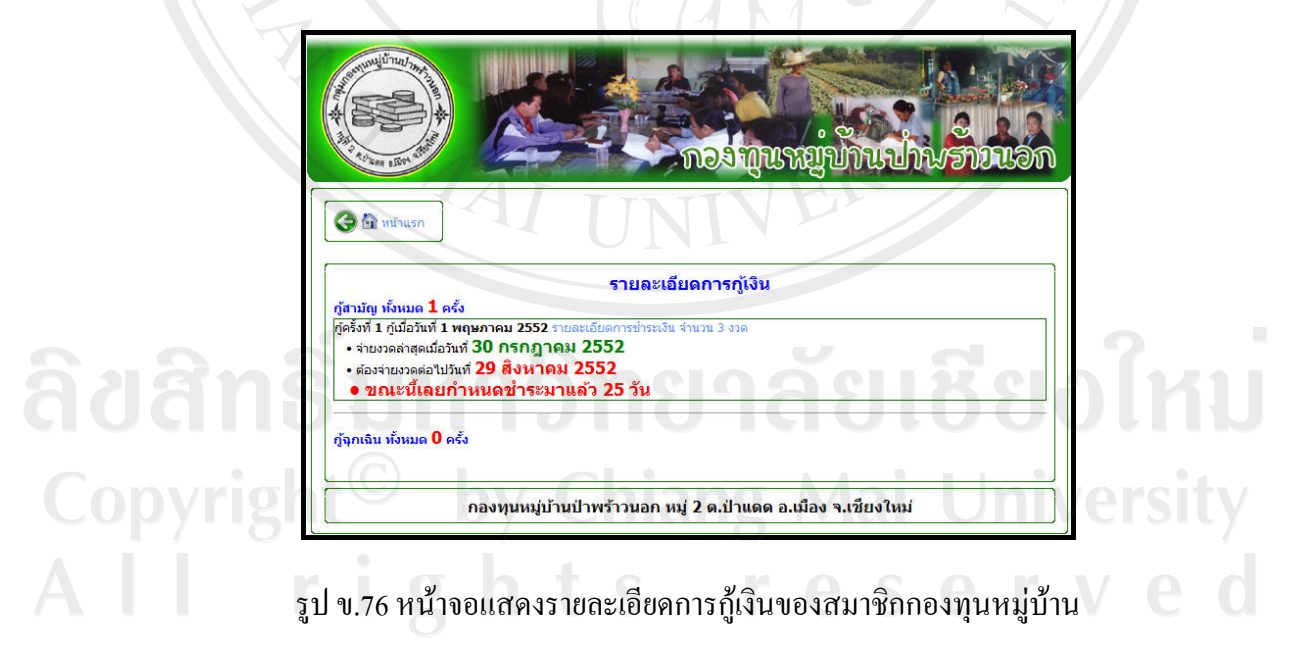

หากต้องการออกจากระบบสามารถคลิกที่รูป <u>Exparanseur พ</u>น้าจอจะกลับไปสู่หน้าแรก ของเว็บไซต

#### **ภาคผนวก ค**

#### **ตัวอยางแบบสอบถาม**

### **แบบสอบถาม การใชงานระบบสารสนเทศเพ ื่อการจัดการกองทุนหมูบานปาพราวนอก ตําบลปาแดด อําเภอเม องจังหวัดเชียงใหม ื**

# **คําชี้แจง**

- 1. แบบสอบถามนี้มีวัตถุประสงคเพื่อตองการทราบผลของการใชงานระบบสารสนเทศ ้เพื่อการจัดการกองทุนหมู่บ้านป่าพร้าวนอก ตำบลป่าแดด อำเภอเมือง จังหวัดเชียงใหม่ และเพื่อเปนพื้นฐานในการปรับปรุงและพัฒนาระบบใหมีประสิทธิภาพตอไป
- 2. แบบสอบถามนี้ไมมีผลกระทบตอผูตอบแบบสอบถามใดๆ

### **แบบสอบถามมีทั้งหมด 3 ตอน คือ**

**ตอนที่ 1** ขอมูลตําแหนงของผูตอบแบบสอบถาม **ตอนที่ 2** ประสิทธิภาพของการใชงานระบบ **ตอนที่ 3** ขอเสนอแนะและแนวทางการปรบปร ั ุงและพัฒนาระบบ

**ตอนที่ 1** ขอมูลระดับตําแหนงของผูตอบแบบสอบถาม

โปรดทำเครื่องหมาย  $\checkmark$  ลงใน  $\Box$  หน้าข้อความซึ่งตรงกับตำแหน่งของท่านตามความ by Chiang Mai University เปนจริง  $\Box$  กรรมการ  $\Box$  1 1  $\Box$   $\Box$  สมาชิก  $\Box$   $\Box$  T V  $\Box$ 

**ตอนที่ 2** ความคิดเห็นดานประสิทธิภาพของการใชงานระบบ

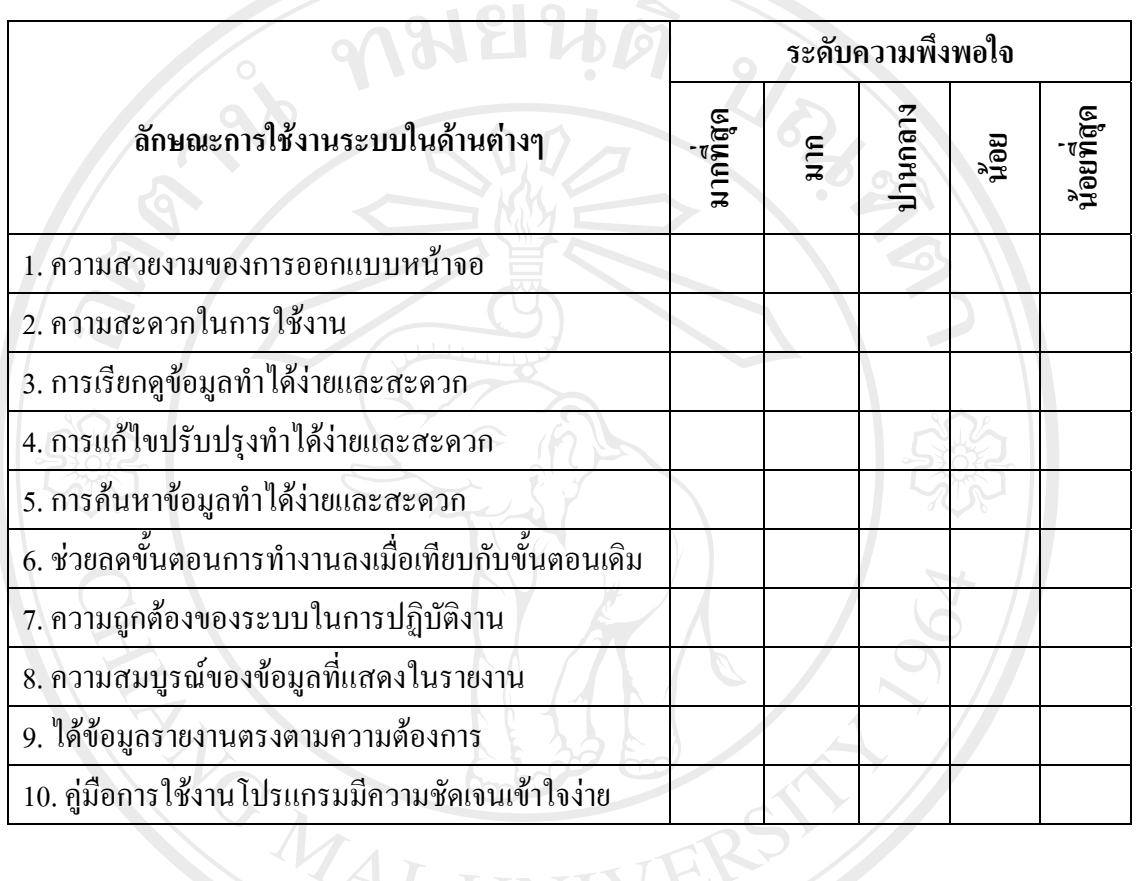

โปรดพิจารณาข้อคำถามแล้วทำเครื่องหมาย  $\checkmark$  ในช่องที่ท่านเห็นว่าเป็นจริงที่สุด

**ตอนที่ 3** ขอเสนอแนะและแนวทางในการปรับปรุงและพัฒนาระบบ

L.

.............................................................................................................................................................

.............................................................................................................................................................

.............................................................................................................................................................

ขอขอบคุณที่ใหความรวมมอในการตอบแบบสอบถาม ื

.............................................................................................................................................................

#### **ภาคผนวกง**

# **ขอมูลทั่วไปของกองทุนหมูบานปาพราวนอก**

#### **ง.1 ความเปนมาของกองทุนหมูบานปาพราวนอก**

กองทุนหมูบานปาพราวนอก ตั้งอยู ณ บานเลขที่ 109 หมู 2 ตําบลปาแดด อําเภอเมือง จังหวัดเชียงใหม่ ก่อตั้งขึ้นเมื่อวันที่ 5 สิงหาคม พ.ศ. 2544 และได้รับเงินทุนสนับสนุนหนึ่งล้านบาท จากรัฐบาลเมื่อวันที่ 6 พฤศจิกายน พ.ศ. 2544 โดยมีนายยงยุทธ ไชยวงศ์ เป็นประธาน วันเริ่มก่อตั้ง มีสมาชิกจำนวน 118 คน ในปี พ.ศ. 2551 มีสมาชิกจำนวน 264 คน มีวัตถุประสงค์ม่งดำเนิน กิจกรรมให้ความช่วยเหลือชมชน เป็นแหล่งเงินทนหมนเวียนให้กับสมาชิก พัฒนาให้มีศักยภาพ ี สามารถพึ่งตนเองได้ มีรายได้ด้วยวิธีประยุกต์ตามหลักเศรษฐกิจพอเพียง เพื่อให้สามารถดำรงชีวิต ในสังคมไทยไดอยางมีคุณคาและมีความสุข

เมื่อวันที่ 25 กรกฎาคม พ.ศ. 2546 กองทุนหมูบานปาพราวนอกไดรับการจากจัดอันดับ กองทุนใหอยูในเกณฑ AAA โดยไดรับเงินทุนสนับสนุนเพิ่มจากเดิมเปนจํานวนเงิน 100,000 บาท และได้จดทะเบียนเป็นนิติบุคคล เมื่อวันที่ 5 เมษายน พ.ศ. 2550 รวมถึงได้รับการรับรองเป็นองค์กร สวัสดิการชุมชนจากกรรมการสงเสริมการจัดการสวัสดิการสังคมแหงชาติเมื่อวันที่ 29 ธันวาคม พ.ศ. 2551

#### **ง.2 ระเบียบขอบังคับกองทุนหมูบานปาพราวนอก**

ระเบียบข้อบังคับกองทนหม่บ้านและชมชนเมืองแห่งชาติ (2551) ใช้เป็นต้นแบบในการ จัดตั้งระเบียบขอบังคับกองทุนหมูบานปาพราวนอก ดังนี้

- 1) การสมัครเปนสมาชิกกองทุนหมูบาน ผูสมัครตองมีคุณสมบัติดังนี้
	- เปนผูที่พํานักหรือพักอาศัยในหมูบานปาพราวนอก ตําบลปาแดด อําเภอเมือง จังหวัดเชียงใหม เปนระยะเวลาไมนอยกวา 6 เดือน
	- เปนผูมีความประพฤติดีประกอบอาชีพสุจริต
	- ตองเปนผูบรรลุนิติภาวะ
	- ตองไมเปนบุคคลลมละลายไรความสามารถหรือเสมือนไรความสามารถ

ี สามารถยื่นคำขอสมัคร ได้ที่คณะกรรมการกองทุนหมู่บ้าน โดยบุคคลนั้นจะต้องชำระเงิน คาธรรมเนียมแรกเขา 20 บาท และคาหุนมูลคาหุนละ 100 บาท ภายใน 7 วันนับจากวันที่ไดรับแจง ซึ่งสมาชิกตองถือหุนอยางนอย 1 หุน แตถือหุนสูงสุดไดไมเกิน 200 หุน

- 2) การกูยืมเงินแบงเปน 2 แบบ คือการกูยืมเงินแบบสามัญ และการกูยืนเงินแบบฉุกเฉิน - การกูยืมเงินแบบสามัญ สามารถขอยื่นกูไดในวงเงินไมเกิน 2 หมื่นบาท แบงการ ชําระหนี้ออกเปน 12 งวด พรอมดอกเบี้ยคิดอัตราดอกเบี้ยรอยละ 1 ตอเดือน ซึ่งผู
	- กู้ยืมและผู้ค้ำประกันต้องเป็นสมาชิกกองทุนหมู่บ้านอย่างน้อย 6 เดือนขึ้นไป - การกูยืมเงินแบบฉุกเฉิน สามารถขอยื่นกูไดในวงเงินไมเกิน 3 พันบาท แบงการ ชําระหนี้ออกเปน 3 งวด พรอมคาดอกเบี้ย โดยคิดอัตราดอกเบี้ยรอยละ 1 ตอเดือน ่ ซึ่งผู้กู้ยืมต้องเป็นสมาชิกกองทุนอย่างน้อย 6 เดือนขึ้นไป ส่วนผู้ค้ำประกันต้องเป็น สมาชิกกองทุนหมู่บ้านอย่างน้อย 3 เดือนขึ้นไป
	- ในกรณีผูกูผิดสัญญาไมชําระเงินกูและดอกเบี้ยตามงวดชําระภายในกําหนด 10 วัน นับแตวันครบกําหนดงวดชําระจะคิดคาปรับในอัตรารอยละ 3 ตอเดือน
	- โดยจะรับใบคําขอกูทุกวันที่ 25 ของทุกเดือน และทุกวันเสารสุดทายของเดือน คณะกรรมการกองทุนหมูบานจะพิจารณาเงินกูยืมใหสมาชิกที่ยื่นขอใหแตละราย
	- วันที่ 1-5 ของแตละเดือนจะทําสัญญาเงินกูและทําการโอนเงินเขาบัญชีสมาชิก
- 3) การจัดสรรกำไรสุทธิประจำปี โดยนำกำไรมาจัดสรรคังต่อไปนี้
	- เปนเงินประกันความเสี่ยงในอัตรารอยละสิบ
	- เปนเงินคาตอบแทนคณะกรรมการกองทุนในอัตรารอยละยี่สิบหา
	- เปนทุนการศึกษาและพัฒนาวิชาชีพของประชากรในหมูบานในอัตรารอยละสิบ
	- เปนทุนเพื่อสมทบกองทุนในอัตรารอยละสิบ
	- เปนทุนเพื่อจัดสวัสดิการใหแกสมาชิกในอัตรารอยละสิบ
	- เปนทุนเพื่อสาธารณประโยชนของหมูบานในอัตรารอยละสิบหา
	- อื่น ๆ ตามคณะกรรมการกองทุนหมูบานเห็นสมควรในอัตรารอยละยี่สิบ
- 4) จัดทําบัญชีเงินฝากและบัญชีคาใชจายของกองทุนเพื่อติดประกาศใหสมาชิกทราบ
- 5) แสดงบัญชีกำไรขาดทุนและงบดุลในรอบปีแจ้งให้สมาชิกได้ทราบ และรายงานผล การตรวจสอบบัญชีต่อคณะอนุกรรมการสนับสนุนระดับอำเภอและระดับจังหวัด
- 6) ใหมีการจัดประชุมใหญสามัญประจําปสมาชิกอยางนอยปละ 1 ครั้ง เพื่อรายงานผล การดําเงินงาน

(ยงยทธุ ไชยวงศ, 2551)

## **ประวัติผูเขียน**

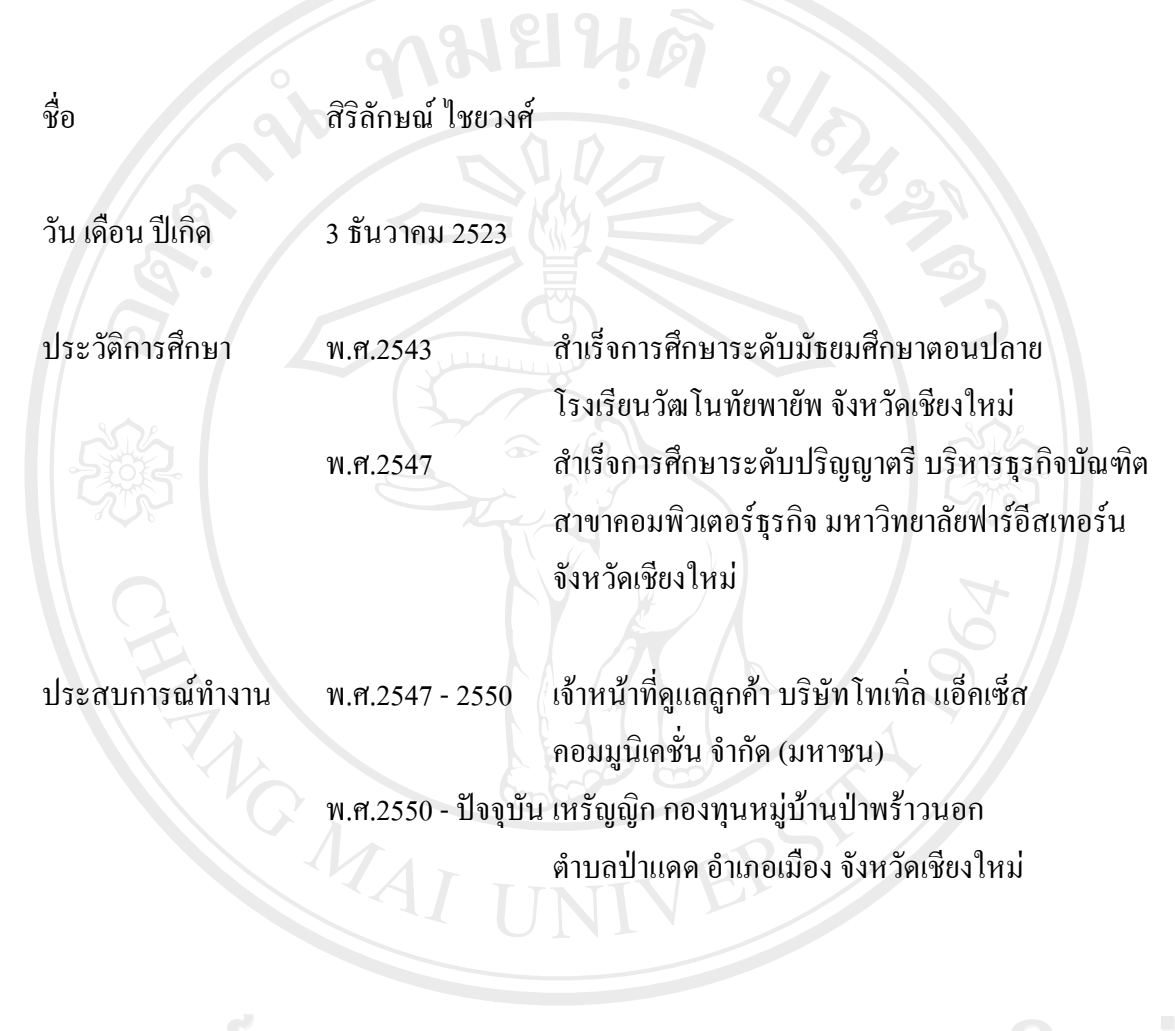

ลิขสิทธิ์มหาวิทยาลัยเชียงไหม Copyright<sup>©</sup> by Chiang Mai University All rights reserved